本書の構成

[本書をお読みになる前に](#page-4-0)

安全にお使いいただくための注意事項や、本書の表記について説明しています。必ずお 読みください。

### 第1[章](#page-12-0) [機能](#page-12-1)

[本パソコンでお使いになれる機能について説明しています。](#page-12-2)

第2[章](#page-58-0) [ソフトウェア](#page-58-1) [ソフトウェアのインストールについて説明しています。](#page-58-2)

第 3 [章](#page-82-0) [トラブルシューティング](#page-82-1) [おかしいなと思ったときや、わからないことがあったときの対処方法について説明して](#page-82-2) [います。](#page-82-2)

目次

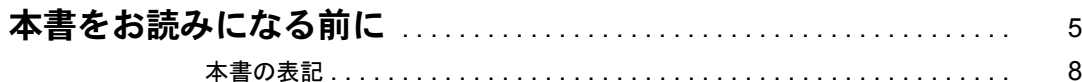

# 第1章 機能

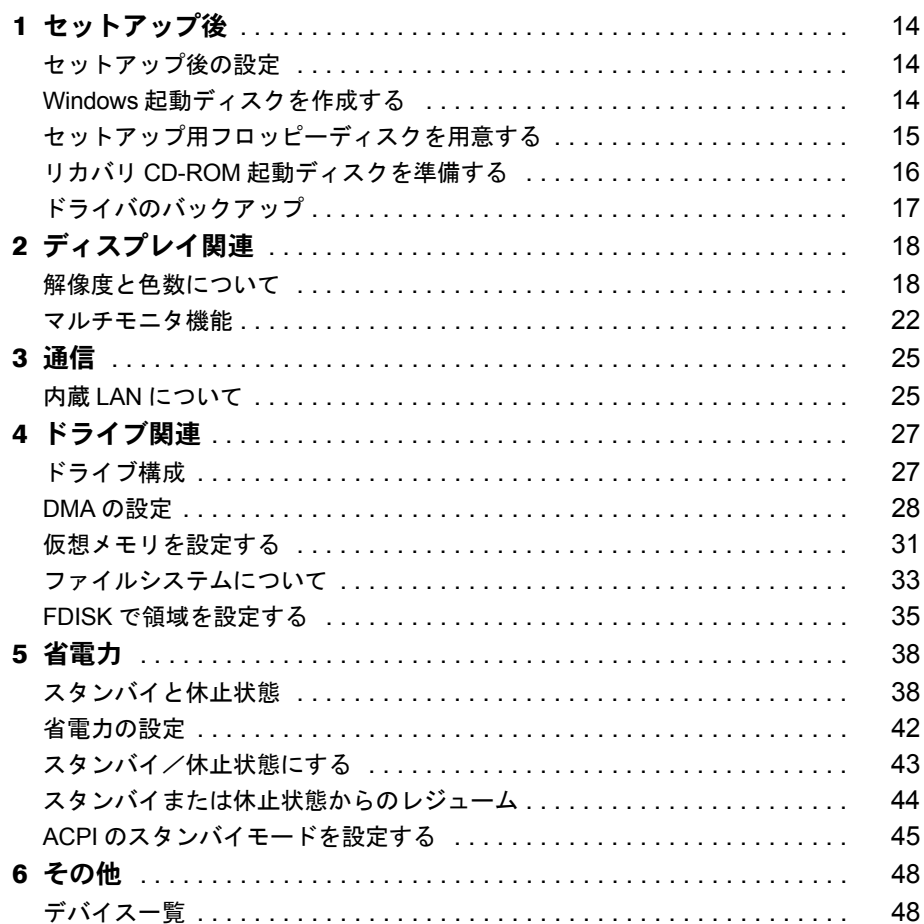

# 第2章 ソフトウェア

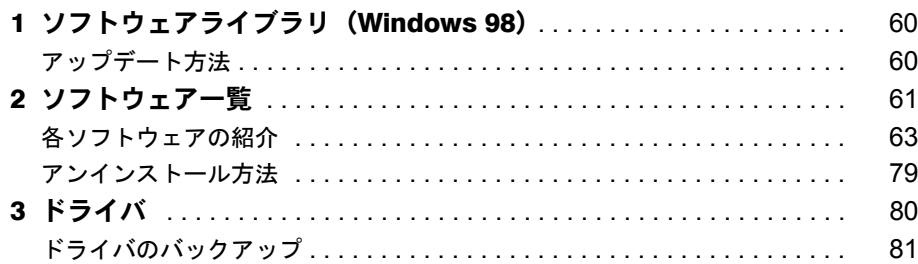

# 第3章 トラブルシューティング

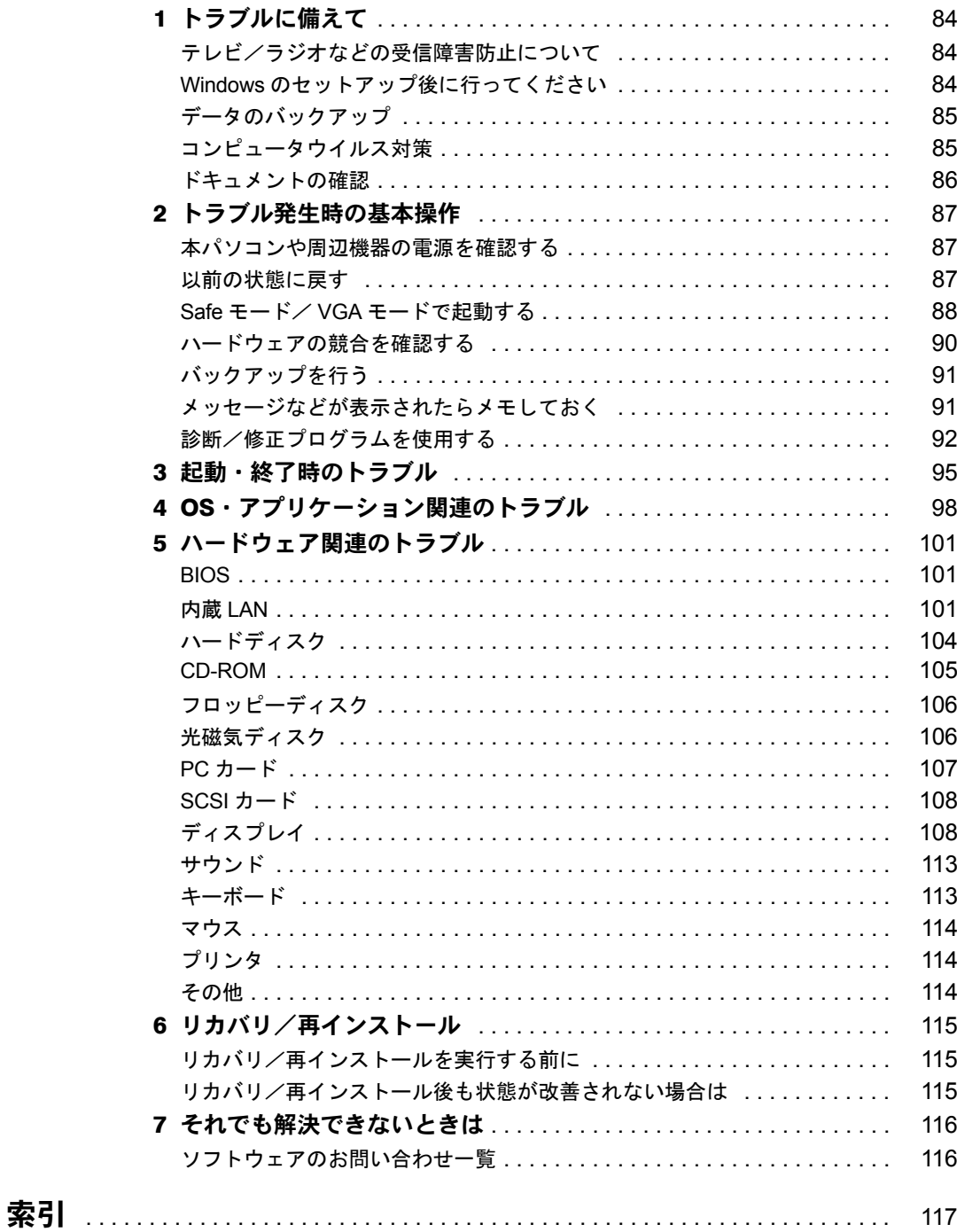

Memo

# <span id="page-4-1"></span><span id="page-4-0"></span>本書をお読みになる前に

### 安全にお使いいただくために

このマニュアルには、本パソコンを安全に正しくお使いいただくための重要な情報が記載されています。 本パソコンをお使いになる前に、このマニュアルを熟読してください。特に、添付の『安全上のご注意』をよくお読みになり、 理解されたうえで本パソコンをお使いください。 また、『安全上のご注意』およびマニュアルは、本パソコンの使用中にいつでもご覧になれるよう大切に保管してください。

### 保証書について

- ・ 保証書は、必ず必要事項を記入し、内容をよくお読みください。その後、大切に保管してください。
- ・ 修理を依頼される場合には、必ず保証書をご用意ください。
- ・ 保証期間内に、正常な使用状態で故障した場合は、無料で修理いたします。
- ・ 保証期間内でも、保証書の提示がない場合や、天災あるいは無理な使用による故障の場合などには、有料での修理となりま す。ご注意ください(詳しくは、保証書をご覧ください)。 ・ 修理後は、パソコンの内容が修理前とは異なり、ご購入時の状態や、何も入っていない状態になっている場合があります。
- 大切なデータは、フロッピーディスクなどに複写して、保管しておいてください。 ・ 本パソコンの補修用性能部品(製品の機能を維持するために必要な部品)の保有期間は、製造終了後 6 年です。
- 

### 使用許諾契約書

富士通株式会社(以下弊社といいます)では、本パソコンにインストール、もしくは添付されているソフトウェア(以下本ソ フトウェアといいます)をご使用いただく権利をお客様に対して許諾するにあたり、下記「ソフトウェアの使用条件」にご同<br>意いただくことを使用の条件とさせていただいております。<br>なお、お客様が本ソフトウェアのご使用を開始された時点で、本契約にご同意いただいたものといたしますので、本ソフトウェ

アをご使用いただく前に必ず下記「ソフトウェアの使用条件」をお読みいただきますようお願い申し上げます。ただし、本ソ フトウェアのうちの一部ソフトウェアに別途の「使用条件」もしくは「使用許諾契約書」等が、添付されている場合は、本契 約に優先して適用されますので、ご注意ください。

#### ソフトウェアの使用条件

1. 本ソフトウェアの使用および著作権

お客様は、本ソフトウェアを、日本国内において本パソコンでのみ使用できます。なお、お客様は本パソコンのご購入に より、本ソフトウェアの使用権のみを得るものであり、本ソフトウェアの著作権は引き続き弊社または開発元である第三 者に帰属するものとします。

- 2. バックアップ
- お客様は、本ソフトウェアにつきまして、1 部の予備用(バックアップ)媒体を作成することができます。
- 3. 本ソフトウェアの別ソフトウェアへの組み込み

本ソフトウェアが、別のソフトウェアに組み込んで使用されることを予定した製品である場合には、お客様はマニュアル 等記載の要領に従って、本ソフトウェアの全部または一部を別のソフトウェアに組み込んで使用することができます。 4. 複製

- 
- (1) 本ソフトウェアの複製は、上記「2.」および「3.」の場合に限定されるものとします。 本ソフトウェアが組み込まれた別のソフトウェアについては、マニュアル等で弊社が複製を許諾していない限り、予 備用(バックアップ)媒体以外には複製は行わないでください。 ただし、本ソフトウェアに複製防止処理がほどこしてある場合には、複製できません。
	-
- (2) 前号によりお客様が本ソフトウェアを複製する場合、本ソフトウェアに付されている著作権表示を、変更、削除、隠 蔽等しないでください。
- 5. 第三者への譲渡

お客様が本ソフトウェア(本パソコンに添付されている媒体、マニュアルならびに予備用バックアップ媒体を含みます)を 第三者へ譲渡する場合には、本ソフトウェアがインストールされたパソコンとともに本ソフトウェアのすべてを譲渡する こととします。なお、お客様は、本パソコンに添付されている媒体を本パソコンとは別に第三者へ譲渡することはできま せん。

6. 改造等

お客様は、本ソフトウェアを改造したり、あるいは、逆コンパイル、逆アセンブルをともなうリバースエンジニアリング を行うことはできません。

7. 保証の範囲

(1) 弊社は、本ソフトウェアとマニュアル等との不一致がある場合、本パソコンをご購入いただいた日から 90 日以内に 。<br>限り、お申し出をいただければ当該不一致の修正に関して弊社が必要と判断した情報を提供いたします また、本ソフトウェアの記録媒体等に物理的な欠陥(破損等)等がある場合、本パソコンをご購入いただいた日から 1ヶ月以内に限り、不良品と良品との交換に応じるものとします。

- (2) 弊社は、前号に基づき負担する責任以外の、本ソフトウェアの使用または使用不能から生じるいかなる損害(逸失利 益、事業の中断、事業情報の喪失その他の金銭的損害を含みますが、これに限られないものとします)に関しても、
- 一切責任を負いません。たとえ、弊社がそのような損害の可能性について知らされていた場合も同様とします。 (3) 本ソフトウェアに第三者が開発したソフトウェアが含まれている場合においても、第三者が開発したソフトウェアに 関する保証は、弊社が行う上記(1)の範囲に限られ、開発元である第三者は本ソフトウェアに関する一切の保証を 行いません。
- 8. ハイセイフティ<br>本ソフトウェアは、

一般事務用、パーソナル用、家庭用などの一般的用途を想定したものであり、ハイセイフティ用途で の使用を想定して設計・製造されたものではありません。お客様は、当該ハイセイフティ用途に要する安全性を確保する 措置を施すことなく、本ソフトウェアを使用しないものとします。ハイセイフティ用途とは、下記の例のような、極めて 高度な安全性が要求され、仮に当該安全性が確保されない場合、直接生命・身体に対する重大な危険性を伴う用途をいい ます。 記

原子力核制御、航空機飛行制御、航空交通管制、大量輸送運行制御、生命維持、兵器発射制御など

富士通株式会社

### マイクロソフト製品サービスパック

Microsoft® Windows® をご利用のお客様がより安定したシステムを運用していく上で、マイクロソフト社はサービスパックを提 供しております(http://www.microsoft.com/japan/)。

お客様は、最新のサービスパックをご利用いただくことにより、その時点でマイクロソフト社が提供する Microsoft® Windows® にて最も安定したシステムを構築できます。

したがいまして、当社としては、最新のサービスパックをご利用いただくことを基本的には推奨いたします。 ただし、お客様の環境によっては、サービスパック適用により予期せぬ不具合が発生する場合もありますので、ご利用前には サービスパックの Readme.txt を必ずご確認ください。

また、万一、インストールに失敗したことを考慮し、システムのバックアップを取ることを推奨いたします。

### データのバックアップについて

本装置に記録されたデータ(基本ソフト、アプリケーションソフトも含む)の保全については、お客様ご自身でバックアップ<br>などの必要な対策を行ってください。また、修理を依頼される場合も、データの保全については保証されませんので、事前に お客様ご自身でバックアップなどの必要な対策を行ってください。 データが失われた場合でも、保証書の記載事項以外は、弊社ではいかなる理由においても、それに伴う損害やデータの保全・ 修復などの責任を一切負いかねますのでご了承ください。

### 添付の CD-ROM などは大切に保管してください

これらのディスクは、本パソコンに入っているソフトウェアをご購入時と同じ状態に戻すときに必要です。

#### 本製品のハイセイフティ用途での使用について

本製品は、一般事務用、パーソナル用、家庭用、通常の産業用などの一般的用途を想定したものであり、ハイセイフティ用途 での使用を想定して設計・製造されたものではありません。

お客様は、当該ハイセイフティ用途に要する安全性を確保する措置を施すことなく、本製品を使用しないでください。

・・・・・・・・・・・・・・。<br>ハイセイフティ用途とは、以下の例のような、極めて高度な安全性が要求され、仮に当該安全性が確保されない場合、直接生 命・身体に対する重大な危険性を伴う用途をいいます。

・ 原子力施設における核反応制御、航空機自動飛行制御、航空交通管制、大量輸送システムにおける運行制御、生命維持のた めの医療用機器、兵器システムにおけるミサイル発射制御など

本製品には、有寿命部品(CRT、液晶ディスプレイ、ハードディスクなど)が含まれており、長時間連続で使用した場合、早 期の部品交換が必要になります。

このパソコンには、"外国為替及び外国貿易法"に基づく特定貨物が含まれています。したがって、このパソコンを輸出する場 合には、同法に基づく許可が必要となる場合があります。

本装置は、社団法人電子情報技術産業協会のパソコン業界基準(PC-11-1988)に適合しております。 (社団法人電子情報技術産業協会のパーソナルコンピュータの漏洩電流に関するガイドラインに基づく表示)

当社は、国際エネルギースタープログラムの参加事業者として本製品が国際エネルギースタープログラムの対象製 品に関する基準を満たしていると判断します。 ただし、OS(Windows NT 等)の制限上、本製品の省エネルギー機能が使用できない場合もあります。

energy

この製品の構成部品(プリント基板、CD-ROM ドライブ、ハードディスク、フロッピーディスクドライブなど)には、微量の 重金属(鉛、クロム)や化学物質(アンチモン)が含有されています。

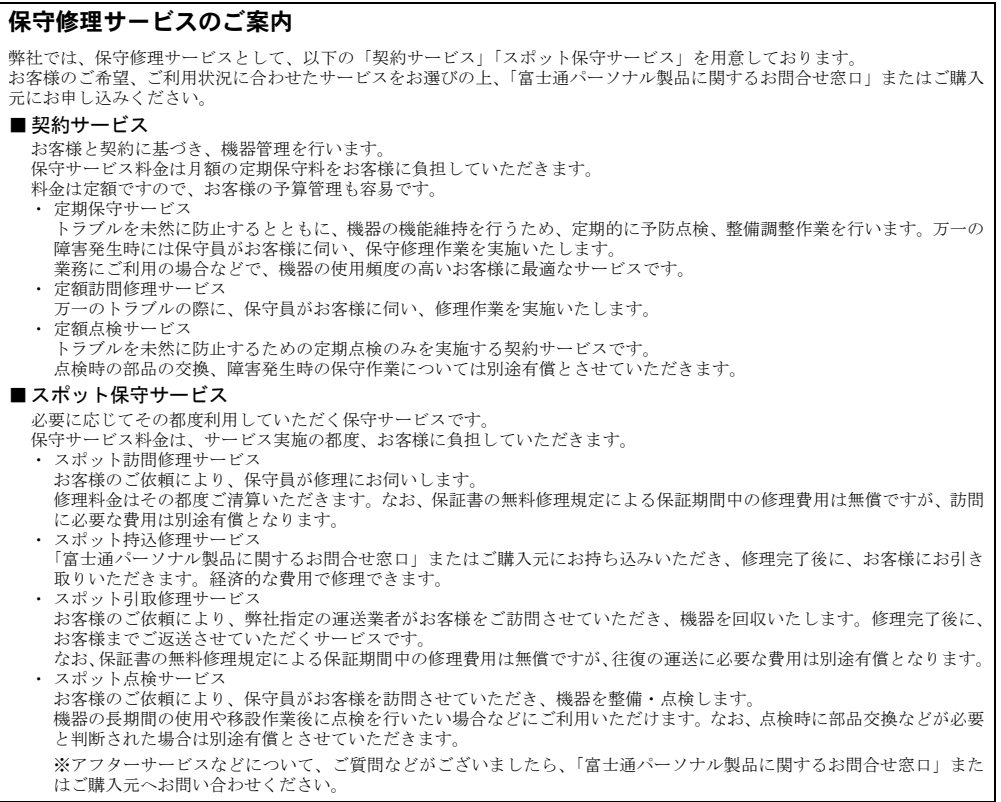

# <span id="page-7-0"></span>本書の表記

### ■ 警告表示

本書では、いろいろな絵表示を使っています。これは装置を安全に正しくお使いいただき、あ なたや他の人々に加えられるおそれのある危害や損害を、未然に防止するための目印となるも のです。その表示と意味は次のようになっています。内容をよくご理解のうえ、お読みくださ い。

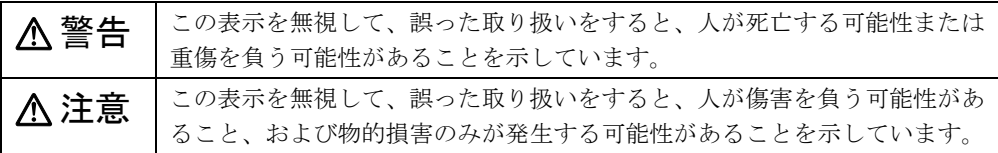

また、危害や損害の内容がどのようなものかを示すために、上記の絵表示と同時に次の記号を 使っています。

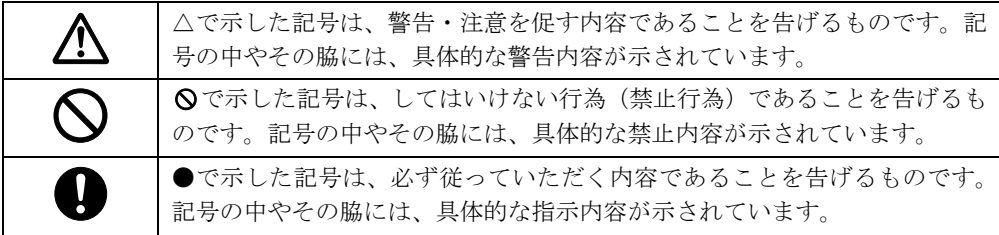

### ■ 本文中の記号

本文中に記載されている記号には、次のような意味があります。

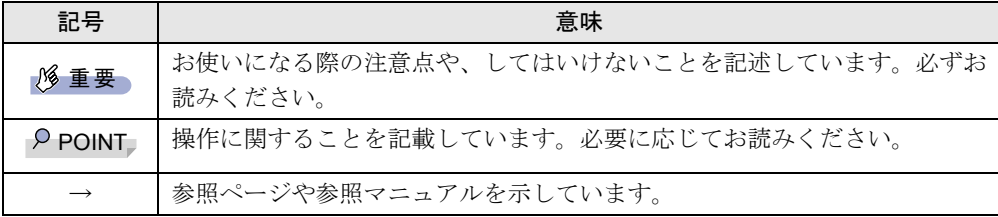

### ■ キーの表記と操作方法

本文中のキーの表記は、キーボードに書かれているすべての文字を記述するのではなく、説明 に必要な文字を次のように記述しています。

例:【Ctrl】キー、【Enter】キー、【→】キーなど

また、複数のキーを同時に押す場合には、次のように「+」でつないで表記しています。

例:【Ctrl】+【F3】キー、【Shift】+【↑】キーなど

### ■ コマンド入力 (キー入力)

本文中では、コマンド入力を次のように表記しています。

diskcopy a: a:

- $\uparrow$   $\uparrow$
- ↑の箇所のように文字間隔を空けて表記している部分は、【space】 キーを 1 回押してくださ い。

また、上記のようなコマンド入力を英小文字で表記していますが、英大文字で入力しても かまいません。

● CD-ROM ドライブのドライブ名を、「CD-ROM ドライブ]で表記しています。入力の際は、 お使いの環境に合わせて、ドライブ名を入力してください。

 $[CD-ROM F \overline{\rightarrow} A \overline{\rightarrow} I$ : ¥setup.exe

### ■ 画面例およびイラストについて

表記されている画面およびイラストは一例です。お使いの機種によって、実際に表示される画 面やイラスト、およびファイル名などが異なることがあります。また、このマニュアルに表記 されているイラストは説明の都合上、本来接続されているケーブル類を省略していることがあ ります。

### ■ 連続する操作の表記

本文中の操作手順において、連続する操作手順を、「→」でつなげて記述しています。

- 例: 「スタート」ボタンをクリックし、「プログラム」をポイントし、「アクセサリ」をク リックする操作 ↓
	- 「スタート」ボタン→「プログラム」→「アクセサリ」の順にクリックします。

### ■ BIOS セットアップの表記

本文中の BIOS セットアップの設定手順において、各メニューやサブメニューまたは項目を、 「-」(ハイフン)でつなげて記述する場合があります。

例: 「メイン」の「ECC モード」の項目を「使用しない」に設定します。  $\downarrow$ 「メイン」- 「ECC モード」: 使用しない

### ■ フロッピーディスクドライブ、CD-ROM ドライブ

フロッピーディスクドライブ、CD-ROM ドライブが搭載されていないモデルの場合、各ドラ イブが必要な操作では、別売の周辺機器を用意してください。使用できる周辺機器について は、『システム構成図』をご覧ください。

周辺機器の使用方法については、周辺機器のマニュアルをご覧ください。

### ■ お問い合わせ先/ URL

本文中に記載されているお問い合わせ先や WWW の URL は 2002 年 5 月現在のものです。変 更されている場合は、「富士通パーソナル製品に関するお問合せ窓口」へお問い合わせくださ い(→『取扱説明書』)。

### ■ カスタムメイドオプション

本文中の説明は、標準仕様に基づいて記載されている場合があります。 そのため、お使いのパソコンがカスタムメイドオプションを取り付けている場合、本文中の説 明と一部記載が異なる場合があります。

### ■ 製品の呼び方

本書に記載されている製品名称を、次のように略して表記します。 なお、本書ではお使いの OS 以外の情報もありますが、ご了承ください。

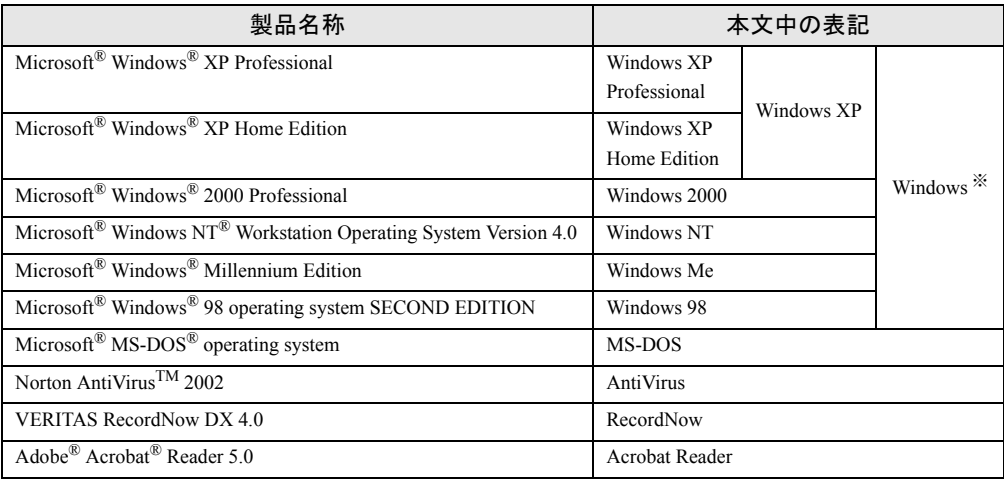

※:Windows XP/2000/NT/Me/98 のように併記する場合があります。

### ■ 機種名表記

本文中の機種名を、次のように略して表記します。 なお、本書ではお使いの機種以外の情報もありますが、ご了承ください。

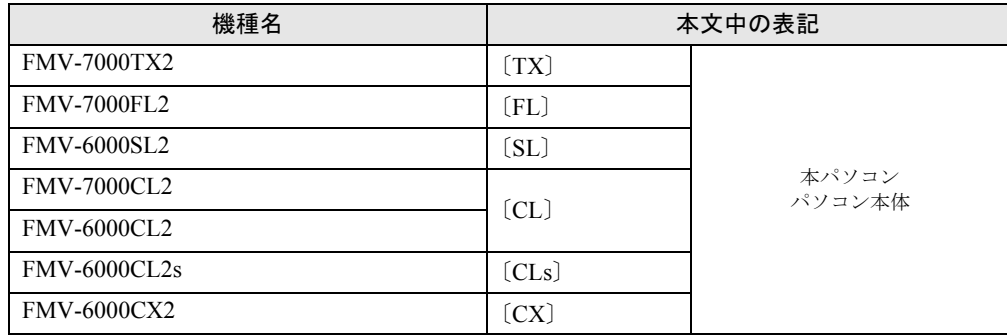

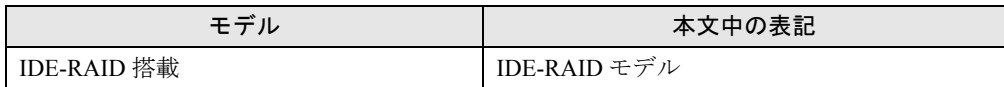

### ■ 警告ラベル/注意ラベル

本パソコンには警告ラベルおよび注意ラベルが貼ってあります。 警告ラベルや注意ラベルは、絶対にはがしたり、汚したりしないでください。

Microsoft、Windows、MS、MS-DOS、Windows NT は、米国 Microsoft Corporation の米国およびその他の国における登 録商標です。 Intel、Pentium、Celeron は、米国インテル社の登録商標です。<br>ATI、RADEON は ATI Technologies, Inc. の登録商標です。<br>GeForce 3 は、NVIDIA Corporation の商標です。<br>その他の各製品は、各社の著作物です。<br>その他の各製品は、各社の著作物です。

All Rights Reserved, Copyright© FUJITSU LIMITED 2002 画面の使用に際して米国 Microsoft Corporation の許諾を得ています。 Memo

# <span id="page-12-4"></span><span id="page-12-3"></span>第1章 機能 本パソコンでお使いになれる機能について説明 しています。

<span id="page-12-2"></span><span id="page-12-1"></span><span id="page-12-0"></span>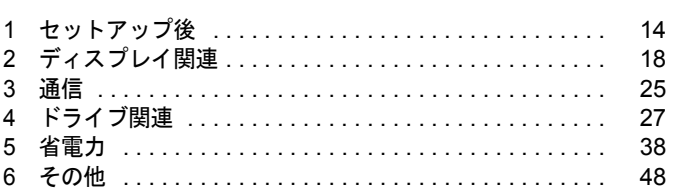

# <span id="page-13-0"></span>1 セットアップ後

セットアップ終了後に必要な設定について説明しています。

# <span id="page-13-1"></span>セットアップ後の設定

Windows のセットアップ終了後、次の設定を行ってください。

### ■ CD-ROM ドライブなしモデルをお使いの場合

●「リカバリ CD-ROM [起動ディスクを準備する」\(→](#page-15-0) P.16)

### ■ Windows NT/98 の場合

●[「セットアップ用フロッピーディスクを用意する」\(→](#page-14-0) P.15)

### ■ Windows NT の場合

 $\bullet$ [「ドライバのバックアップ」\(→](#page-16-0) P.17)

### ■ Windows Me/98 の場合

●「Windows [起動ディスクを作成する」\(→](#page-13-2) P.14)

# <span id="page-13-2"></span>Windows 起動ディスクを作成する

### ■ 対象機種/OS

全機種/ Windows Me/98

### ■ 起動ディスクの作成

「Windows 起動ディスク」とは、Windows が正しく起動できなくなった場合に、コンピュータ を起動するために使うディスクです。不測の事態に備えて、なるべく早く「Windows 起動ディ スク」を作成してください。

「Windows 起動ディスク」の作成には、2HD のフロッピーディスクが必要になります。Windows Me は 1 枚、Windows 98 は 2 枚のフロッピーディスクをあらかじめ用意してから、「コントロー ルパネル」ウィンドウの「アプリケーションの追加と削除」アイコンで「起動ディスク」タブ の「ディスクの作成」をクリックし、表示されるメッセージに従って作成してください。

# <span id="page-14-0"></span>セットアップ用フロッピーディスクを用意する

### ■ 対象機種/ OS

全機種/ Windows NT/98

### ■ 概要

「セットアップ起動ディスク」または「Windows NT Workstation Setup Disk 1 ~ 3」には、再イ ンストール(→『取扱説明書』)に必要なファイルが含まれています。このディスクは、再イ ンストール時だけでなく、本パソコンが起動しなくなったときの起動ディスクとしても、使用 できます。必ず用意してください。

次のものを用意してください。

- $\bullet$  Windows NT Workstation Setup Disk 1  $\sim$  3 (Windows NT の場合)
- セットアップ起動ディスクのラベル(購入してください)
- 1.44MB フォーマット済 2HD フロッピーディスク (購入してください)
	- ・Windows NT の場合:3 枚
	- ・Windows 98 の場合:1 枚

### ■ Windows NT の場合

「Windows NT Workstation Setup Disk 1 ~ 3」を次の方法でコピーし、原本を保管用として普段 はコピー(複製)を使用してください。

- *1* Windows を起動します。
- *2* 添付されている「Windows NT Workstation Setup Disk 1」をセットします。
- *3* 「マイコンピュータ」アイコンをダブルクリックします。 「マイコンピュータ」ウィンドウが表示されます。
- *4* 「3.5 インチ FD(A:)」アイコンを右クリックし、「ディスクのコピー」をクリッ クします。 「ディスクのコピー」ウィンドウが表示されます。
- *5* コピー元とコピー先に「3.5 インチ FD(A:)」が選択されていることを確認し、 「開始」をクリックします。 メッセージに従ってコピーを作成してください。
- *6* コピーが終了したら「閉じる」をクリックします。
- *7* コピーしたフロッピーディスクにラベルを貼り、書き込み禁止の状態にしま す。

ラベルには「Windows NT セットアップ起動ディスク 作業用」と記入し、お使いのパソ コンの機種名を記入しておくことをお勧めします。

### ■ Windows 98 の場合

添付の『取扱説明書』をご覧ください。

# <span id="page-15-0"></span>リカバリ CD-ROM 起動ディスクを準備する

### ■ 対象機種/OS

カスタムメイドオプションで CD-ROM ドライブなしモデルを選択している場合 / Windows XP/2000/Me

### ■ リカバリ CD-ROM 起動ディスクの作成

CD-ROM ドライブなしモデルをお使いの場合、リカバリには「リカバリ CD-ROM 起動ディス ク」が必要になるため、必ず作成してください。

「リカバリ CD-ROM 起動ディスク」の作成には「リカバリ CD-ROM」が必要です。ATAPI の CD-ROM ドライブを内蔵し、CD ブートできる機種を使用して、「リカバリ CD-ROM 起動ディ スク」を作成してください。

次のものを用意してください。

- リカバリ CD-ROM
- 1.44MB フォーマット済 2HD フロッピーディスク 1 枚 (購入してください)
- フロッピーディスクのラベル1枚(購入してください)
	- *1* 「リカバリ CD-ROM 1」または「リカバリ CD-ROM」をセットします。

- ▶ 「Windows が実行する動作を選んでください」と表示されたら、「キャンセル」をクリック してください。
- *2* 本パソコンを再起動します。
- *3* 「FUJITSU」ロゴの下に文字が表示されている間に、【F12】キーを押します。 【F12】キーは軽く押しただけでは認識されない場合があります。しばらくの間押してく ださい。 メニューが表示されます。
- *4* CD-ROM ドライブを選択し、【Enter】キーを押します。 「リカバリ CD-ROM」が画面が表示されます。
- *5* 【N】キーを押します。 コマンドプロンプトが表示されます。
- *6* 次のように入力し、【Enter】キーを押します。 z:¥fiuty\mkfd.bat 「リカバリ起動ディスクを作成します」と表示されます。
- *7* 作成するフロッピーディスクが書き込み可能な状態であることを確認し、フ ロッピーディスクドライブにセットして、【Enter】キーを押します。 「リカバリ CD-ROM 起動ディスク」の作成が始まります。 しばらくすると「リカバリ起動ディスクの作成が終了しました」と表示されます。

### *8* 作成した起動ディスクに、ラベルを貼ります。 ラベルには「リカバリ CD-ROM 起動ディスク 作業用」と記入し、お使いのパソコンの 機種名を記入しておくことをお勧めします。

### ■ リカバリ CD-ROM 起動ディスクの設定

*1* 「リカバリCD-ROM 起動ディスク」にCD-ROM ドライブを認識させるのに必要 なデバイスドライバのファイルをコピーします。

コピーするファイルについては、お使いになる CD-ROM ドライブに添付されているマ ニュアルなどをご覧ください。

### $P$  POINT

▶ MS-DOS に対応したデバイスドライバが必要となります。

*2* Config.sys、Autoexec.bat を修正し、上書き保存します。 「リカバリ CD-ROM 起動ディスク」の「\Config.sys」、「\Autoexec.bat」を上記マニュア ルなどを参照して修正してください。

### $P$  POINT

▶ デバイスドライバを組み込む際に、CD-ROM のデバイス名として「OEMCD0001」を指定 すると、「Autoexec.bat」の修正をする必要ありません。

作成した「リカバリ CD-ROM 起動ディスク」は、書き込み禁止の状態にしてお使いください。

# <span id="page-16-0"></span>ドライバのバックアップ

Windows NT モデルでは、いくつかのドライバをドライバーズ CD からフロッピーディスクに バックアップする必要があります。作成したフロッピーディスクは再インストール時に必要と なります。

作成方法は[、「ドライバのバックアップ」\(→](#page-80-1) P.81) をご覧ください。

# <span id="page-17-0"></span>2 ディスプレイ関連

ディスプレイの設定について説明しています。

### <span id="page-17-1"></span>解像度と色数について

本パソコンでは、Windows の「画面のプロパティ」ウィンドウの「設定」または「ディスプレ イの設定」タブで次の解像度、色数を選択/変更できます。

なお、Windows XP の色数は中が 65,536 色、高および最高が 16,777,216 色(〔CX〕は 16,194,277 色)です。

Windows 2000/Me/98 の色数は High Color が 65,536 色、True Color が 16,777,216 色(〔CX〕は 16,194,277 色)です。

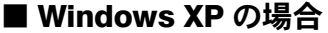

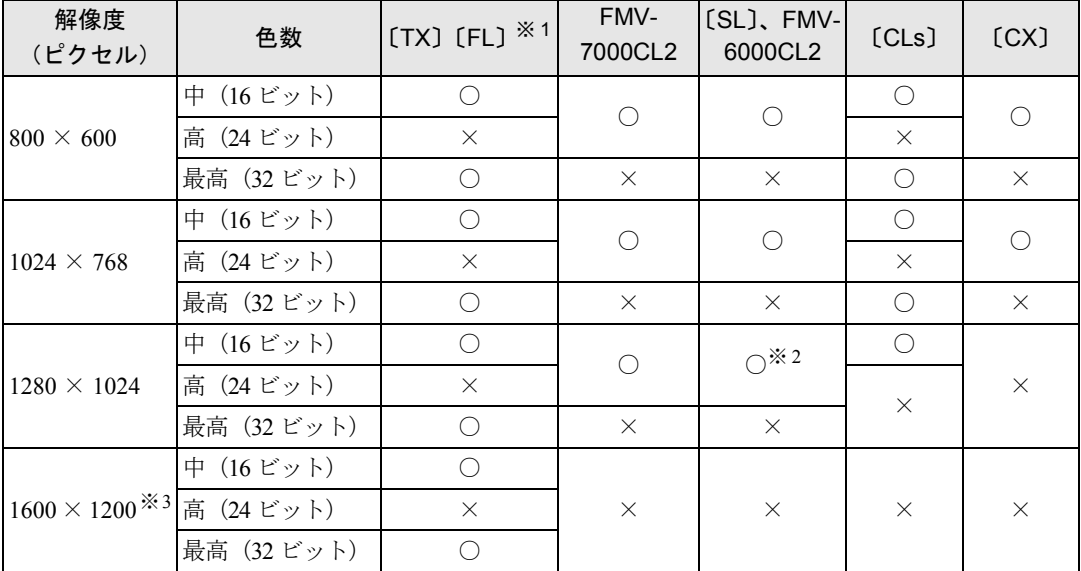

※ 1:〔FL〕では、カスタムメイドオプションの「グラフィックカード変更」を選択した場合にデジタルディスプレイ(DVI 出力) を接続できます。デジタルディスプレイを接続した場合、設定できる解像度は 800 × 600、および 1024 × 768 です。

※ 2:デジタルディスプレイ(DVI 出力)では、表示できません。

※ 3:〔FL〕では、カスタムメイドオプションの「グラフィックカード変更」を選択した場合に設定できます。

- ▶ 設定できる色数は、画面の解像度によって異なります。解像度を高くすると、設定できる 色数は少なくなります。
- ▶ 解像度/色数を変更する場合は、必ず他のアプリケーションや常駐しているソフトウェア をすべて終了してから行ってください。また、変更後は必ず Windows を再起動してくだ さい。再起動しない場合、本パソコンの動作が不安定になる場合があります。
- ▶ 色数やリフレッシュレートを変更すると、画面がディスプレイ中央に表示されない場合が あります。この場合は、ディスプレイの仕様を確認して適切なリフレッシュレートを設定 するか、ディスプレイの設定機能を使用して調整してください(〔CX〕除く)。
- ▶ ディスプレイによって、設定できる解像度が異なります。詳細はディスプレイの取扱説明 書をご覧ください(〔CX〕除く)。

### ■ Windows 2000 の場合

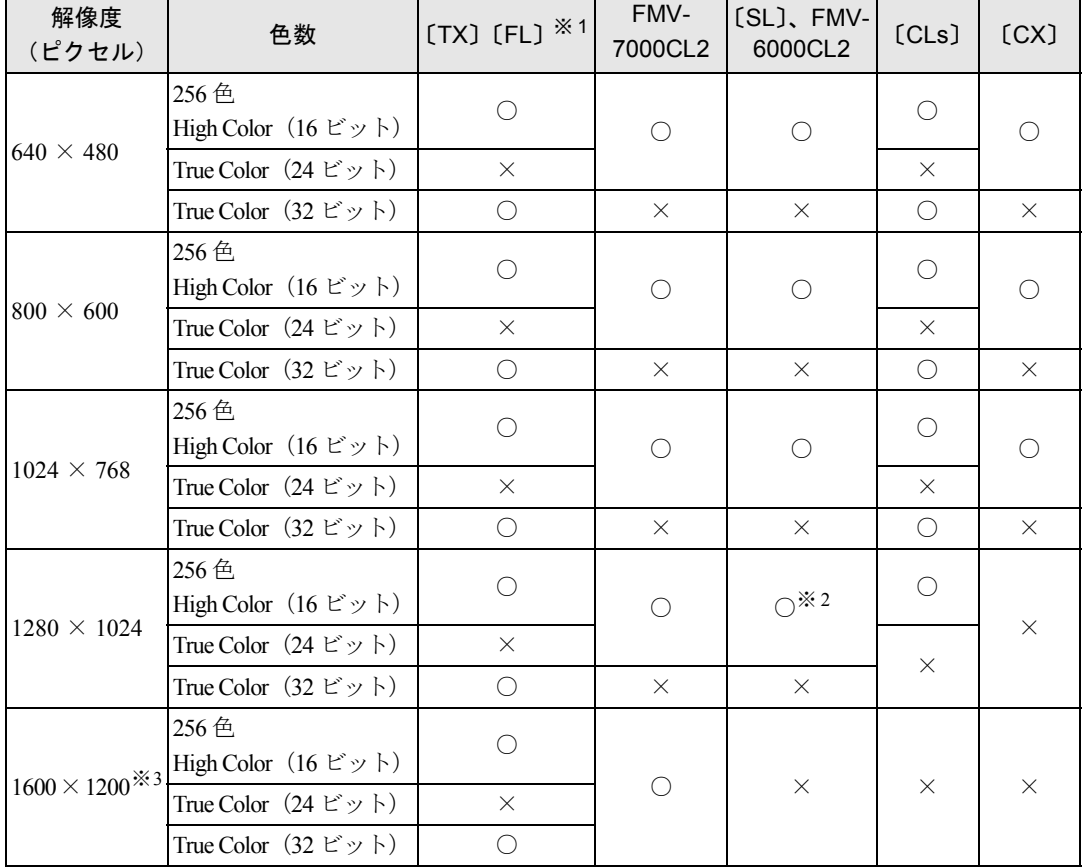

※ 1:〔FL〕では、カスタムメイドオプションの「グラフィックカード変更」を選択した場合にデジタルディスプレイ(DVI 出力) を接続できます。デジタルディスプレイを接続した場合、設定できる解像度は640×480、800×600、および1024×768です。

※ 2:デジタルディスプレイ(DVI 出力)では、表示できません。

※ 3:〔FL〕では、カスタムメイドオプションの「グラフィックカード変更」を選択した場合に設定できます。

- ▶ 設定できる色数は、画面の解像度によって異なります。解像度を高くすると、設定できる 色数は少なくなります。
- ▶ 解像度/色数を変更する場合は、必ず他のアプリケーションや常駐しているソフトウェア をすべて終了してから行ってください。また、変更後は必ず Windows を再起動してくだ さい。再起動しない場合、本パソコンの動作が不安定になる場合があります。
- ▶ 色数やリフレッシュレートを変更すると、画面がディスプレイ中央に表示されない場合が あります。この場合は、ディスプレイの仕様を確認して適切なリフレッシュレートを設定 するか、ディスプレイの設定機能を使用して調整してください(〔CX〕除く)。
- ▶ ディスプレイによって、設定できる解像度が異なります。詳細はディスプレイの取扱説明 書をご覧ください(〔CX〕除く)。

### ■ Windows NT の場合

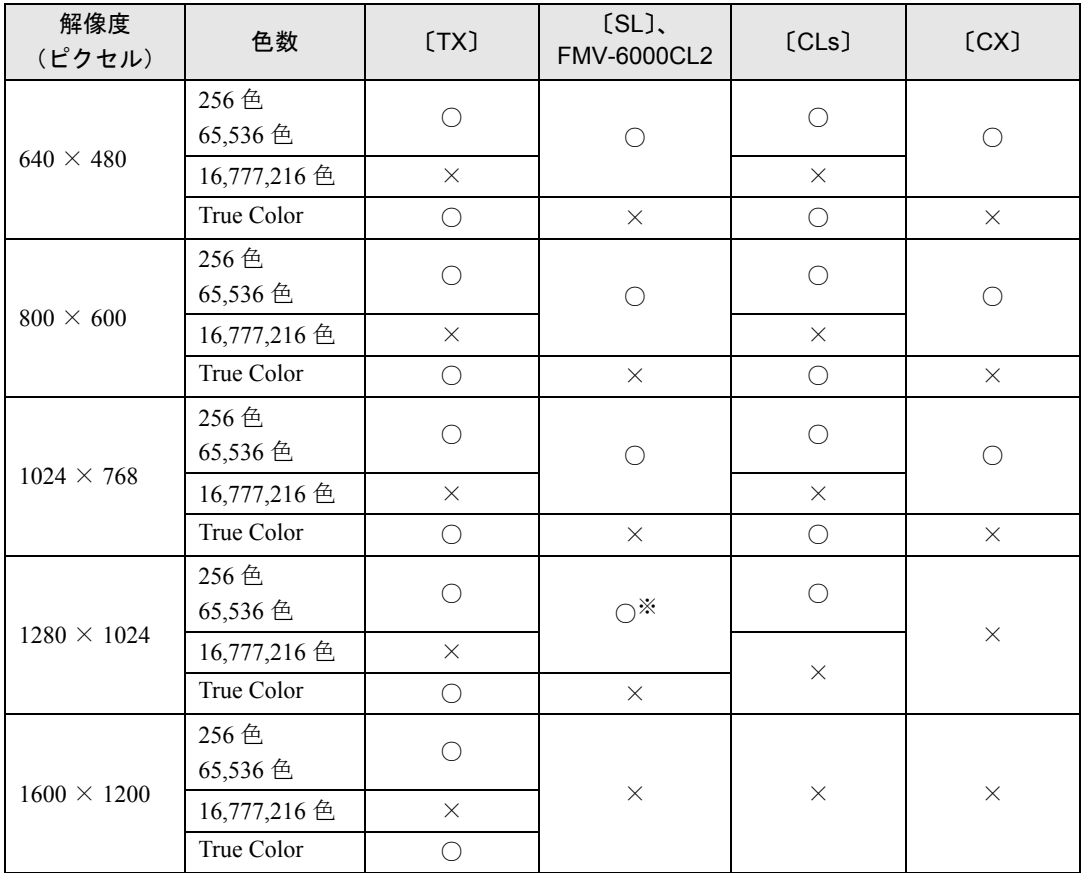

※:ご使用のディスプレイによっては、デジタルディスプレイ(DVI 出力)では表示できない場合があります。

- ▶ ディスプレイの設定を変更する場合は、必ずテストを実行してから変更してください。
- ▶ テストビットマップの表示中は、マウスクリックおよびキーボード入力を行わないでくだ さい。画面の一部が正常に表示できなくなる場合があります。 もし、上記現象が発生した場合は、Windows を再起動してください。
- 
- ▶ テストせずにディスプレイの解像度や色数を変更して画面が表示されなくなった場合は、 Windows を VGA モードで起動し、再度ディスプレイの解像度や色数を変更してください。
- ▶ 設定できる色数は、画面の解像度によって異なります。解像度を大きくすると、設定でき る色数は少なくなります。
- ▶ 解像度/色数の設定によっては、ディスプレイの調整が必要な場合があります(〔CX〕除く)。
- ▶ 画面の設定は、すべてのアプリケーションを終了してから行ってください。
- ▶ ご使用のディスプレイによっては、表示位置が左右にずれる場合があります。この場合は、 ディスプレイの設定機能を使用して調整してください(〔CX〕除く)。
- ▶ ご使用のディスプレイによっては、表示できない解像度があります。

### ■ Windows Me/98 の場合

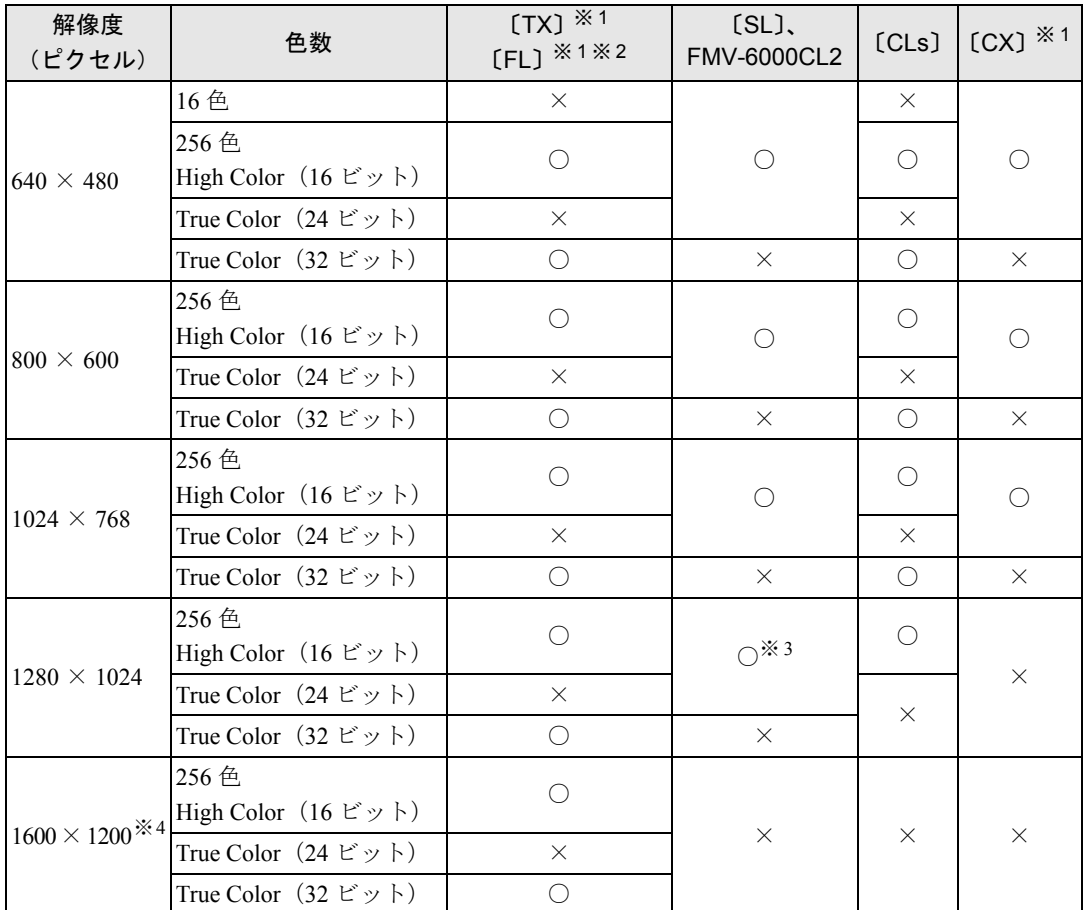

※ 1:Windows 98 モデルのみです。

※ 2:〔FL〕では、カスタムメイドオプションの「グラフィックカード変更」を選択した場合にデジタルディスプレイ(DVI 出力) を接続できます。デジタルディスプレイを接続した場合、設定できる解像度は640×480、800×600、および1024×768です。 ※ 3:デジタルディスプレイ(DVI 出力)では、表示できません。

※ 4:〔FL〕では、カスタムメイドオプションの「グラフィックカード変更」を選択した場合に設定できます。

- ▶ 設定できる色数は、画面の解像度によって異なります。解像度を高くすると、設定できる 色数は少なくなります。
- ▶ 解像度/色数を変更する場合は、必ず他のアプリケーションや常駐しているソフトウェア をすべて終了してから行ってください。また、変更後は必ず Windows を再起動してくだ さい。再起動しない場合、本パソコンの動作が不安定になる場合があります。
- ▶ 色数やリフレッシュレートを変更すると、画面がディスプレイ中央に表示されない場合が あります。この場合は、ディスプレイの仕様を確認して適切なリフレッシュレートを設定 するか、ディスプレイの設定機能を使用して調整してください(〔CX〕除く)。
- ▶ ディスプレイによって、設定できる解像度が異なります。詳細はディスプレイの取扱説明 書をご覧ください(〔CX〕除く)。
- ▶ 「設定」タブの「詳細」をクリックし、「フォントサイズ」でフォントサイズを変更すると、 正常に表示されない場合があります。

### <span id="page-21-0"></span>マルチモニタ機能

Windows には、1 台のパソコンに複数のディスプレイカードとディスプレイを接続して、複数 台のディスプレイで 1 つのデスクトップを表示できる「マルチモニタ機能」があります。 ここでは、例として、2 台のディスプレイでマルチモニタ機能を使う方法を説明します。 Windows NT ではマルチモニタ機能はお使いになれません。

### ■ 対応機種/OS

 $(TX)$   $[FL]$   $[SL]$   $[CL]$   $[CLS]$   $\diagup$  Windows XP/2000/Me/98

### ■ 留意事項

- ディスプレイカードを選ぶときは次の点にご注意ください。
	- ・本パソコンには AGP の空きスロットがないため、AGP 規格のディスプレイカードは使用 できません。
	- ・お使いになっている Windows に対応しているディスプレイカードであっても、添付され ているディスプレイドライバがマルチモニタ機能に対応していない場合があります。 マルチモニタ機能に対応しているかどうかを製造元のメーカーにお問い合わせくださ い。
- 自己診断 (POST) 時、セーフモード時、VGA モード時などのマルチモニタ機能が有効では ない状態では、プライマリアダプタに接続したディスプレイに画面が表示されます。
- [TX] では、複数のディスプレイカードを増設した場合、PCI スロットの番号が小さい順に アダプタが割り当てられます。〔FL〕〔SL〕〔CL〕〔CLs〕では、大きい順に割り当てられます。
- マルチモニタ機能を使用する前にBIOSセットアップで次の項目になっていることを確認し てください。
	- • $[TX]$  …  $[Main]$   $[Boot Options]$   $[Primary Display]$ : AGP VGA
	- ・〔FL〕…「詳細」-「ディスプレイ設定」-「プライマリディスプレイ」:AGP
	- ・〔SL〕〔CL〕…「詳細」-「ディスプレイ設定」-「プライマリディスプレイ」:Onboard
	- ・〔CLs〕…「詳細」-「内蔵デバイス設定」-「プライマリディスプレイ」:Onboard

### ■ 用意するもの

- マルチモニタ機能に対応している PCI 規格のディスプレイカード
- マルチモニタ機能対応のディスプレイドライバ (Windows にあらかじめ登録されていない ディスプレイカードの場合)
- ディスプレイ

### ■ ディスプレイカードとディスプレイを接続する

ディスプレイカードを取り付けてディスプレイを接続し、ディスプレイドライバをインストー ルします。

### □Windows XP/2000 の場合

- *1* ディスプレイカードを本パソコンに取り付けます(→「増設」)。
- *2* 取り付けたディスプレイカードに、ディスプレイを接続します。 接続方法については、ディスプレイとディスプレイカードのマニュアルをご覧ください。
- *3* ディスプレイの電源ケーブルを接続します。 接続方法については、ディスプレイのマニュアルをご覧ください。
- *4* 本パソコンの電源を入れます。
- *5* 管理者権限を持ったユーザーとしてログオンします。

ディスプレイカードが自動的に検出され、ディスプレイドライバがインストールされま す。Windows にあらかじめ登録されていないディスプレイカードの場合は、メッセージ に従ってディスプレイカードに添付されているディスプレイドライバをインストール します。

- *6* Windows XP では、「スタート」ボタンをクリックします。
- *7* 「マイコンピュータ」アイコンを右クリックし、「プロパティ」をクリックしま す。 「システムのプロパティ」ウィンドウが表示されます。
- *8* 「ハードウェア」タブをクリックし、「デバイスマネージャ」をクリックします。 「デバイスマネージャ」ウィンドウが表示されます。
- *9* 「ディスプレイアダプタ」をダブルクリックし、取り付けたディスプレイカー ドが表示されていることを確認します。
- *10* すべてのウィンドウを閉じます。 続け[て「マルチモニタ機能を設定する」\(→](#page-23-0)P.24)を行ってください。

### □Windows Me/98 の場合

- *1* ディスプレイカードを本パソコンに取り付けます(→「増設」)。
- *2* 取り付けたディスプレイカードに、ディスプレイを接続します。 接続方法については、ディスプレイスプレイカードのマニュアルをご覧くださ い。
- *3* ディスプレイの電源ケーブルを接続します。 接続方法については、ディスプレイのマニュアルをご覧ください。

*4* ディスプレイドライバをインストールします。 ディスプレイカードのマニュアルを参照して、ディスプレイドライバをインストールし てください。ドライバをインストールした後、本パソコンを再起動してください。 再起動後、続け[て「マルチモニタ機能を設定する」\(→](#page-23-0) P.24) を行ってください。

### <span id="page-23-0"></span>■ マルチモニタ機能を設定する

### □Windows XP/2000 の場合

- *1* デスクトップで右クリックし、「プロパティ」をクリックします。 「画面のプロパティ」ウィンドウが表示されます。
- *2* 「設定」タブをクリックします。
- *3* 「2」のディスプレイをクリックします。
- *4* 「Windows デスクトップをこのモニタ上で移動できるようにする」をチェック します。
- *5* 接続したディスプレイの解像度と色数を設定します。
- *6* 「適用」をクリックし、「OK」をクリックします。 ウィンドウが表示された場合は、「はい」または「OK」をクリックしてください。

### □Windows Me/98 の場合

### $P$  POINT

▶ 増設したディスプレイカードによっては、本パソコンにあらかじめ接続されているディス プレイの画面が正しく表示されない場合があります。その場合は、ディスプレイドライバ を再インストールしてください(→ [P.80](#page-79-1))。

ディスプレイドライバをインストールし、本パソコンを再起動した後、次の操作を行ってくだ さい。

- *1* デスクトップで右クリックし、「プロパティ」をクリックします。 「画面のプロパティ」ウィンドウが表示されます。
- *2* 「設定」タブをクリックします。
- *3* 「2」と書かれたディスプレイイラストをクリックします。 「このモニタを使用可能にしますか?」と表示されます。
- *4* 「はい」をクリックします。
- *5* 「画面のプロパティ」ウィンドウで「OK」をクリックします。
- *6* 接続したディスプレイの解像度と色数を設定します。 「互換性の警告」ウィンドウが表示された場合は、「新しい色の設定でコンピュータを再 起動する」を選択し、「OK」をクリックしてください。

# <span id="page-24-0"></span>3 通信

LAN など、通信関連について説明しています。

### <span id="page-24-1"></span>内蔵 LAN について

Windows セットアップ後に、お使いのネットワーク環境に合わせて、設定を行ってください。

### ■ セキュリティ LAN を使用する場合

### □対象機種/ OS

カスタムメイドオプションでセキュリティ LAN を搭載している機種/ Windows XP/2000/NT

### □セキュリティ LAN 使用時の留意事項

セキュリティLAN を使用して、セキュリティ通信を行う場合には、ネットワークの設定を行っ た後、IP セキュリティポリシーを割り当てる必要があります。

Windows XP/2000 は、Windows のヘルプをご覧ください。

Windows NT は、「FMV-1803S セキュリティ対応 LAN Driver CD-ROM」の「Readme.txt」をご 覧ください。

### ■ Windows NT の設定

### □対象機種/ OS

LAN 搭載モデル/ Windows NT

### □概要

LAN ケーブルを接続し、お使いの環境に合わせて設定を行ってください。また、「ドライバー ズ CD」内の README.TXT もあわせてご覧ください。

- $\bullet$  [TX] [SL], FMV-6000CL2, [CX]: \Lan\I8255x\YNT\disk1\\teadme.txt
- $\bullet$   $[CLs]$ : \lan\Realtek\NT\readme.txt

### $P$  POINT

▶ ネットワークの設定を行うときに、「Windows NT Workstation 4.0 Disc1」の CD-ROM を要 求される場合があります。このときは、ファイル名のところに直接「c:¥support¥i386」と 入力してください。「参照」は押さないでください。

本パソコンは DHCP を使用するように設定されています。このため、DHCP サーバーが存在 しない環境では、次の現象が発生する場合があります。

・起動時に一部動作が遅くなる

・「DHCP クライアントは IP アドレスを取得できませんでした」とメッセージが表示される この現象を回避するためにネットワークの設定を変更する必要がある場合には[、「トラブル](#page-100-3) [シューティング」-「内蔵](#page-100-3) LAN」(→ P.101)をご覧ください。

# $\wp$  point

▶ ドライバやネットワークの設定を変更した場合は、Windows NT Service Pack6a をインス トールしてください(→ [P.64](#page-63-0))。

# <span id="page-26-0"></span>4 ドライブ関連

ドライブ関連について説明しています。

# <span id="page-26-1"></span>ドライブ構成

FAT を NTFS に変換する方法については[、「ファイルシステムについて」\(→](#page-32-0)P.33)をご覧くだ さい。

### ■ Windows XP の場合

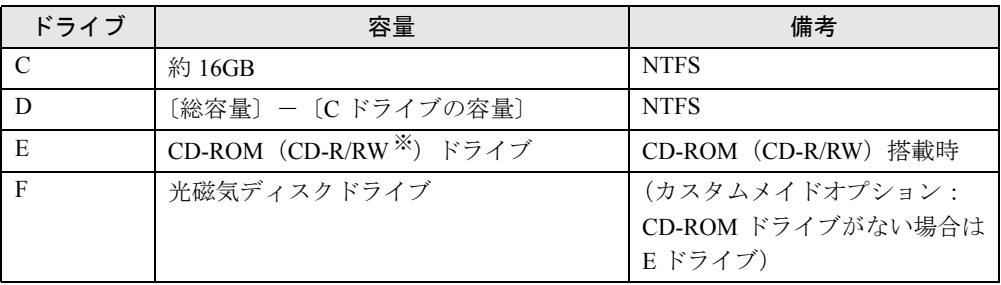

※:カスタムメイドオプションの場合は CD-R/RW ドライブ

### ■ Windows 2000 の場合

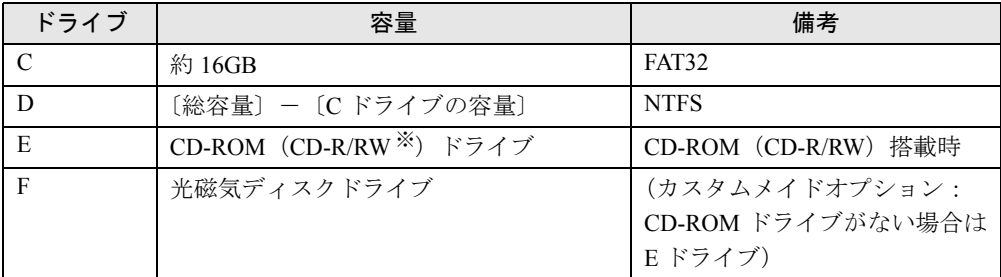

※:カスタムメイドオプションの場合は CD-R/RW ドライブ

# $P$  POINT

▶ 光磁気ディスク媒体に2つ以上の区画がある場合は、2つ目以降の区画にドライブ割り当て が必要です。「光磁気ディスク・ユーティリティ」を使用して、割り当てを行ってください。

### ■ Windows NT の場合

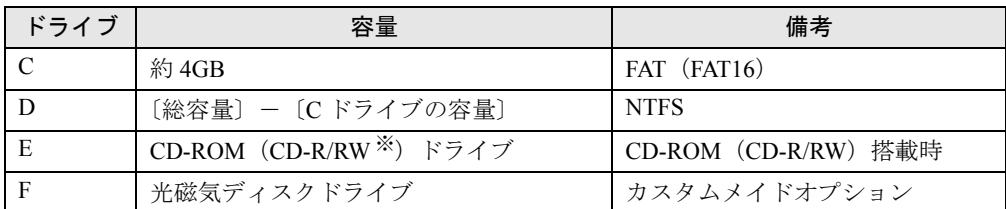

※:カスタムメイドオプションの場合は CD-R/RW ドライブ

### $P$  POINT

▶ 光磁気ディスク媒体に2つ以上の区画がある場合は、2つ目以降の区画にドライブ割り当て が必要です。「光磁気ディスク・ユーティリティ」を使用して、割り当てを行ってください。

### ■ Windows Me/98 の場合

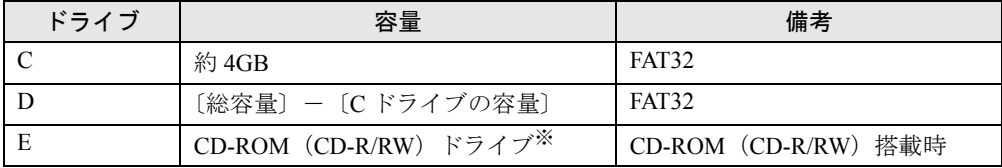

※:カスタムメイドオプションで光磁気ディスクドライブを選択した場合、E ドライブが光磁気ディスクドライブに、F ドライブが CD-ROM または CD-R/RW ドライブになります。

# <span id="page-27-0"></span>DMA の設定

### ■ Windows XP/2000 の場合

### □DMA 設定対応表

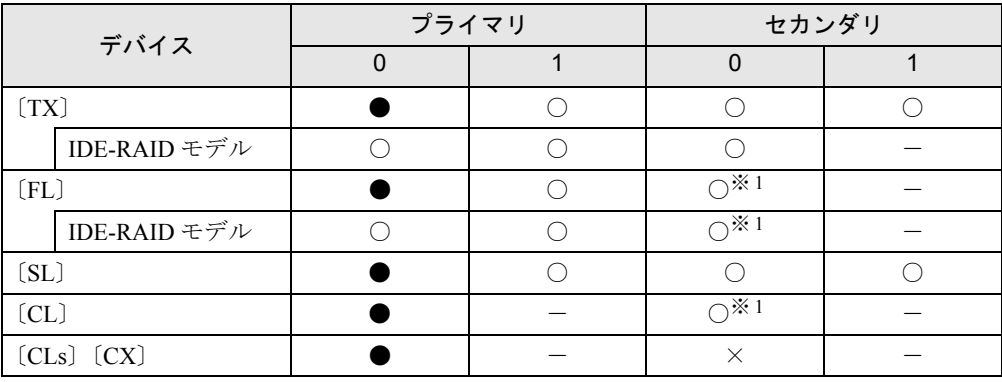

●:ご購入時 DMA 設定

○:DMA 設定可 ×:DMA 設定不可

-:増設不可

※ 1:カスタムメイドオプションで CD-R/RW ドライブをお使いの場合は、マルチワード DMA モード 2 に設定できます。

### □DMA の設定方法

### $P$  POINT

- ▶ IDE-RAID モデルでは、IDE-RAID カードに接続されたハードディスクの DMA 設定を、変更 することができません。
- *1* Windows XP では「スタート」ボタンをクリックします。
- *2* 「マイコンピュータ」アイコンを右クリックし、「プロパティ」をクリックします。 「システムのプロパティ」ウィンドウが表示されます。
- *3* 「ハードウェア」タブの「デバイスマネージャ」をクリックします。
- *4* 「IDE ATA/ATAPI コントローラ」をダブルクリックします。
- *5* 「セカンダリ IDE チャネル」または「プライマリ IDE チャネル」を右クリックし、 「プロパティ」をクリックします。
- *6* 「プライマリ(またはセカンダリ)IDE チャネルのプロパティ」ウィンドウの 「詳細設定」タブをクリックします。
- *7* 「DMA の設定」の表を参照して設定を変更し、「OK」をクリックします。

### ■ Windows NT の場合

□DMA 設定対応表

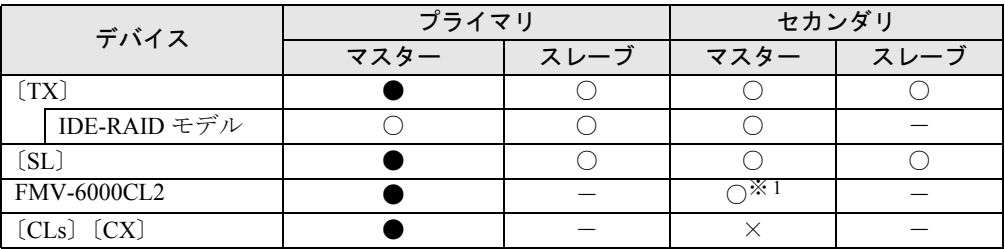

●:ご購入時 DMA 設定

○:DMA 設定可

×:DMA 設定不可 -:増設不可

※ 1:カスタムメイドオプションで CD-R/RW ドライブをお使いの場合は、マルチワード DMA モード 2 に設定できます。

### □留意事項

- DMA の設定は、チャネル 0 (プライマリ IDE)、チャネル 1 (セカンダリ IDE) の単位で行わ れます。
- DMA 転送をサポートしていないドライブを接続して、DMA を設定した場合、正常な動作が 保証されません。
- IDE-RAID モデルの標準搭載のハードディスクは DMA (Ultra DMA/100) でのみ使用します。
- IDE-RAID モデルの場合、標準構成では、CD-ROM ドライブがチャネル 0 となります。プラ イマリ IDE にハードディスクを増設すると、ハードディスクがチャネル 0、CD-ROM ドラ イブがチャネル 1 になります。

□DMA の設定方法

### $P$  POINT

- ▶ IDE-RAID モデルでは、IDE-RAID カードに接続されたハードディスクの DMA 設定を、変更 することができません。
- *1* 管理者権限を持ったユーザーとしてログオンします。
- *2* 「スタート」ボタン→「ファイル名を指定して実行」の順にクリックします。
- *3* 「名前」に次のように入力し、「OK」をクリックします。 c:¥support¥sp¥dmacheck.exe 「ATAPI DMA サポート」ウィンドウが表示されます。
- *4* 「DMA 検出状態」で「有効」をクリックし、「OK」をクリックします。 「警告」ウィンドウが表示されます。
- *5* 「はい」をクリックします。 「完了」ウィンドウが表示されます。

*6* 「OK」をクリックします。

以上で設定は終了です。再起動すると、DMA が有効になります。 設定が有効になっているかどうかを確認するには、再度 dmacheck.exe を起動します。

### ■ Windows Me/98 の場合

### □DMA 設定対応表

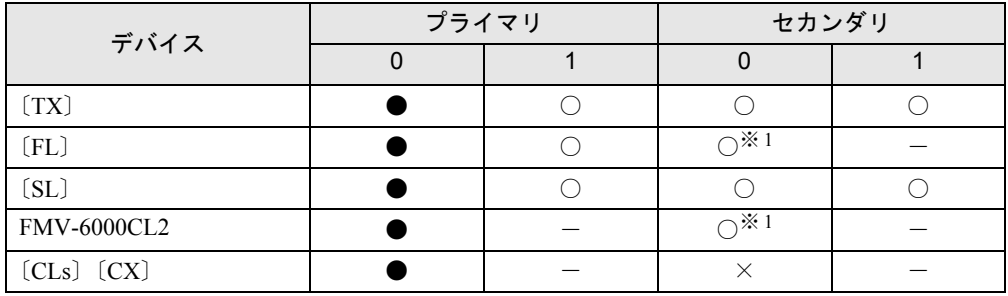

●:ご購入時 DMA 設定

○:DMA 設定可

×:DMA 設定不可 -:増設不可

※ 1:カスタムメイドオプションで CD-R/RW ドライブをお使いの場合は、マルチワード DMA モード 2 に設定できます。

### □DMA の設定方法

- *1* 「マイコンピュータ」アイコンを右クリックし、「プロパティ」をクリックします。 「システムのプロパティ」ウィンドウが表示されます。
- *2* 「デバイスマネージャ」タブの「種類別に表示」をクリックします。
- *3* DMA 設定を変更したいデバイス(CD-ROM なら「CD-ROM」、ハードディスク なら「ディスクドライブ」など)をダブルクリックします。
- *4* 変更するデバイス名を右クリックし、「プロパティ」をクリックします。 「(デバイス名)のプロパティ」ウィンドウが表示されます。
- *5* 「設定」タブの「DMA」のチェックボックスで設定を変更し、「OK」をクリッ クします。

本パソコンの再起動後、設定が有効になります。

### <span id="page-30-0"></span>仮想メモリを設定する

ここでは、仮想メモリ(ページングファイル)の設定方法を説明します。

仮想メモリの設定を行うには、仮想メモリの「最大サイズ」分の空き容量がハードディスクに 必要です。本体搭載メモリ容量が大きい場合などに、選択したドライブに十分な空き容量がな いときは、別のドライブに設定を行ってください。

ただし、ブートパーティション以外に設定する場合、あるいはページングファイルサイズが小 さい場合などは、メモリダンプをファイルに出力できなくなります。ダンプファイルを取得す る場合は、システムドライブに最低でも物理メモリ+ 1MB (仮想メモリの容量は含まず)の 容量が必要です。

### ■ 対応機種/ OS

全機種/ Windows XP/2000/NT

### ■ 設定方法

### □Windows XP の場合

仮想メモリの推奨値は、次のとおりです。 初期サイズ:本体搭載メモリの 1.5 倍 最大サイズ:初期サイズの 2 倍

- *1* 管理者権限を持ったユーザーとしてログオンします。
- *2* 「スタート」ボタンをクリックします。
- *3* 「マイコンピュータ」アイコンを右クリックし、「プロパティ」をクリックしま す。

「システムのプロパティ」ウィンドウが表示されます。

- *4* 「詳細設定」タブをクリックし、「パフォーマンス」の「設定」をクリックします。 「パフォーマンスオプション」ウィンドウが表示されます。
- *5* 「詳細設定」タブをクリックし、「仮想メモリ」の「変更」をクリックします。 「仮想メモリ」ウィンドウが表示されます。
- *6* ページングファイルが保存されているドライブを変更する場合は、「ドライブ」 の一覧で変更するドライブをクリックします。 システムドライブに十分な空き容量がある場合は、ドライブの変更は必要ありません。
- *7* 「選択したドライブのページングファイルサイズ」の「初期サイズ」または「最 大サイズ」を適切な値に変更し、「設定」をクリックします。

*8* 「OK」をクリックします。

*9* 本パソコンを再起動します。

### □Windows 2000 の場合

仮想メモリの推奨値は、次のとおりです。 初期サイズ:本体搭載メモリの 1.5 倍 最大サイズ:初期サイズの 2 倍

- *1* 管理者権限を持ったユーザーとしてログオンします。
- *2* 「マイコンピュータ」アイコンを右クリックし、「プロパティ」をクリックしま す。 「システムのプロパティ」ウィンドウが表示されます。
- *3* 「詳細」タブをクリックし、「パフォーマンスオプション」をクリックします。 「パフォーマンスオプション」ウィンドウが表示されます。
- *4* 「仮想メモリ」の「変更」をクリックします。 「仮想メモリ」ウィンドウが表示されます。
- *5* ページングファイルが保存されているドライブを変更する場合は、「ドライブ」 の一覧で変更するドライブをクリックします。 システムドライブに十分な空き容量がある場合は、ドライブの変更は必要ありません。
- *6* 「選択したドライブのページングファイルサイズ」の「初期サイズ」または「最 大サイズ」を適切な値に変更し、「設定」をクリックします。
- *7* 「OK」をクリックします。
- *8* 本パソコンを再起動します。

### □Windows NT の場合

仮想メモリの推奨値は、次のとおりです。 初期サイズ:本体搭載メモリ +11MB 最大サイズ:初期サイズ +50MB

- *1* 管理者権限を持ったユーザーとしてログオンします。
- *2* 「マイコンピュータ」アイコンを右クリックし、「プロパティ」をクリックします。 「システムのプロパティ」ウィンドウが表示されます。
- *3* 「パフォーマンス」タブをクリックし、「仮想メモリ」の「変更」をクリックし ます。 「仮想メモリ」ウィンドウが表示されます。
- *4* ページングファイルが保存されているドライブを変更する場合は、「ドライブ」 の一覧で変更するドライブをクリックします。 システムドライブに十分な空き容量がある場合は、ドライブの変更は必要ありません。
- *5* 「選択したドライブのページングファイルサイズ」の「初期サイズ」または「最 大サイズ」を適切な値に変更し、「設定」をクリックします。
- *6* 「OK」をクリックします。
- *7* 本パソコンを再起動します。

# <span id="page-32-0"></span>ファイルシステムについて

### ■ ファイルシステムの概要

ハードディスク上のシステムドライブは次のファイルシステムでフォーマットされています。 Windows  $XP:NTFS$ Windows 2000/Me/98:FAT32 Windows NT: FAT16

### □FAT16 と FAT32

Windows Me/98 では、リカバリ時にハードディスクの領域を設定する場合は、ファイルの管理 形式として FAT16 または FAT32 のどちらかを選択できます。

FAT16 を選択した場合は最大 2GB までしかドライブを管理できません。2GB を超える領域を 作成したい場合は FAT32 を使用します。

- ▶ Windows NT では、FAT16 で最大 4GB までのドライブを管理できます。
- ▶ Windows XP では、システムドライブ以外を FAT32 に設定することができますが、FAT32 に した場合、32GB 以上はサポートされません。

### □FAT と NTFS

FAT32 または、FAT16 から NTFS に変換することで、セキュリティや信頼性を強化できます。

### $P$  POINT

▶ NTFS に変換した場合、Windows XP/2000、Windows NT 4.0 以外の OS からは、そのパー ティションのファイルにアクセスできなくなります。

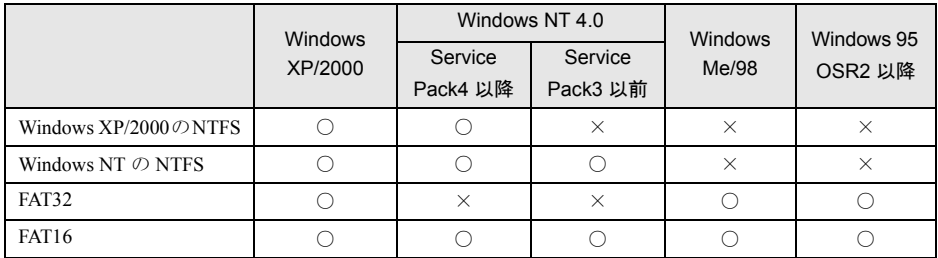

- ▶ すでに作成されているショートカットから、アプリケーションが起動できなくなる場合が あります。このときは、ショートカットを削除し、再度作成してください。
- ▶ Windows NT の場合
	- ・2GB より大きく割り当てられた NTFS のパーティションに対しては、NTFS の圧縮機能 は利用できません。利用するには、ディスクアドミニストレータなどを使用して 2GB 以 下のパーティションを作成する必要があります。
- ▶ Windows Me/98 の場合
	- ・NTFS に設定されているディスク領域を認識することはできません。この場合、FDISK コマンドで FAT16 または FAT32 に設定を変更してください。
	- ・フォーマットの形式やドライブの容量を変更した場合、変更したドライブの中身はすべ て消えてしまいます。必要に応じてバックアップを行ってから、実行してください。
- ▶ FAT32をサポートしていないOS(MS-DOSやWindows NT 4.0など)からはFAT32でフォー マットしたハードディスクを認識できません。このため、MS-DOS で作成された起動フ ロッピーからインストールを行うアプリケーションの場合、インストールに失敗するなど の問題が発生することがあります。

### ■ ファイルシステムの変換方法

### □対応 OS

Windows XP/2000/NT

### □変換方法

ファイルシステムを FAT から NTFS に変換する方法を説明します。

一度ファイルシステムを NTFS に変換すると、FAT に戻すことはできません。Windows NT モ デルで FAT に戻す場合は、リカバリを行ってください。

操作の前に管理者権限を持ったユーザーとしてログオンしておいてください。

### *1* 次の操作を行います。

#### ● Windows XP の場合

「スタート」ボタン→「すべてのプログラム」→「アクセサリ」→「コマンドプロン プト」の順にクリックします。

● Windows 2000 の場合

「スタート」ボタン→「プログラム」→「アクセサリ」→「コマンドプロンプト」の 順にクリックします。

### ● Windows NT の場合

「スタート」ボタン→「プログラム」→「コマンドプロンプト」の順にクリックします。 「コマンドプロンプト」ウィンドウが表示されます。

*2* 次のように入力します。

convert n: /fs:ntfs /v

(n には、ファイルシステムを変換するドライブ名を指定します)

*3* 【Enter】キーを押します。

### ●ブートパーティションを変換する場合

「次回のシステム再起動時にドライブの変換をスケジュールしますか (Y/N)?」と表示 されるので【Y】キーを押して【Enter】キーを押した後、Windows を再起動します。 Windows の再起動後にドライブが変換され、再度本パソコンが再起動します。

●拡張パーティションを変換する場合 ドライブが変換されます。

### $P$  POINT

▶ ドライブにボリュームラベルが設定されている場合は、ボリュームラベルの入力を求めら れます。ボリュームラベルを入力して【Enter】キーを押してください。

### <span id="page-34-0"></span>FDISK で領域を設定する

### ■ 対応機種/OS

全機種/ Windows Me/98

### $P$  POINT

▶ Windows XP/2000/NT では、OS 起動後にディスク管理ツールを使用して、パーティション を作成することもできます。操作方法は、各 OS のヘルプを参照してください。

### ■ 概要

領域を 3 区画以上作成する場合、または 1MB 単位で区画を作成する場合は、FDISK コマンド を使用します。

手順の流れを確認後、FDISK を起動してください。

### ■ 手順の流れ

*1* FDISK で必要に応じて領域を削除する

削除は次の順番で行います。

- 1. 拡張 MS-DOS 領域内の論理 MS-DOS ドライブの削除
- 2. 拡張 MS-DOS 領域の削除
- 3. 基本 MS-DOS 領域の削除
- *2* FDISK で領域を作成する

削除と逆の順番で行います。

### $P$  POINT

- ▶ 領域を削除したり容量を変更したりすると、領域内のファイルはすべて削除されます。必 要に応じて事前にバックアップをしてください。
- *3* ドライブをフォーマットする

リカバリを行うドライブは、リカバリ中にフォーマットされますので、フォーマットの 必要はありません。

### ■ 基本 MS-DOS 領域と拡張 MS-DOS 領域

ハードディスク領域には、次の 2 種類があります。

● 基本 MS-DOS 領域

OS をインストールするために必要な領域です。プライマリマスターに接続されたハード ディスク (1台目のハードディスク) の基本 MS-DOS 領域は、起動ドライブ(C ドライブ) になります。プライマリマスター以外に接続されたハードディスク(増設したハードディ スク)の場合は、基本 MS-DOS 領域の作成は必須ではありません。

#### ● 拡張 MS-DOS 領域

アプリケーションやデータを格納するための領域です。基本 MS-DOS 領域を設定している 場合は、残りの領域すべてが拡張 MS-DOS 領域になります。増設したハードディスクの場 合は、ハードディスク全体を拡張 MS-DOS 領域にできます。

拡張 MS-DOS 領域内には、論理 MS-DOS ドライブを作成する必要があります。論理 MS-DOS ドライブを作成することで、拡張 MS-DOS 領域にドライブ名 (D、E、F…)が割りふ られます。論理 MS-DOS ドライブは複数(最高 23個)作成できます。

### $P$  POINT

▶ 本パソコンご購入時にはプライマリマスターのハードディスクに、基本 MS-DOS 領域と拡 張 MS-DOS 領域が設定され、拡張 MS-DOS 領域全体が 1 つの論理 MS-DOS ドライブに 設定されています。

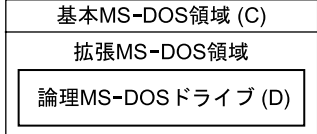

### ■ FDISK の起動方法と概要

Windows Me/98 がインストールされている環境で増設ハードディスクの領域を設定する場合は、 FDISK を使用します。

FDISK は、次の手順で起動してください。

- *1* 『取扱説明書』をご覧になり、「リカバリ CD-ROM」(Windows Me の場合)また は「セットアップ起動ディスク」(Windows 98 の場合)を起動します。
- *2* 次の操作を行います。 ● Windows Me の場合 「リカバリ CD-ROM」画面が表示されたら、【N】キーを押します。 コマンドプロンプトが表示されます。
#### ● Windows 98 の場合

「Windows 98 セットアップメニュー」画面が表示されたら、【2】キーを押します。 「大容量ディスクのサポートを使用可能にしますか」と表示されます[。手順](#page-36-0) 4 へ進ん でください。

*3* 次のように入力して、【Enter】キーを押します。

fdisk

「大容量ディスクのサポートを使用可能にしますか」と表示されます。

<span id="page-36-0"></span>*4* FAT16 で設定する場合は【N】キー、FAT32 で設定する場合は【Y】キーを押 し、【Enter】キーを押します。

「FDISK オプション」が表示されます。

#### *5* 次の説明と画面のメッセージを参照し、領域を設定します。

・MS-DOS 領域または論理 MS-DOS ドライブを作成

基本 MS-DOS 領域、拡張 MS-DOS 領域、拡張 MS-DOS 領域内に論理 MS-DOS ドライ ブを作成する場合に選択します。

・アクティブな領域を設定

基本 MS-DOS 領域をアクティブ(領域に OS をインストールしたら起動できる状態) にする場合に選択します。なお、基本 MS-DOS 領域に使用できる最大サイズを割り当 てた場合は、自動的にアクティブに設定されます。アクティブな領域は、「状態」に 「A」と表示されます。

## 8 重 要

- ▶ 基本 MS-DOS 領域(領域 C)をアクティブに設定しないと、ハードディスクから起動でき ません。基本 MS-DOS 領域は、必ずアクティブに設定してください。
- ・領域または論理 MS-DOS ドライブを削除

すでに設定されている基本 MS-DOS 領域、拡張 MS-DOS 領域、拡張 MS-DOS 領域内 の論理 MS-DOS ドライブを削除する場合に選択します。

- ・領域情報を表示 現在の設定を確認する場合に選択します。
- ・現在のハードディスクドライブを変更(ハードディスクを増設している場合に表示さ れます)

FDISK を起動すると、プライマリマスターのハードディスクを設定できる状態になり ます。これを増設したハードディスクに切り替える場合に選択します。

#### *6* 設定終了後、変更を有効にするためには、本パソコンを再起動します。

再起動後、続けてリカバリまたは再インストールを行う場合は、『取扱説明書』を参照して操 作を行ってください。

# 5 省電力

省電力について説明しています。 Windows XP/2000/Me/98では、ご購入時はACPI(Advanced Configuration and Power Interface) モードに設定されています。 ここでは、ACPI モードに関する留意事項と、スタンバイモードの変更方法(→ [P.45](#page-44-0)) を説明します。

Windows NT では省電力機能はお使いになれません。

# スタンバイと休止状態

「スタンバイ」または「休止状態」を使用すると、Windows を終了しないで節電できます。 Windows 98 では休止状態はお使いになれません。

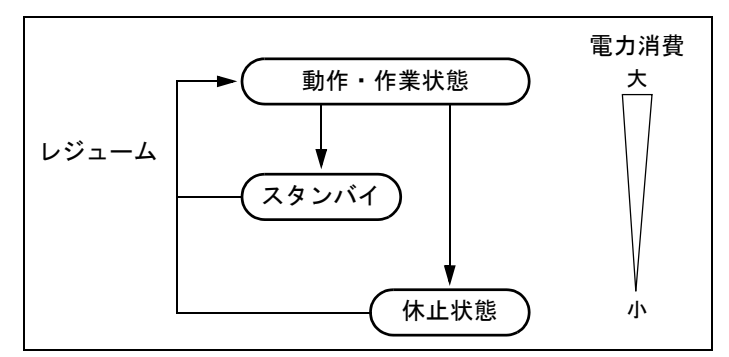

#### ● スタンバイ

実行中のプログラムやデータを、システム RAM(メモリ)に保持してパソコンの動作を中 断させます。スタンバイ中は、電源ランプまたはスタンバイランプがオレンジ色に点灯し ます(→「各部名称」-「パソコン本体前面」)。「休止状態」よりも短い時間で、中断や回 復(レジューム)を行うことができます。スタンバイ中は、わずかに電力を消費していて、 電源は AC 電源から供給されます。

#### ● 休止状態

実行中のプログラムやデータを、ハードディスクに書き込んで保存し、パソコン本体の電 源を切ります。電源を自動的に切るため、「スタンバイ」よりも中断/回復(レジューム) にかかる時間が長くなります。なお、休止状態に入るようにするには、「電源オプションの プロパティ」または「電源の管理のプロパティ」ウィンドウで設定する必要があります。

## ■ 留意事項

#### □Windows XP/2000/Me/98 の留意事項

- パソコンをお使いの状況によっては、スタンバイや休止状態、レジュームに時間がかかる 場合があります。
- スタンバイまたは休止状態にした後、すぐにレジュームしないでください。必ず、10 秒以 上たってからレジュームするようにしてください。
- 電源スイッチなどで本パソコンをスタンバイにしても、まれにすぐにレジュームすること があります。その場合には、いったんマウスを動かしてから、再びスタンバイにしてくだ さい。
- 接続している周辺機器のドライバが正しくインストールされていない場合、スタンバイや 休止状態にならないことがあります。
- スタンバイ時/休止状熊移行時/レジューム時に、一時的に画面が乱れる場合があります。
- 次の状態でスタンバイに移行させると、スタンバイまたは休止状態にならない/スタンバ イまたは休止状態からレジュームしない/レジューム後に正常に動作しない/データが消 失する問題が発生することがあります。
	- ・OS の起動処理中または終了処理中
	- ・パソコンが何か処理をしている最中(プリンタ出力中など)、および処理完了直後
	- ・ファイルアクセス中(フロッピーディスク、ハードディスク、CD-ROM ドライブや光磁 気ディスクドライブのアクセスランプが点灯中)
	- ・モデムやネットワークの通信中
	- ·オートラン CD-ROM (セットすると自動で始まる CD-ROM)を使用中
	- ・ビデオ CD や DVD-VIDEO などを再生中
	- ・音楽 CD やゲームソフトなどのサウンドを再生中
	- ・サウンドや動画の再生中(MIDI/WAVE/AVI/MPEG/DAT 形式のファイルの再生中や音楽 CD の再生中)
	- ・CD-R や CD-RW に書き込みまたは書き換え中
	- ・ドライバのインストールが必要な周辺機器を接続しているが、対象のドライバのインス トールが終了していないとき
	- ・ネットワーク環境で TCP/IP プロトコル以外のプロトコルを使用中
	- ・マウスの操作中
	- ・ACPI に対応していない別売の機器(拡張カード、周辺機器)を増設している場合
- BIOS セットアップの省電力メニューの設定は、一部を除いて無効となります。各設定の詳 細は、「BIOS」--「メニュー詳細」をご覧ください。
- Windows XP/2000/Me/98 モデルでは、高度な省雷力モード(ACPI S3)をサポートすること により、ご購入時の状態では、スタンバイ時の消費電力を数ワットにすることを実現して います。

事前に、接続する周辺機器が ACPI に対応しているか、また、ACPI S3 / ACPI S1 モード対 応かを周辺機器のメーカーに確認してください。従来の周辺機器(プリンタ、USB 機器等)、 または ACPI モードに対応していない周辺機器を接続すると、次の状態になる場合がありま す。

- ・周辺機器が使用できない
- ・スタンバイ状態からレジュームできない
- ・本体がスタンバイ状態から復帰した後に、正常に動作しない

上記の状態になった場合は、「ACPI [のスタンバイモードを設定する」\(→](#page-44-0)P.45)をご覧にな り、スタンバイモードを高度(ACPI S3)から標準(ACPI S1)に切り替えてお使いください。 また、内蔵オプションについても、ACPI S3 モードに対応していない場合があります。同 様に、スタンバイモードを標準(ACPI S1)に切り替えてお使いください。

なお、最新ドライバに変更することで ACPI に対応できる周辺機器もあります。詳細は周辺 機器のメーカーに確認してください。

- PCI 拡張カードを増設する場合は、その拡張カードおよびドライバが「IRO シェアリング(割 り込みの共有)」をサポートしている必要があります。増設する PCI カードが IRQ シェアリ ングをサポートしているかどうかは、各 PCI カードメーカーに確認してください。
- ネットワーク環境によっては、省電力機能を使用できない場合があります。
- CD-ROM 読み込み中にスタンバイや休止状態に移行すると、レジューム時にエラーメッセー ジが表示される場合があります。この場合は、【Enter】キーを押してください。
- コマンドプロンプトまたは MS-DOS プロンプトを全画面表示で使用しているときにスタン バイに移行すると、スタンバイからレジュームしたときにコマンドプロンプトまたは MS-DOS プロンプトの全画面表示が解除されていることがあります。 この場合、タスクバーの「コマンドプロンプト」または「MS-DOS プロンプト」部分をク リックすると、全画面表示に戻ります。 また、Windows 2000 では【Alt】+【Enter】キーを押すと、コマンドプロンプトの全画面表 示が解除され、画面の乱れがなくなります。
- ハードディスクに必要な空き容量がない場合、休止状態は使用できません。
- ネットワーク環境で LAN 着信によるレジューム (Wakeup on LAN 機能) を使用すると、ホ ストコンピュータまたは他のコンピュータからのアクセスにより、スタンバイまたは休止 状態のコンピュータがレジュームする可能性があります。次の手順でタイマ値を設定する ことをお勧めします。なお設定値が 20 分より短いと、本パソコンがレジュームしてしまう ことがあります。20 分以上の値に設定してください。
	- 1.「電源オプションのプロパティ」または「電源の管理のプロパティ」ウィンドウを表示 します $(→ P.42)$  $(→ P.42)$  $(→ P.42)$ 。
	- 2.「電源設定」タブの「システムスタンバイ」および「システム休止状態」を「20 分後」 以上に設定します。
- TCP/IPの設定でDHCPが有効の場合、スタンバイ時にDHCPサーバーから割り当てられたIP アドレスのリース期限が切れたとき、パソコン本体がレジュームすることがあります。 この場合は、DHCP サーバーの IP アドレスのリース期間を延長するか、または DHCP の使 用を中止し固定 IP をご使用ください。
- プリンタなどの周辺装置を接続した状態で休止状態にすると、レジューム時に周辺装置の 情報が初期化されるため、中断する前の作業状態に戻らないことがあります。
- スタンバイまたは休止状態へ移行させるときは、手動(電源スイッチを押す、終了ウィン ドウで「スタンバイ」または「休止状態」を選択する(→ [P.43](#page-42-0))、などの操作)ではなく次 のように設定することをお勧めします。この設定を行うと、ファイルアクセス中や通信中 などに省電力状態になってしまったり、Windows 98 では電源スイッチを使った強制的なス タンバイへの移行を回避できます。
	- ・「電源設定」タブの「システムスタンバイ」または「システム休止状態」で移行するまで の時間(例えば「30 分後」)を設定します。
	- ・Windows 98 では「詳細」タブの「電源ボタン」の「コンピュータの電源ボタンを押した とき」を「シャットダウン」に設定します(ご購入時設定済)。
- スタンバイへ移行する際、「デバイスのドライバが原因でスタンバイ状態に入れません。ア プリケーションをすべて閉じてから、もう一度やり直してください。問題が解決しない場 合は、そのドライバを更新することをお勧めします。」の警告ウィンドウが表示されて、ス タンバイへ移行できない場合があります。これは、プログラムが動作中でスタンバイに入 れない状態を示します。スタンバイへ移行させるためには、動作中のプログラムを終了し てください。
- ネットワーク環境下で省電力機能を使用する場合、次の条件下では、使用するプロトコル やアプリケーションによっては、不具合(スタンバイおよび休止状熊からの復帰時に正常 に通信できないなど)が発生することがあります。
	- ・TCP/IP プロトコル以外のプロトコルを使用している場合
	- ・ネットワーク環境で通信中に、手動(電源スイッチを押す、終了ウィンドウで「スタン バイ」または「休止状態」を選択する(→ [P.43](#page-42-0))、などの操作)によりスタンバイおよび 休止状態に移行した場合
	- ・ネットワーク上でファイルの共有を設定し、手動(電源スイッチを押す、終了ウィンド ウで「スタンバイ」または「休止状態」を選択する(→ [P.43](#page-42-0))、などの操作)によりスタ ンバイへ移行したときに、次のメッセージが表示されて「はい」をクリックした場合 「このコンピュータに接続しているユーザーが次のファイルを開いています。

#### xxxxxx(\yyyyy)

このまま続けるとファイルを閉じますが、ファイルを開いているユーザーはデータを失 うかも知れません。続けますか?」

●「電源オプションのプロパティ」または「電源の管理のプロパティ」ウィンドウにある「モ ニタの電源を切る」、「ハードディスクの電源を切る」の設定はネットワークに影響しませ  $h_{\rm o}$ 

#### □Windows XP/2000 の留意事項

- OpenGL を使用したスクリーンセーバーが起動しているときには、スタンバイおよびシステ ム休止状態への移行はできません。
- IDE-RAID モデルでリビルドおよびシンクロナイズを実行する場合には、「電源オプション のプロパティ」ー「電源設定」タブの「システムスタンバイ」および「システム休止状態」 で、移行するまでの時間を「なし」に設定してください。

#### □Windows XP の留意事項

● IDE-RAID モデルは、休止状態 (ACPI S4) は使用できません。

#### □Windows Me/98 の留意事項

- スクリーンセーバーの「3D 迷路」を使用する場合、「設定」で「全画面表示にする」のチェッ クを外してください。
- カスタムメイドオプションで SCSI カードを選択している場合は、ACPI モードの高度(ACPI S3)は使用できません。標準(ACPI S1)でお使いください。

#### □Windows Me の留意事項

● 省電力モードを「標準(ACPI S1)」に設定してお使いになる場合、PS/2 キーボードを使用 して省電力から復帰すると、マウスやキーボードの入力が正常にできなくなる場合があり ます。この場合は、キーボード左側の【Shift】キーまたは【Ctrl】キーを 1 回押してください。 なお本現象を回避するためには、省電力から復帰させるときに、マウスを使用するか、PS/ 2 キーボードの英数キーを押すようにしてください。

## <span id="page-41-1"></span>省電力の設定

## <span id="page-41-0"></span>■「電源オプションのプロパティ」または「電源の管理のプロパティ」の表示

本パソコンの電源を管理することができます。

*1* 次の操作を行います。

#### ● Windows XP の場合

「スタート」ボタン→「コントロールパネル」の順にクリックします。

#### ● Windows 2000/Me/98 の場合

「スタート」ボタン→「設定」→「コントロールパネル」の順にクリックします。 「コントロールパネル」ウィンドウが表示されます。

- *2* Windows XP では、「パフォーマンスとメンテナンス」をクリックします。
- *3* 「電源オプション」または「電源の管理」をクリックまたはダブルクリックし ます。

「電源オプションのプロパティ」または「電源の管理のプロパティ」が表示されます。

## $P$  POINT

▶ Windows Me で「コントロールパネル」ウィンドウに「電源の管理」アイコンがない場合 は、「すべてのコントロールパネルのオプションを表示する。」をクリックしてください。

## ■ 設定を変更する

お使いの状況に合わせて、各タブで設定を変更し、「適用」をクリックしてください。

#### □「電源設定」タブ

本パソコンの電源を入れた状態で一定時間使用しなかった場合に、省電力機能が働くまでの時 間を設定します。

スタンバイするまでの時間は「システムスタンバイ」で設定してください。

Windows XP/2000/Me では「休止状態」タブで休止状態を選択した場合、休止状態までの時間 は「システム休止状態」で設定してください。

#### □「詳細設定」または「詳細」タブ

電源スイッチを押したときの、パソコン本体の動作状態を設定します(ご購入時には、電源を 切るように設定されています)。

次のように設定できます。

- ●「コンピュータの電源ボタンを押したとき」 :電源スイッチを押したときの状態を設定できます。
- Windows XP:「スタンバイから回復するときにパスワードの入力を求める」 Windows 2000:「スタンバイ状態から回復するときにパスワードの入力を求める」 Windows Me:「スタンバイおよび休止状態からの回復時にパスワードを入力する」 :スタンバイからレジュームするときにパスワードの入力を求めるメッセージを表示させ る設定を行います。

## □「休止状態」タブ(Windows XP/2000/Me)

本パソコンの動作を中断するときに、メモリ内のデータなどの保存先をハードディスクに変更 するかどうかを設定します。

「休止状態」タブの「休止状態を有効にする」または「休止状態をサポートする」をチェック すると、「詳細設定」または「詳細」タブの「電源ボタン」の各項目で「休止状態」が選択で きるようになります。

## <span id="page-42-0"></span>スタンバイ/休止状態にする

## ■ 終了ウィンドウを使う (Windows 98 の休止状態を除く)

終了ウィンドウを使用してスタンバイ/休止状態にする場合は、次の手順を行ってください。 なお、Windows 98 モデルでは、休止状態には移行できません。

## $P$  POINT

- ▶ 「電源オプションのプロパティ」または「電源の管理のプロパティ」での設定が必要な場合 があります(→ [P.42](#page-41-1))。
- *1* 「スタート」ボタンから次のメニューをクリックします。 Windows XP:「終了オプション」 Windows 2000:「シャットダウン」 Windows Me/98:「Windows の終了」
- *2* 「スタンバイ」または「休止状態」を選択します。

## $P$  POINT

- ▶ Windows XP の休止状態について Windows XP の終了ウィンドウには、「休止状態」は表示されません。【Shift】キーを押す と、「スタンバイ」の項目が「休止状態」に変わります。 休止状態にする場合は、【Shift】キーを押しながら、「休止状態」を選択します。
- *3* Windows 2000/Me/98 の場合は「OK」をクリックします。 しばらくすると各省電力状態に移行します。

# スタンバイまたは休止状態からのレジューム

## ■ スタンバイおよび休止状態からのレジューム条件

ACPI モードの標準(ACPI S1)/高度(ACPI S3)のスタンバイおよび休止状熊から、次の表 で○になっているレジューム要因で通常の状態にレジュームさせることができます。

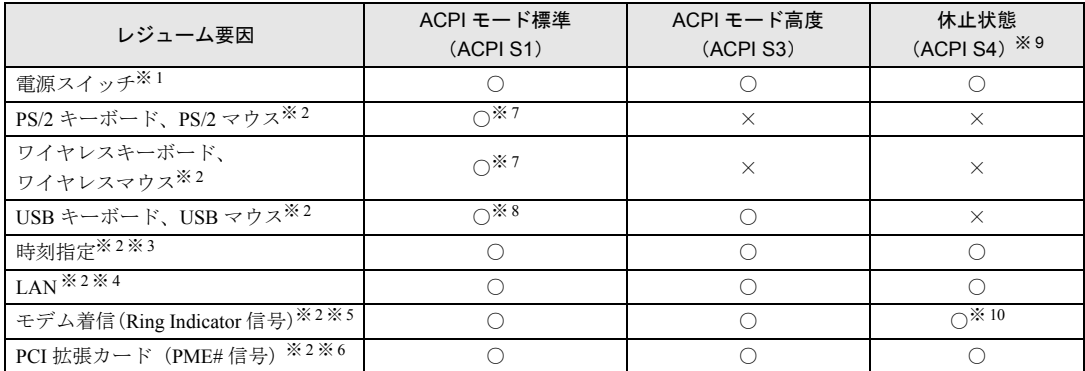

※ 1:「電源オプションのプロパティ」または「電源の管理のプロパティ」ー「詳細設定」または「詳細」タブの「電源 ボタン」の「コンピュータの電源ボタンを押したとき」を「シャットダウン」または「電源オフ」に設定した場合 でも、電源スイッチを押すとスタンバイからレジュームします。

※2:標準(ACPI S1) /高度(ACPI S3)のスタンバイから復帰したとき、レジュームは行われますが画面が表示され ません。キーボードかマウスからの入力があると、画面が表示されます。

- ※ 3 : 「タスク」を使用した場?
- ※ 4:「デバイスマネージャ」-「ネットワークアダプタ」の LAN コントローラのプロパティの「電源の管理」タブの次 の項目をチェックする必要があります。
	- Windows XP の場合
	- ・「電力の節約のために、コンピュータでこのデバイスの電源をオフにできるようにする」
	- ・「このデバイスで、コンピュータのスタンバイ状態を解除できるようにする」
	- Windows 2000 の場合
	- ・「このデバイスで、コンピュータのスタンバイ状態を元に戻すことができるようにする」 ・「電力の節約のために、コンピュータでこのデバイスの電源をオフにできるようにする」
	- Windows Me の場合
	-
	- ・「節電のために、コンピュータでこのデバイスの電源をオフにできるようにする」 ・「コンピュータのスタンバイ解除の管理をこのデバイスで行う」
	- Windows 98 の場合
	- ・「節電のためにコンピュータの電源を自動的に切る」
	- ・「コンピュータのスタンバイ解除の管理をこのデバイスで行う」
- ※ 5:通信ソフトを起動し、着信待ち状態にしておく必要があります。
- ※ 6:PME# 信号をサポートした PCI 拡張カード(PCI Revision 2.2 規格に準拠)を搭載した場合
- ※ 7: Windows XP/2000 の場合

「デバイスマネージャ」-「キーボード」または「マウスとそのほかのポインティングデバイス」の PS/2 キーボー ドまたは PS/2 マウスのプロパティで「電源の管理」タブが表示される場合は、次の項目をチェックする必要があ ります。

・Windows XP:「このデバイスで、コンピュータのスタンバイ状態を解除できるようにする」

・Windows 2000:「このデバイスで、コンピュータのスタンバイ状態を元に戻すことができるようにする」 また、〔TX〕の場合は、PS/2 キーボード、PS/2 マウスのどちらか一方でも上記項目をチェックすると、PS/2 キー ボード、PS/2 マウスのどちらを使用してもスタンバイモードからレジュームします。

■ Windows Me の場合

省電力モードを「標準(ACPI S1)」に設定してお使いになる場合、PS/2 キーボードを使用して省電力から復帰す ると、マウスやキーボードの入力が正常にできなくなる場合があります。

この場合は、キーボード左側の【Shift】キーまたは【Ctrl】キーを 1 回押してください。本現象を回避するために は、省電力から復帰させるときに、マウスを使用するか、PS/2 キーボードの英数キーを押すようにしてください。

※8: ■ Windows XP/2000 の場合

「デバイスマネージャ」-「キーボード」または「マウスとそのほかのポインティングデバイス」の USB キーボー ドまたは USB マウスのプロパティの「電源の管理」タブで次の項目をチェックする必要があります。

- ・Windows XP:「このデバイスで、コンピュータのスタンバイ状態を解除できるようにする」
- ・Windows 2000:「このデバイスで、コンピュータのスタンバイ状態を元に戻すことができるようにする」

※ 9: ■ Windows XP の場合 IDE-RAID モデルは、休止状態 (ACPI S4) は使用できません。 ※ 10:■ Windows 2000 の場合 〔CLs〕の場合、BIOS セットアップでの設定が必要となります(→「BIOS」-「メニュー詳細」)。

## <span id="page-44-0"></span>ACPI のスタンバイモードを設定する

## ■ 対応機種/ OS

全機種/ Windows XP/2000/Me/98

#### ■ 概要

ACPI のスタンバイモードには、次の 2 種類があります。

- 高度(ACPI S3)…メモリ以外の装置の動作を停止します。標準(ACPI S1)と比較し、省 電力に優れる一方でレジュームには時間がかかります。
- 標準 (ACPI S1) …CPU の動作を停止します。

ご購入時には、高度(ACPI S3)に設定されています。スタンバイモードを変更する方法は、 次のとおりです。

## $P$  POINT

- ▶ 増設する周辺機器は高度(ACPI S3)に対応している必要があります。 対応していない周辺機器を接続する場合は、標準(ACPI S1)に切り替えてお使いくださ い。
- ▶ Windows Me/98 では次の項目に留意してください。
	- · USB ハブ経由を含む USB 機器を使用する場合、高度 (ACPI S3) のスタンバイからの レジューム後に USB 機器が使用できなくなることがあります。その場合は、USB ハブ とパソコン本体を接続している USB ケーブルをいったん抜き、再度差し込んでくださ い。
	- · カスタムメイドオプションの SCSI カードを選択している場合は、標準 (ACPI S1)に 切り替えてお使いください。
- ▶ Windows 98 では次の項目にも留意してください。
	- ・高度(ACPI S3)から復帰後、USB キーボードのキーリピート機能が働かなくなること があります。
	- ・〔TX〕〔SL〕、FMV-6000CL2、〔CX〕の場合、高度(ACPI S3)のスタンバイからの復帰 処理途中で、一時的に画面の文字の大きさが大きくなる、画面に茶色等の背景が表示さ れるなど、画面が乱れることがあります。動作上問題ありませんので、そのままお使い ください。

## <span id="page-44-1"></span>■ スタンバイモードを高度から標準に変更する

## □Windows XP/2000 の場合

**1** BIOS セットアップで、スタンバイモードを標準 (ACPI S1) に設定します (→ 「BIOS」)。

・〔TX〕

- 「Power」 「ACPI S3」: Disabled
- ・〔FL〕〔SL〕〔CL〕
	- 「省電力」- 「ACPI 設定」- 「スタンバイモード」: 標準

```
\cdot [CLs] [CX]
「詳細」-「省電力設定」-「ACPI 設定」:標準
```
## $P$  POINT

- ▶ 上記の操作を行うと、電源管理の設定がご購入時の状態に戻ります。設定を変更していた 場合は、「電源オプションのプロパティ」または「電源の管理のプロパティ」で、再設定し てください(→ [P.42](#page-41-0))。
- ▶ [SL]、FMV-6000CL2 をお使いの場合、増設するディスプレイカードによっては、マルチ モニタ使用時に、BIOS セットアップの「省雷力」- 「ACPI 設定」- 「ディスプレイアダ プタの初期化」-「使用する」に設定していると、スタンバイから復帰できなくなること があります。その場合は、「使用しない」に設定してください。
- ▶ [SL]、FMV-6000CL2 の場合、BIOS セットアップの「省電力」-「ACPI 設定」-「スタン バイモード」を「高度」に設定している場合は、BIOS セットアップの「省電力」-「ACPI 設定」-「ディスプレイアダプタの初期化」を「使用する」に設定してお使いください。

#### □Windows Me/98 の場合

## $P$  POINT

- ▶ [TX]の Windows 98 の場合は、「[Windows XP/2000](#page-44-1) の場合」(→ P.45) と同様の方法で、ス タンバイモードを高度から標準に変更できます。
- *1* 「ドライバーズ CD」をセットします。 〔FL〕〔SL〕、FMV-6000CL2、〔CLs〕〔CX〕のWindows 98の場合は[、手順](#page-45-0)7へ進んでください。
- *2* 「スタート」ボタン→「ファイル名を指定して実行」の順にクリックします。
- *3* 「名前」に次のように入力し、「OK」をクリックします。 msconfig 「システム設定ユーティリティ」ウィンドウが表示されます。
- *4* 「詳細設定」をクリックします。 「アドバンストラブルシューティングの設定」ウィンドウが表示されます。
- *5* 「DeepSleep を使用可能にする」のチェックボックスのチェックを外し、「OK」 をクリックします。
- *6* 「OK」をクリックします。
- <span id="page-45-0"></span>*7* 「スタート」ボタン→「ファイル名を指定して実行」の順にクリックし、「名前」 に次のように入力し、「OK」をクリックします。 [CD-ROMドライブ]:\pther\chgsmode\chgsmode.exe
- *8* 「次の画面」をクリックします。 「スタンバイモードの設定」ウィンドウが表示されます。
- *9* 「標準」をクリックし、「OK」をクリックします。 再起動メッセージが表示されます。
- *10* 「OK」をクリックします。

〔TX〕〔FL〕〔SL〕、FMV-6000CL2、〔CLs〕はこれで終了です。〔CX〕は続けて次の操作を行っ てください。

- *11* 「スタート」ボタン→「ファイル名を指定して実行」の順にクリックします。
- *12* 「名前」に次のように入力し、「OK」をクリックします。 [CD-ROMドライブ]:¥oeminfo¥98¥ps2res.reg

## ■ スタンバイモードを標準から高度に変更する

標準から高度に変更するには、BIOS 設定を元に戻してください。

- *1* BIOS セットアップで、次の設定を変更します(→「BIOS」)。
	- ・〔TX〕  $\lceil$  Power」 -  $\lceil$  ACPI S3」: Enabled ・〔FL〕〔SL〕〔CL〕 「省電力」- 「ACPI 設定」- 「スタンバイモード」: 高度  $\cdot$  [CLs] [CX] 「詳細」-「省電力設定」-「ACPI 設定」:高度
- **2** 変更後、リカバリまたは再インストールを実行します(→『取扱説明書』)。

## $P$  POINT

- ▶ [TX] の場合、次の内容に留意してください。 「デバイスマネージャ」-「キーボード」または「マウスとそのほかのポインティングデバ イス」の PS/2 キーボードまたは PS/2 マウスのプロパティの「電源の管理」タブで次の項 目をチェックすると、BIOS設定にかかわらず、スタンバイモードが標準(ACPI S1)にな ります。
	- ・Windows XP:「このデバイスで、コンピュータのスタンバイ状態を解除できるようにす る」
	- ・Windows 2000:「このデバイスで、コンピュータのスタンバイ状態を元に戻すことがで きるようにする」

# 6 その他

ご購入時のデバイス一覧です。

# デバイス一覧

## $P$  POINT

▶ 本パソコンの仕様は、改善のため予告なく変更することがあります。その際、デバイス名 称などが本書の記述と異なる場合があります。あらかじめ、ご了承ください。

## ■ Windows XP の場合

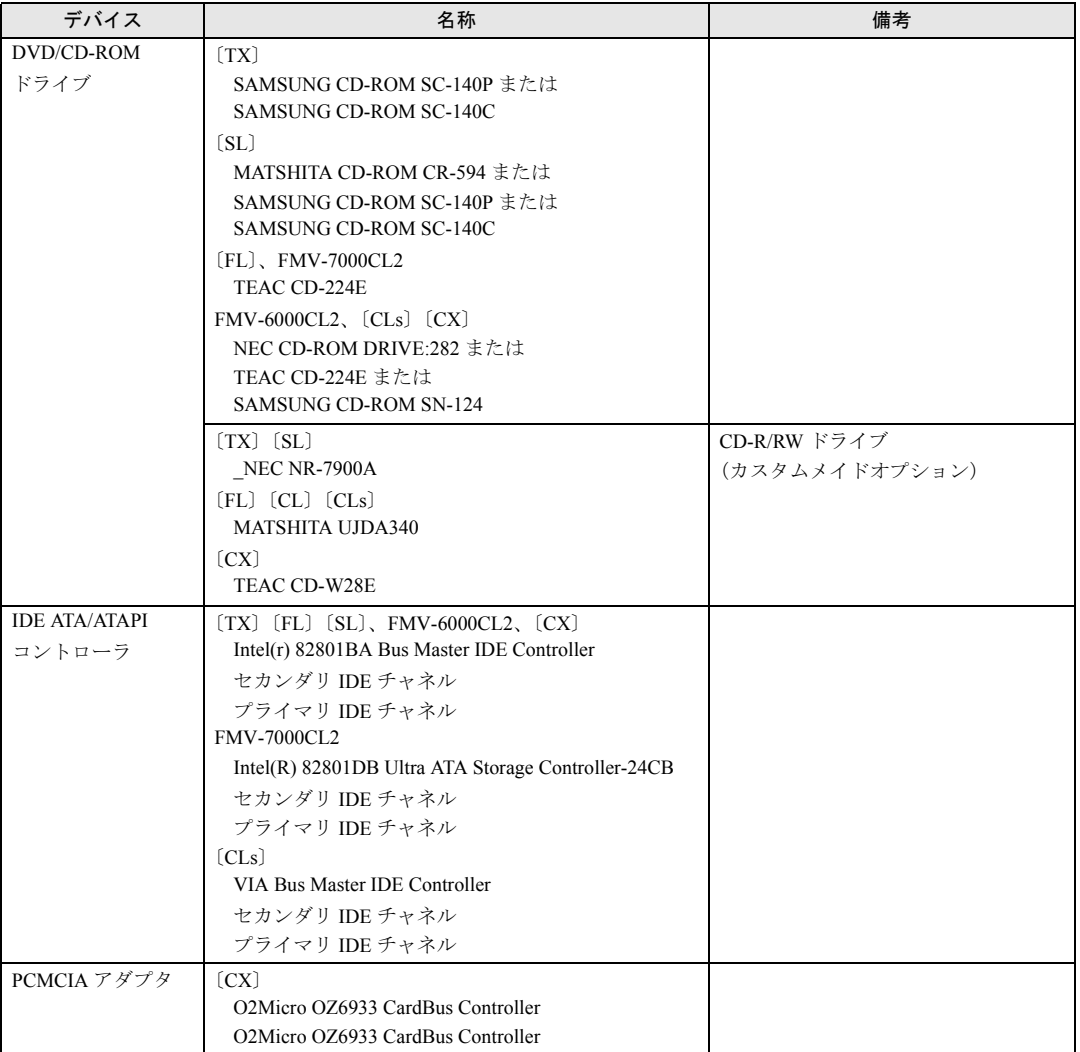

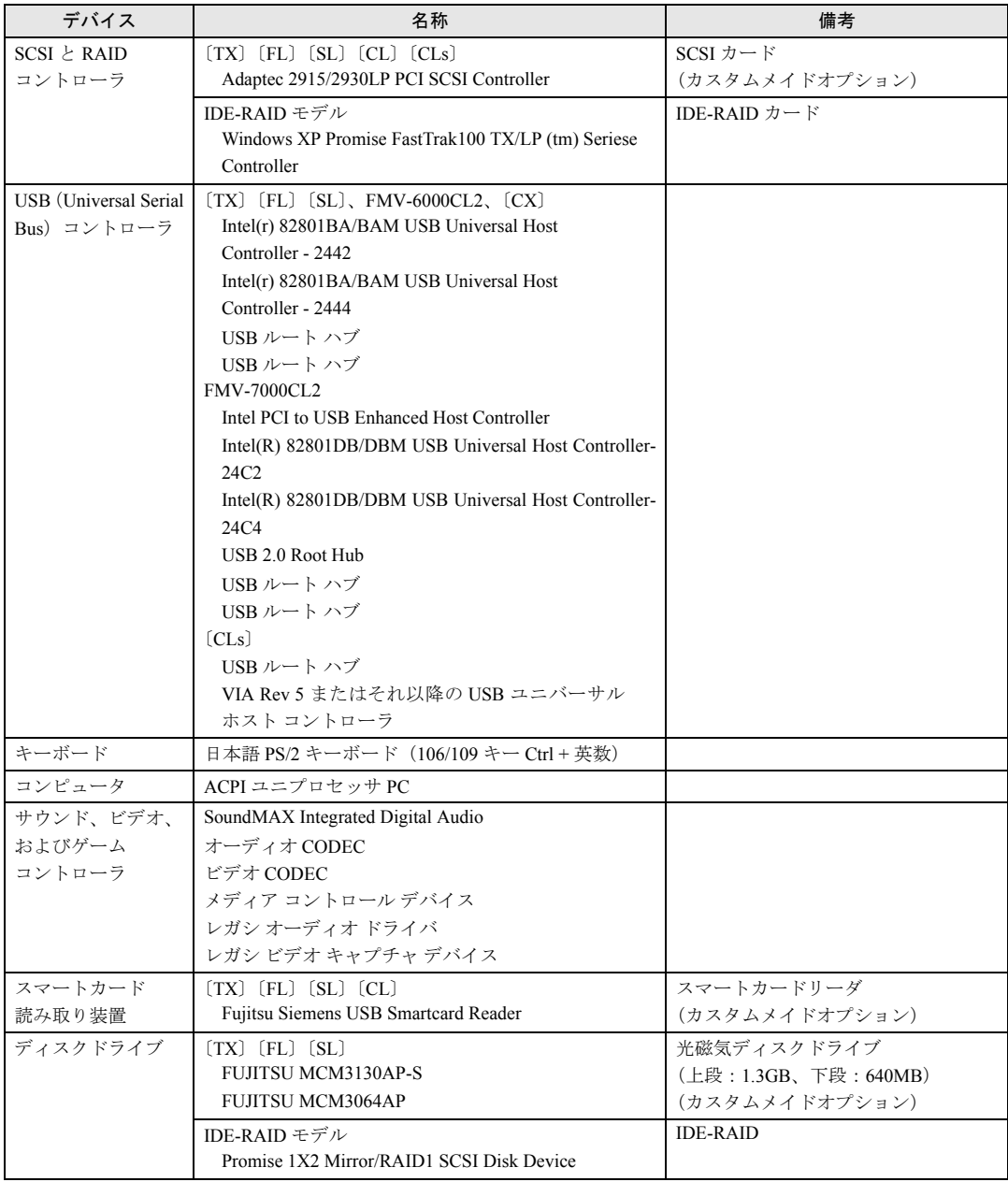

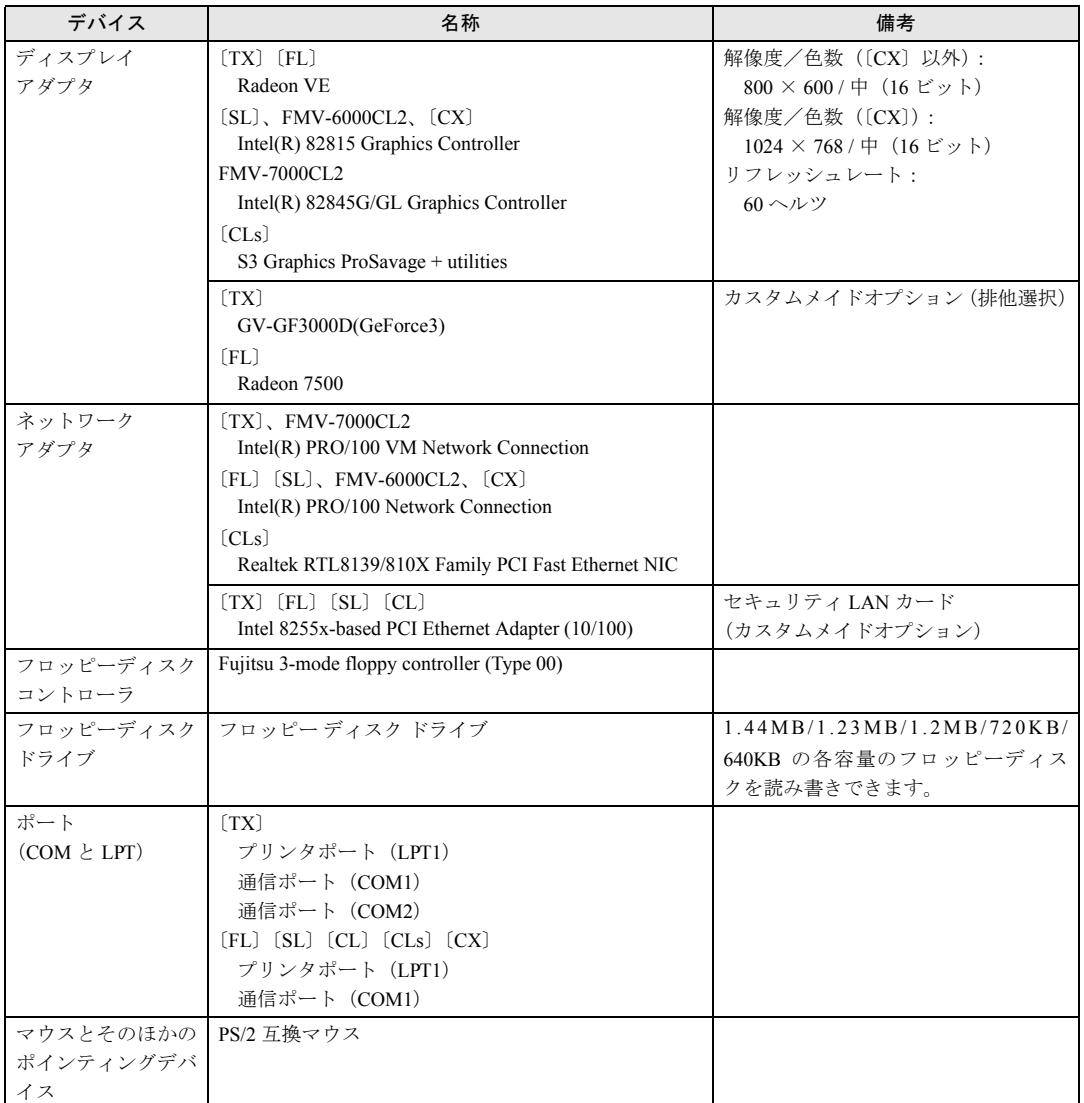

## ■ Windows 2000 の場合

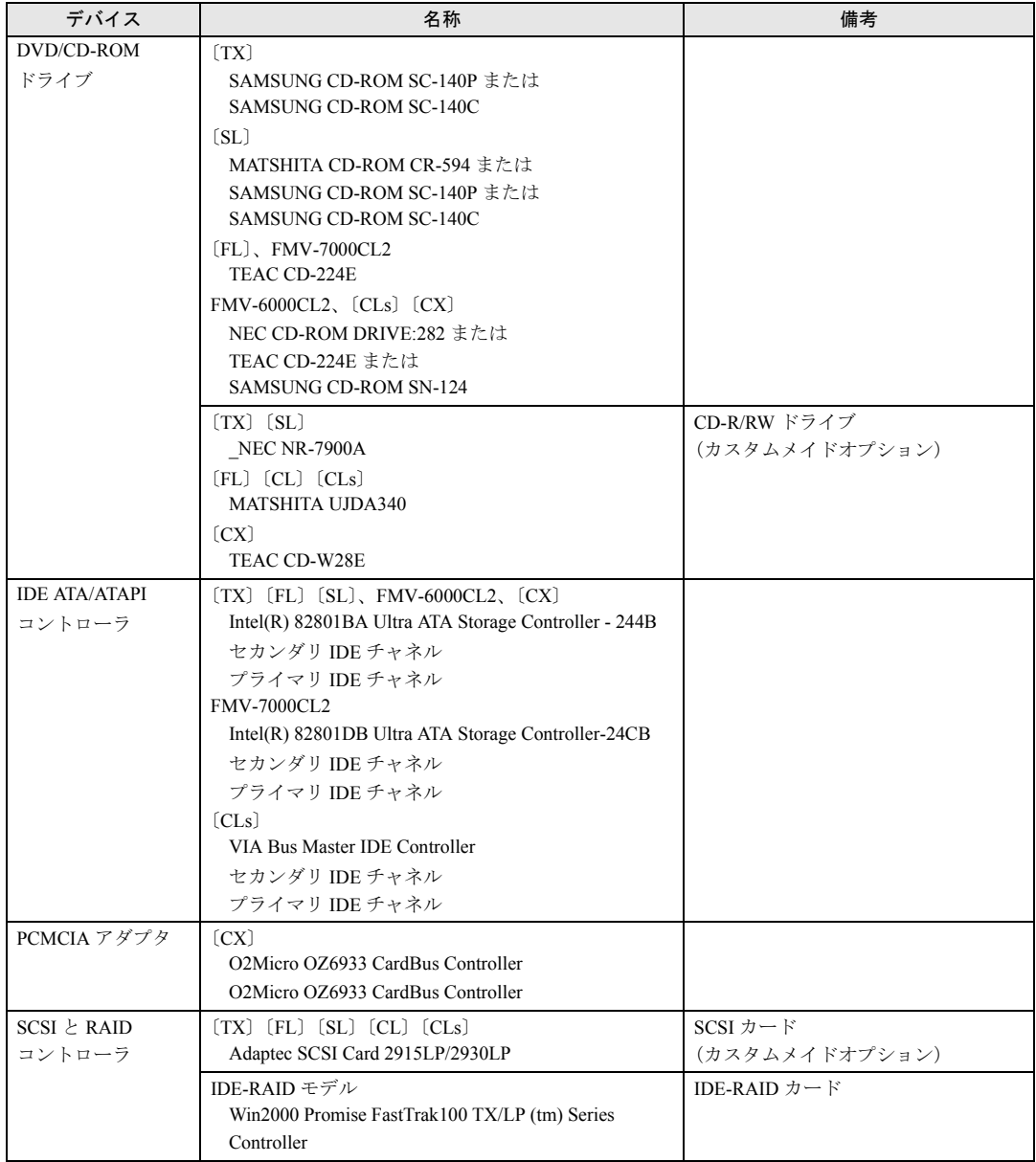

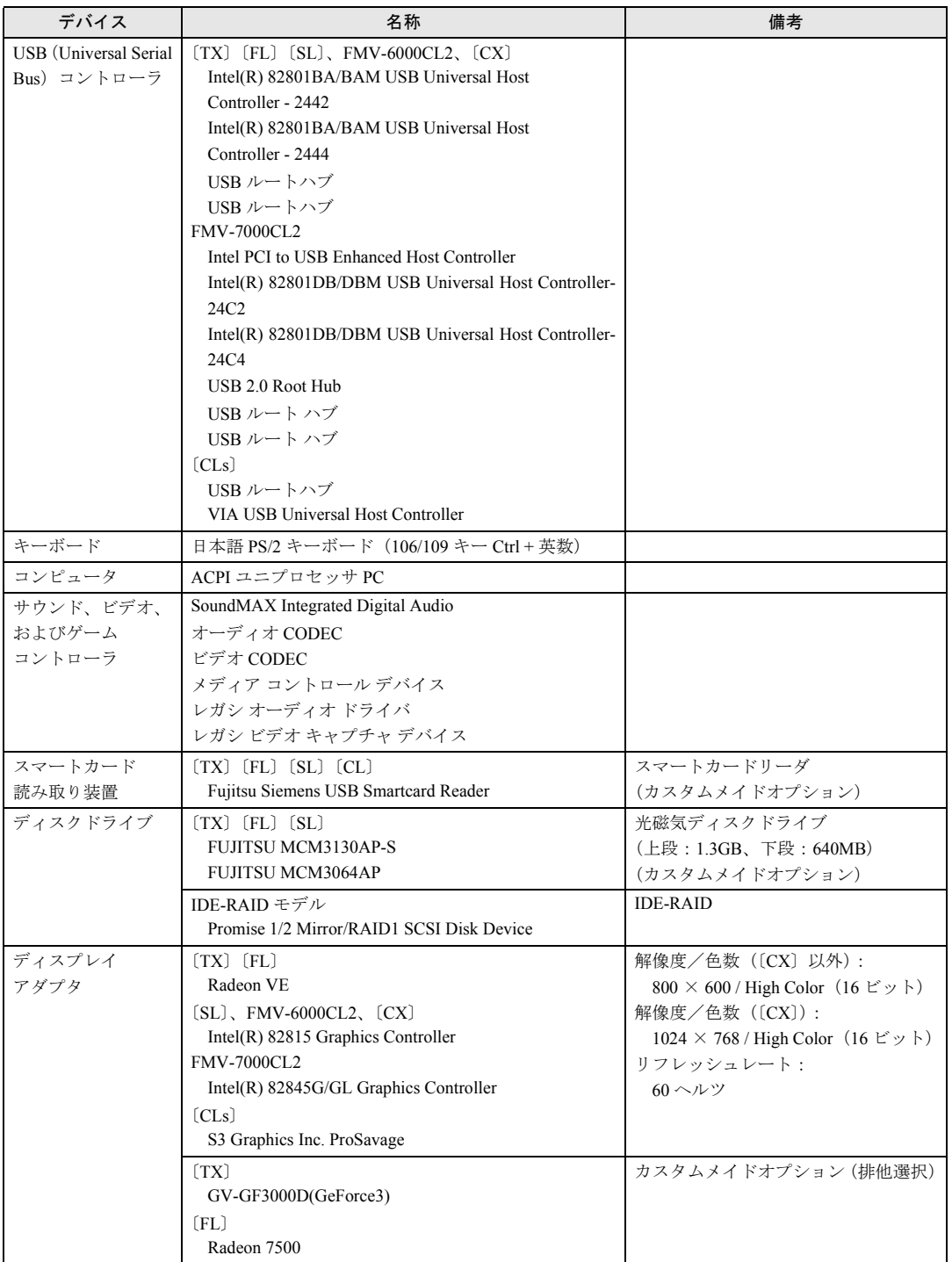

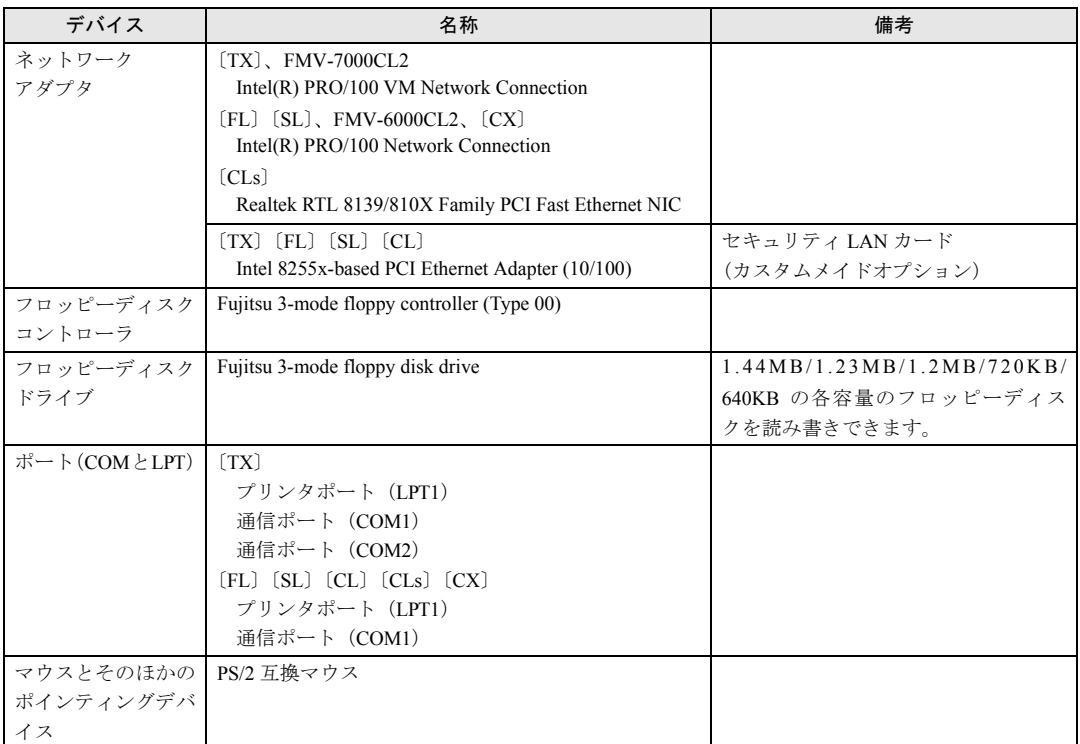

# ■ Windows NT の場合

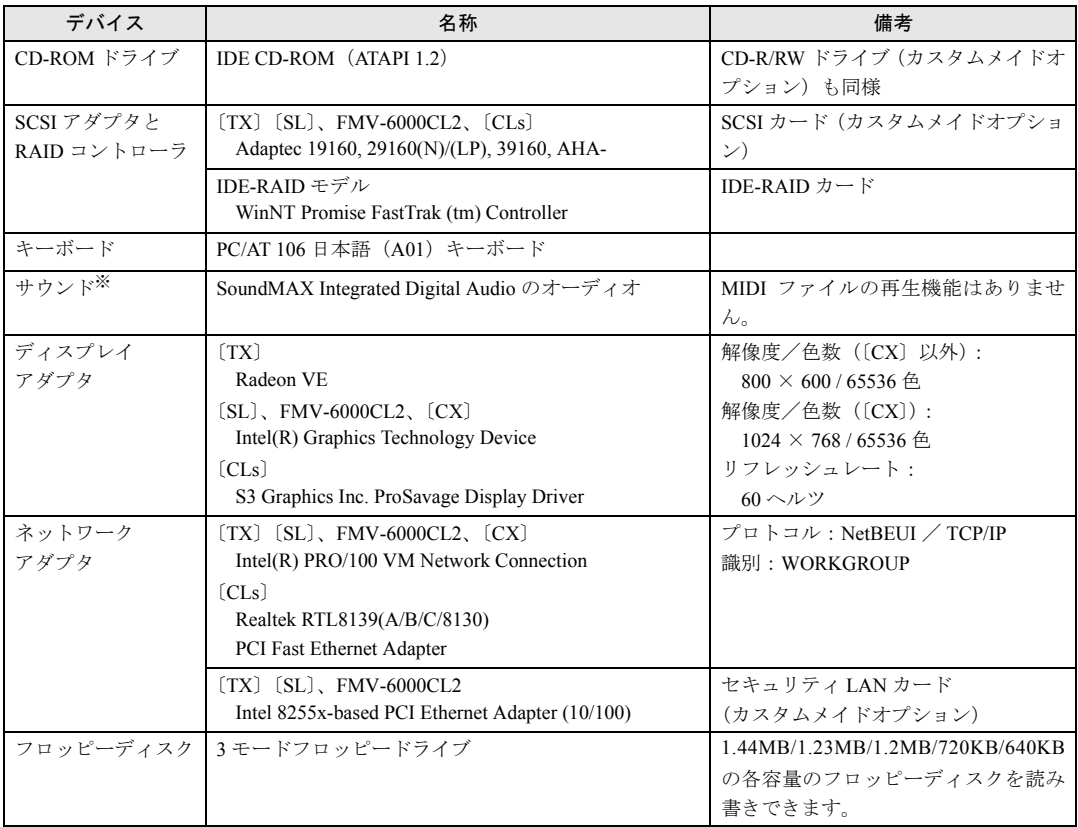

※:ご購入時の状態では表示されません。サウンドドライバをインストールした場合に表示されます。

# ■ Windows Me の場合

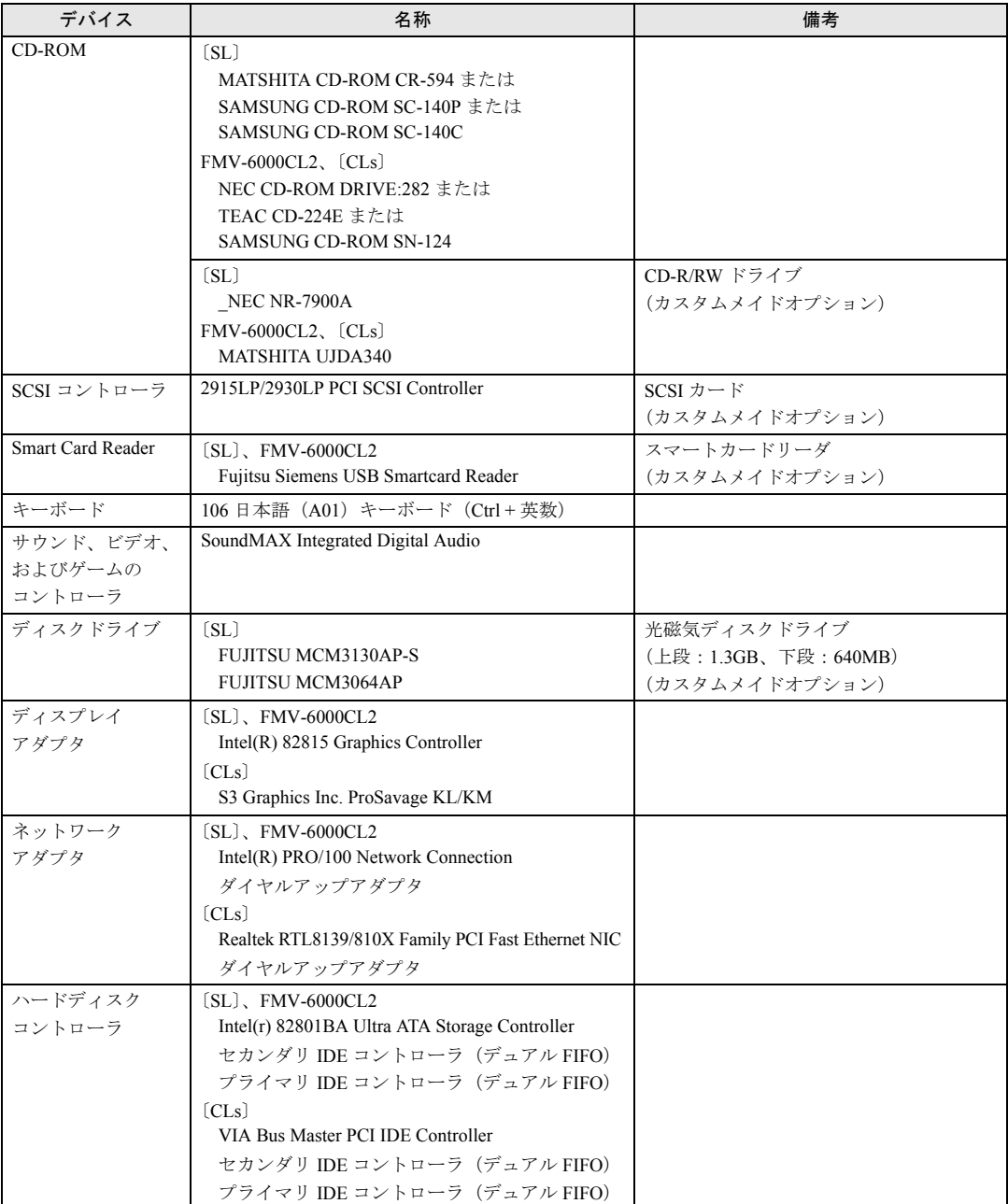

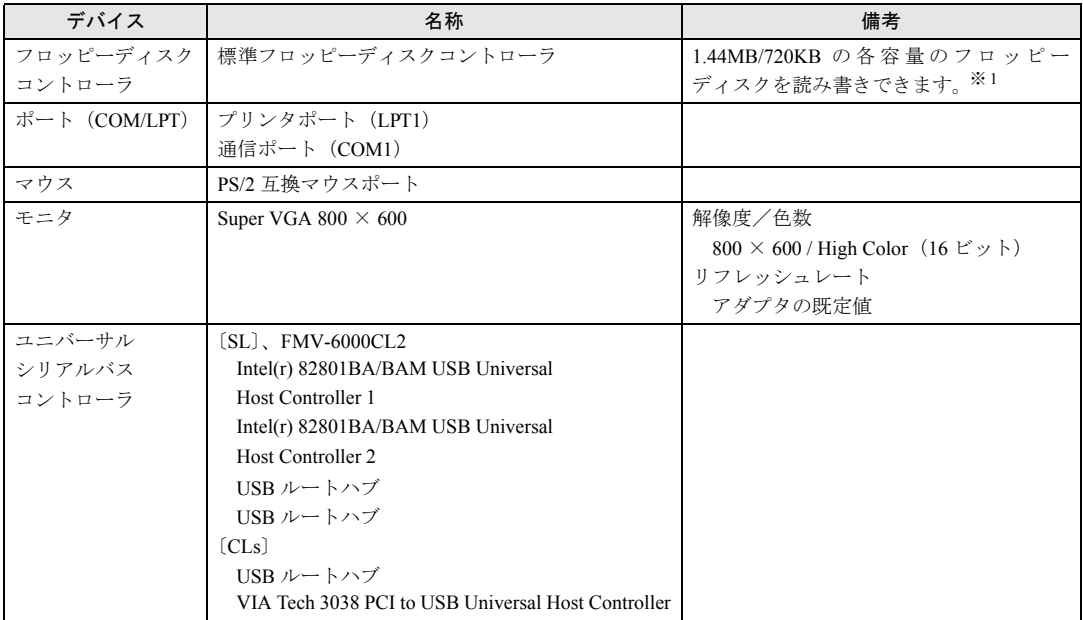

※ 1:1.2MB のフロッピーディスクをお使いになる場合は、「3 モードフロッピーディスクドライバ」をインストールする必要が あります。

## ■ Windows 98 の場合

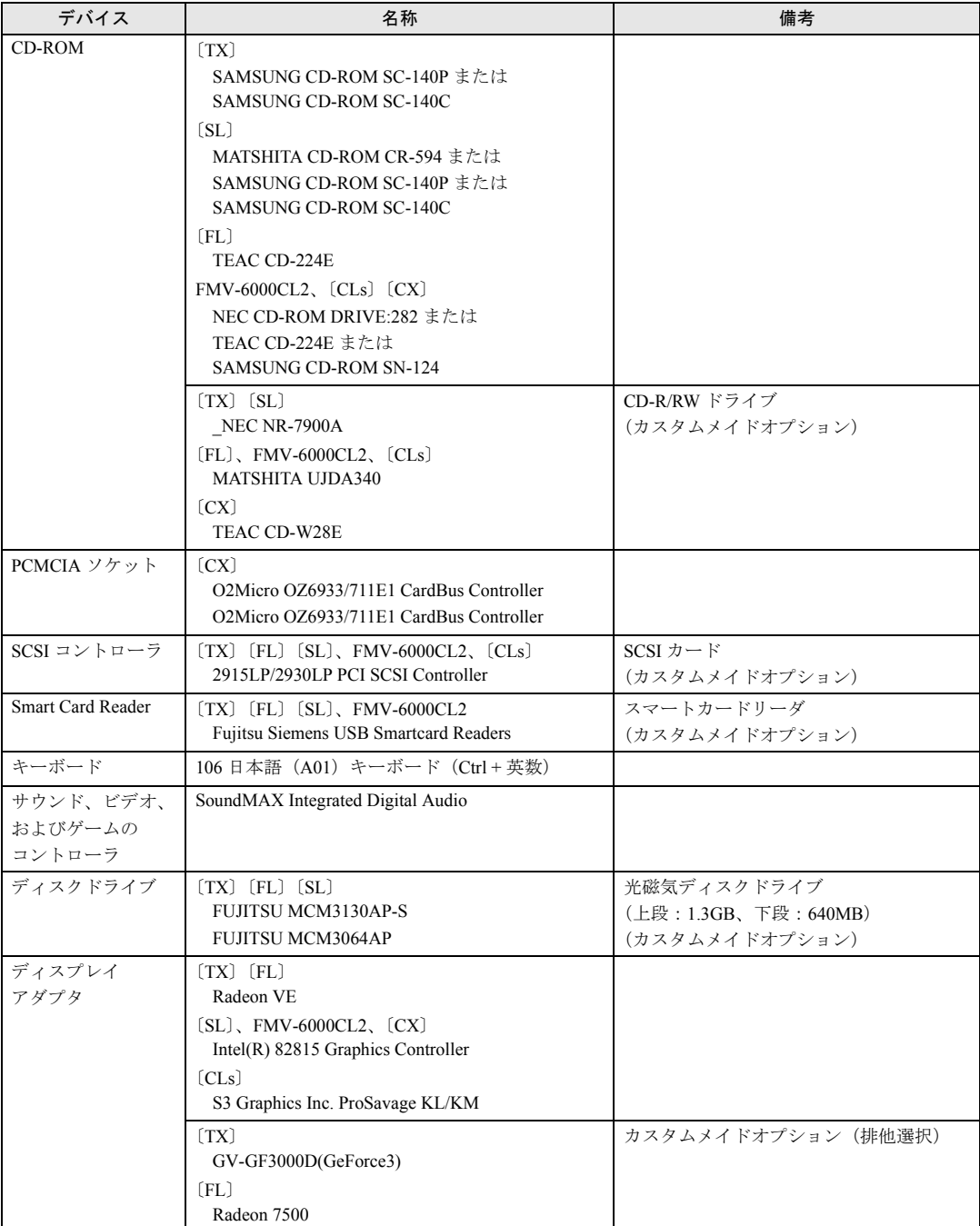

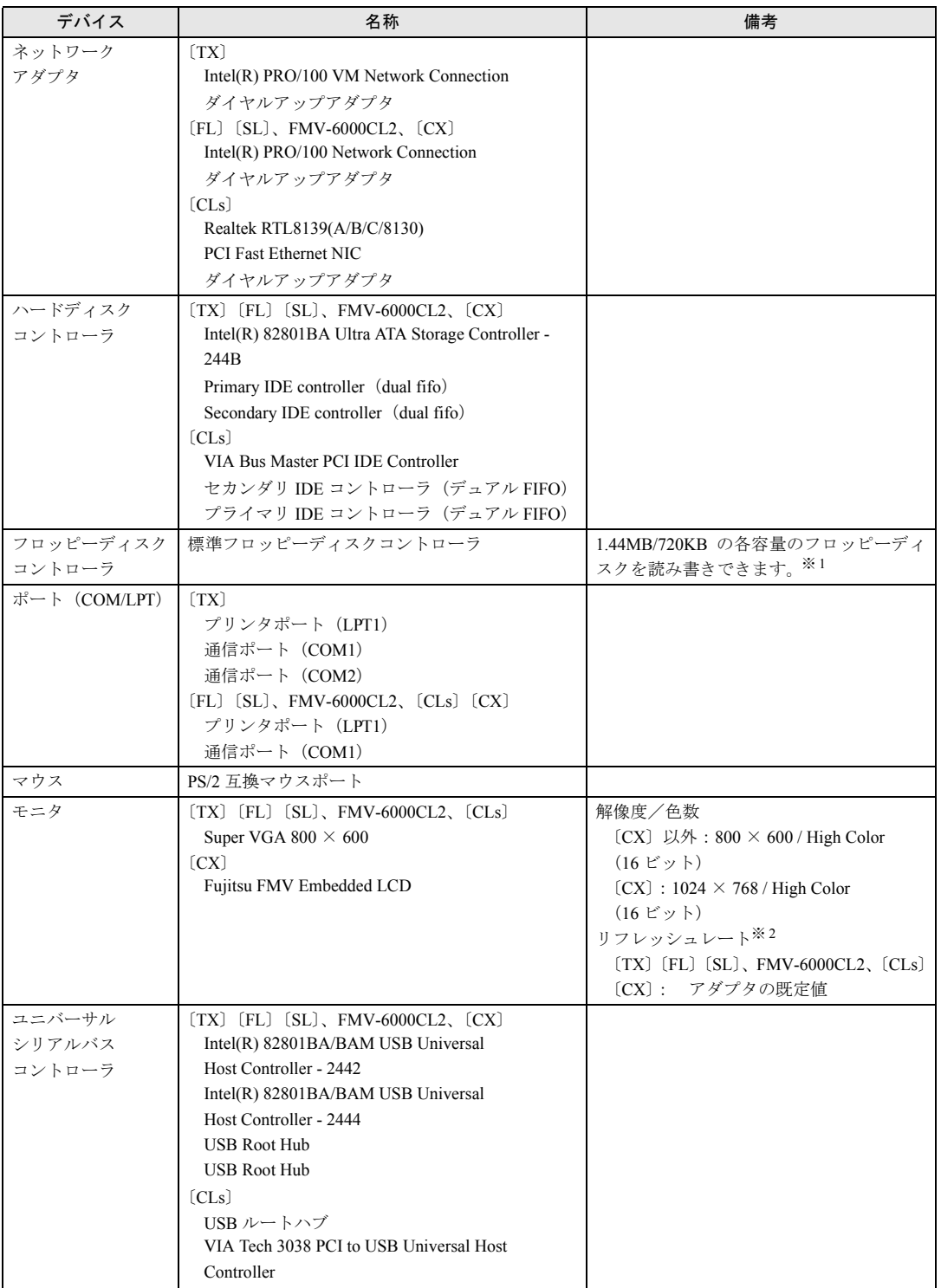

※ 1:1.2MB のフロッピーディスクをお使いになる場合は、「3 モードフロッピーディスクドライバ」をインストールする必要が あります。

※ 2:〔TX〕でカスタムメイドオプションの「グラフィックカード変更」を選択している場合は、「最適」になります。

# 第 2 章

2

# ソフトウェア

ソフトウェアのインストールについて説明して います。

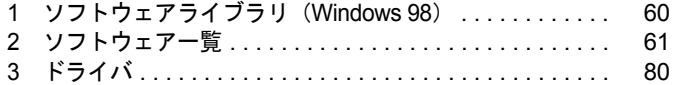

# <span id="page-59-0"></span>1 ソフトウェアライブラリ(Windows 98)

添付ソフトなど新たにソフトウェアをインストールした場合、アプリケーションに よっては追加された MFC ライブラリをアップデートする必要があります。

## ■ 対象機種/OS

全機種/ Windows 98

# アップデート方法

使用するソフトウェアすべてをインストール後にアップデートしてください(1つのソフト ウェアをインストールするごとにアップデートする必要はありません)。該当する MFC ライ ブラリが検出・アップデートされます。

- *1* 「ドライバーズ CD」をセットします。
- *2* 「スタート」ボタン→「ファイル名を指定して実行」の順にクリックします。
- *3* 「名前」に次のように入力し、「OK」をクリックします。  $[CD-ROM F \overline{D} \times \overline{D}]$ : \\text{\bupd\text{Speu.exe

*4* 本パソコンを再起動します。

## <span id="page-60-0"></span> $P$  POINT

- ▶ 一部のソフトウェアの使用方法については、ヘルプまたは Readme.txt などの説明ファイル をご覧ください。
- ▶ 選択したカスタムメイドオプションによっては、この他にソフトウェアが添付されること もあります。
- ▶ 添付されているソフトウェアは「ドライバーズ CD」、「リカバリ CD-ROM」(Windows XP/ 2000/Me)または各 OS の CD-ROM (Windows NT/98)などに格納されています。各ソフ トウェアの紹介を参照してインストールしてください。

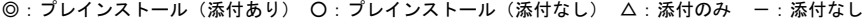

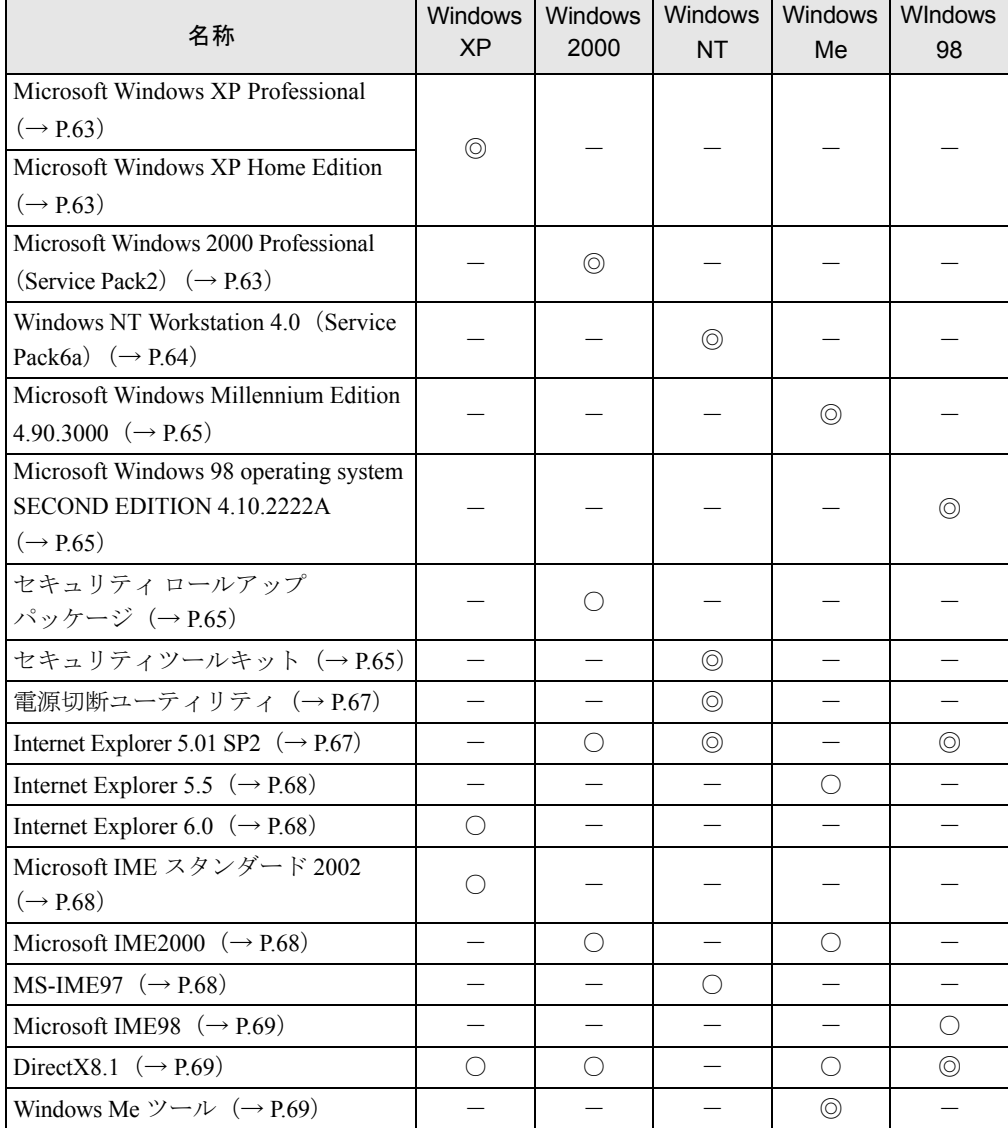

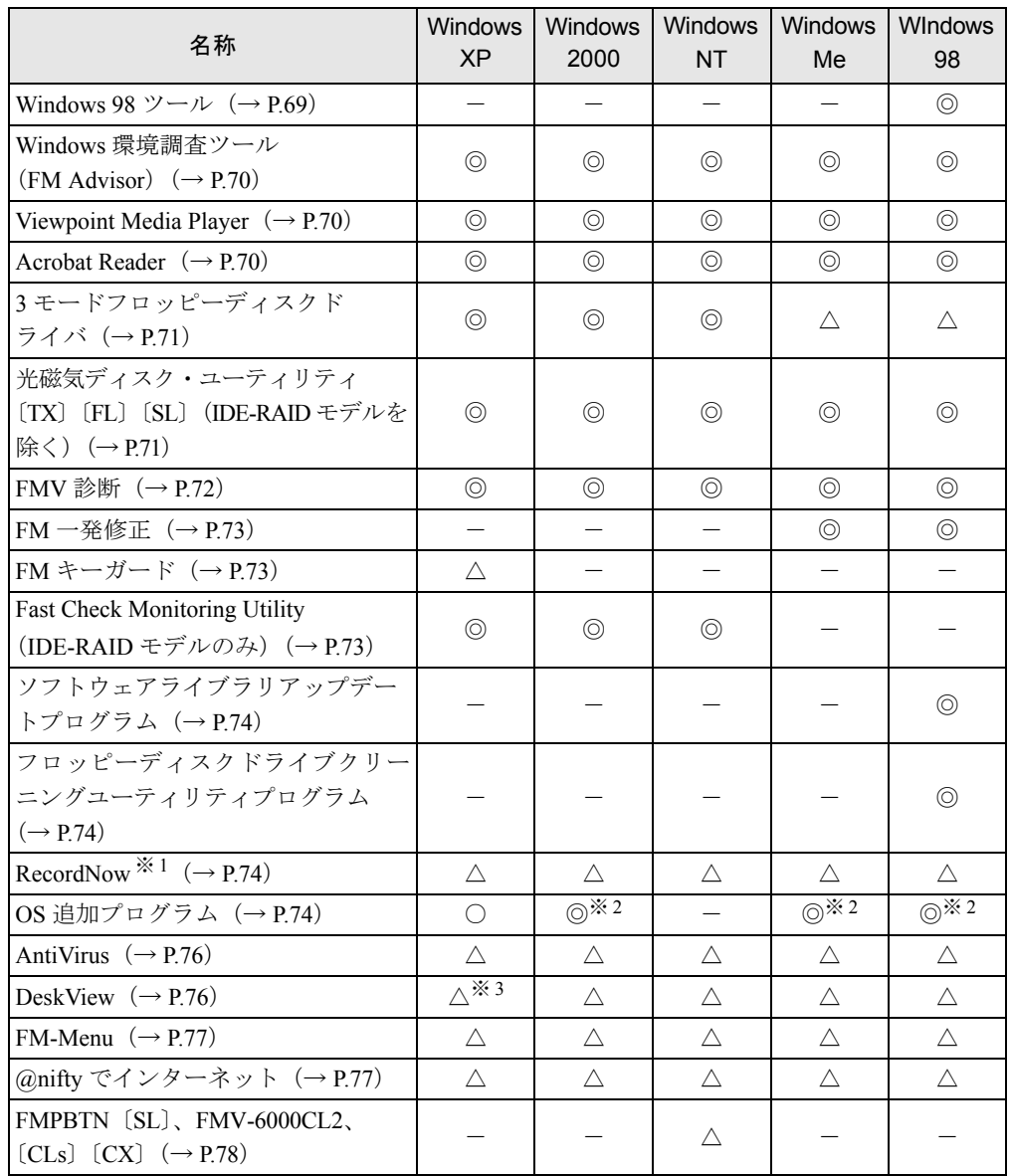

カスタムメイドオプションのアプリケーションについては、『[アプリケーション補足説明書』](../option/199101/index.html)や各アプリケーションのマ ニュアルをご覧ください。 プレインストールソフトは、必要に応じてアンインストールしてください。

※ 1:カスタムメイドオプションで内蔵 CD-R/RW ドライブユニットを選択している場合

※ 2:修正モジュールの中には、添付のみのものもあります。

※ 3:Windows XP Home Edition には、添付されていません。

# 各ソフトウェアの紹介

## $P$  POINT

▶ Windows XP では Windows 起動中に「ドライバーズ CD」、「リカバリ CD-ROM」などをセッ トすると、「Windows が実行する動作を選んでください」と表示されます。「キャンセル」 をクリックしてください。

## <span id="page-62-0"></span>■ Microsoft Windows XP Professional

## □概要

操作方法など詳細については、「スタート」メニューに登録されているオンラインヘルプか、 添付されている『Microsoft Windows XP Professional ファーストステップガイド』をご覧くださ い。

## □対象機種/ OS

全機種/ Windows XP Professional

## <span id="page-62-1"></span>■ Microsoft Windows XP Home Edition

#### □概要

操作方法など詳細については、「スタート」メニューに登録されているオンラインヘルプか、 添付されている『Microsoft Windows XP Home Edition ファーストステップガイド』をご覧くだ さい。

#### □対象機種/ OS

 $[CLs] \, \diagup$  Windows XP Home Edition

## <span id="page-62-2"></span>■ Microsoft Windows 2000 Professional (Service Pack2)

## □概要

「C:\Winnt」フォルダにインストールされています。操作方法など詳細については、「スター ト」メニューに登録されているヘルプか、添付されている『Microsoft Windows 2000 Professional クイックスタートガイド』をご覧ください。

### □対象機種/ OS

全機種/ Windows 2000

## □Service Pack2 のインストール方法

Windows 2000 Service Pack2 には、Windows 2000 に対する新しい修正、以前にリリースされた Service Pack の修正が含まれています。

インストールの前に管理者権限を持ったユーザーとしてログオンしておいてください。

## *1* 「スタート」ボタン→「ファイル名を指定して実行」の順にクリックします。

- *2* 「名前」に次のように入力し、「OK」をクリックします。 c:¥support¥sp¥w2ksp2.exe
- *3* 「使用許諾」を読み、「同意します」をクリックし、「次へ」をクリックします。

この後は、メッセージに従ってインストールを完了してください。

## $P$  POINT

- ▶ Windows 2000 のバージョン情報は、次の手順で見ることができます。
	- 1. 「ヘルプ」メニュー→「バージョン情報」の順にクリックします。
		- 2. 「マイコンピュータ」アイコンをダブルクリックします。

## <span id="page-63-0"></span>■ Windows NT Workstation 4.0 (Service Pack6a)

#### □概要

「C:\Winnt」フォルダにインストールされています。操作方法など詳細については、「スター ト」メニューに登録されているオンラインヘルプ、および添付の『Windows NT 4.0 ファース トステップガイド』をご覧ください。

#### □対象機種/ OS

全機種/ Windows NT

#### □ Service Pack6a のインストール方法

Windows NT Service Pack6a には、Windows NT に対する新しい修正、以前にリリースされた Service Pack の修正が含まれています。ドライバなどのインストール後や、ネットワークの設 定を変更した場合は、Windows NT Service Pack6a をインストールしてください。 インストールの前に管理者権限を持ったユーザーとしてログオンしておいてください。

## 1%重要

- ▶ Service Pack6a をインストール後、必ず「セキュリティ ロールアップ [パッケージ」\(→](#page-64-0) [P.65](#page-64-0))をインストールしてください。
- ▶ Internet Explorer 5.01 SP2がすでにインストールされている場合、ServicePack6aをインス トールしようとするとエラーが発生します。この場合、一度 Internet Explorer 5.01 SP2 を アンインストールしてから、ServicePack6a をインストールしてください。 ServicePack6a のインストール後、再度 Internet Explorer 5.01 SP2 をインストールしてく ださい。
- *1* 「スタート」ボタン→「ファイル名を指定して実行」の順にクリックします。
- *2* 「名前」に次のように入力し、「OK」をクリックします。 c:¥support¥sp¥sp6i386.exe 「Windows NT Service Pack セットアップ」ウィンドウが表示されます。
- *3* 「同意する」をチェックし、「インストール」をクリックします。 メッセージに従ってインストールを続けます。インストールが終了すると、再起動メッ セージが表示されます。
- *4* 「再起動」をクリックします。

## $P$  POINT

- ▶ 上記の手順はご購入時の状態のままを想定しています。Windows NT を再インストールし ている場合、『取扱説明書』をご覧ください。
- ▶ Windows のバージョン情報は、次の手順で見ることができます。 1. 「マイコンピュータ」アイコンをダブルクリックします。 2. 「ヘルプ」メニュー→「バージョン情報」の順にクリックします。
- ▶ 新しいドライバなどをインストールした後は、Service Pack6a を再度インストールしてく ださい。

### <span id="page-64-2"></span>■ Microsoft Windows Millennium Edition 4.90.3000

#### □概要

操作方法など詳細については、「スタート」メニューに登録されているオンラインヘルプか、 添付されている『Microsoft Windows Me クイックスタートガイド』をご覧ください。

## □対象機種/ OS

全機種/ Windows Me

## <span id="page-64-3"></span>■ Microsoft Windows 98 operating system SECOND EDITION 4.10.2222A

### □概要

操作方法など詳細については、「スタート」メニューに登録されているオンラインヘルプか、 添付されている『Microsoft Windows 98 ファーストステップガイド』をご覧ください。

#### □対象機種/ OS

全機種/ Windows 98

## <span id="page-64-0"></span>■ セキュリティ ロールアップ パッケージ

#### □概要

Windows 2000 用セキュリティの修正が含まれています。本パッケージを利用することで、容 易にセキュリティ修正プログラムを導入することができます。また本パッケージを適用して も、コンピュータの暗号化レベルは変更されません。

#### □対象機種/ OS

全機種/ Windows 2000

## <span id="page-64-1"></span>■ セキュリティツールキット

#### □概要

Windows NT Service Pack6a 以降にリリースされた Windows NT 用セキュリティの修正が含まれ ています。本パッケージを利用することで、容易にセキュリティ修正プログラムを導入するこ とができます。また本セキュリティツールキットを導入しても、コンピュータの暗号レベルは 変更されません。

第2章 ソフトウェア

#### □対象機種/ OS

全機種/ Windows NT

□インストール方法

## 重 要

- ▶ 「セキュリティツールキット」をインストールする前に、「Windows NT Service Pack6a」 および「Internet Explorer 5.01 SP2」がインストールされている必要があります。
- ▶ 「セキュリティツールキット」のインストール後、「3 モードフロッピーディスクドライバ」 をインストールしてください。

インストール前に管理者権限を持ったユーザーとしてログオンしておいてください。

- *1* ドライバーズ CD をセットします。
- *2* 「スタート」ボタン→「ファイル名を指定して実行」の順にクリックします。
- *3* 「名前」に次のように入力し、それぞれ【Enter】キーをそれぞれ押します。 [CD-ROMドライブ]:¥os¥sectool¥security rollup package¥q299444i.exe しばらくすると、再起動メッセージが表示されます。
- *4* 「OK」をクリックします。 本パソコンが再起動します。
- *5* 管理者権限を持ったユーザーアカウントでログオンします。
- *6* 「スタート」ボタン→「ファイル名を指定して実行」の順にクリックします。
- *7* 「名前」に次のように入力し、【Enter】キーを押します。  $[CD-ROM \nabla \bar{\mathcal{F}}]$ : ¥os\sectool\hotfixes\q305929i.exe しばらくすると、再起動メッセージが表示されます。
- *8* 「OK」をクリックします。 本パソコンが再起動します。
- *9* 管理者権限を持ったユーザーアカウントでログオンします。
- *10* 「スタート」ボタン→「ファイル名を指定して実行」の順にクリックします。
- *11* 「名前」に次のように入力し、【Enter】キーを押します。  $[CD-ROM \nabla \bar{\mathcal{F}}]$ : \ $\frac{2}{3}$ os\sectool\hotfixes\q307866i.exe
- *12* 本パソコンを再起動します。
- *13* 管理者権限を持ったユーザーアカウントでログオンします。
- *14* 「スタート」ボタン→「ファイル名を指定して実行」の順にクリックします。
- *15* 「名前」に次のように入力し、【Enter】キーを押します。 [CD-ROMドライブ]:\os\sectool\windows media player\wm308567.exe 「Windows Media Player Update」ウィンドウが表示されます。
- *16* 「はい」をクリックします。 「使用許諾契約」が表示されます。
- *17* 「はい」をクリックします。 「Windows Media コンポーネントのセットアップ」ウィンドウが表示されます。
- *18* 「次へ」を 3 回クリックします。 「セットアップは完了しました。」と表示されます。
- *19* 「完了」をクリックします。
- *20* 本パソコンを再起動します。
- *21* 管理者権限を持ったユーザーアカウントでログオンします。
- *22* 「スタート」ボタン→「ファイル名を指定して実行」の順にクリックします。
- *23* 「名前」に次のように入力し、【Enter】キーを押します。 [CD-ROMドライブ]:¥os\sectool\hotfixes\4307866i.exe
- *24* 本パソコンを再起動します。

## <span id="page-66-0"></span>■ 電源切断ユーティリティ

#### □概要

Windows NT シャットダウン時に自動的にパソコン本体の電源を切るためのコンポーネントで す。

### □対象機種/ OS

全機種/ Windows NT

## □インストール方法

Windows NT の再インストール時に「電源切断ユーティリティ(HAL)」をインストールしま す。インストール方法については、『取扱説明書』をご覧ください。

## <span id="page-66-1"></span>■ Internet Explorer 5.01 SP2

□概要

WWW ブラウザです。

## □対象機種/ OS

全機種/ Windows 2000/NT/98

## □インストール方法

Windows 2000/NT/98では、ご購入時にはInternet Explorer 5.01 SP2がインストールされています。 Windows NT/98で再インストールを行う場合は、「ドライバーズCD」の「\Os\Ie501\Ie5setup.exe」 を実行してください。

## $P$  POINT

▶ Windows NT で Internet Explorer のインストールを行う場合は、Windows NT Service Pack6a のインストール後に行ってください。

## <span id="page-67-0"></span>■ Internet Explorer 5.5

#### □概要

WWW ブラウザです。

□対象機種/OS

全機種/ Windows Me

## <span id="page-67-1"></span>■ Internet Explorer 6.0

## □概要

WWW ブラウザです。

## □対象機種/ OS

全機種/ Windows XP

## <span id="page-67-2"></span>■ Microsoft IME スタンダード 2002

#### □概要

日本語入力変換ユーティリティです。

#### □対象機種/ OS

全機種/ Windows XP

## <span id="page-67-3"></span>■ Microsoft IME2000

#### □概要

日本語入力変換ユーティリティです。

## □対象機種/ OS

全機種/ Windows 2000/Me

#### <span id="page-67-4"></span>■ MS-IME97

### □概要

日本語入力変換ユーティリティです。

## □対象機種/ OS

全機種/ Windows NT

## <span id="page-68-0"></span>■ Microsoft IME98

## □概要

日本語入力変換ユーティリティです。

## □対象機種/ OS

全機種/ Windows 98

## <span id="page-68-1"></span>DirectX8.1

#### □概要

マルチメディアの機能を拡張します。DirectX8.1 に対応したソフトウェアの高速表示/高品位 音声再生を実現します。

## □対象機種/ OS

全機種/ Windows XP/2000/Me/98

## □インストール方法

Windows 98 の再インストール時に「DirectX8.1」をインストールします。インストール方法に ついては、『取扱説明書』をご覧ください。

## <span id="page-68-2"></span>■ Windows Me ツール

#### □概要

Windows Me に添付されているツール類が C:\CDEXTRA.JPN に格納されています。使用方法 については、フォルダ内の説明ファイルなどをご覧ください。

#### □対象機種/ OS

全機種/ Windows Me

## <span id="page-68-3"></span>■ Windows 98 ツール

#### □概要

Windows 98 に添付されているツール類がご購入時の状態では C:\Tools に格納されています。 使用方法については、フォルダ内の説明ファイルなどをご覧ください。 Windows 98 を再インストールしている場合、「Windows 98 Operating System」の CD-ROM の 「tools」フォルダよりお使いください。

## □対象機種/ OS

全機種/ Windows 98

## <span id="page-69-1"></span>■ Windows 環境調査ツール (FM Advisor)

#### □概要

本パソコンの使用環境を調査します。また、動作環境取得ツールとしても使用できます。

#### □対象機種/ OS

全機種/全 OS

## □インストール方法

インストールの前に Windows XP/2000/NT は管理者権限を持ったユーザーとしてログオンして おいてください。

- *1* 「ドライバーズ CD」をセットします。
- *2* 「スタート」ボタン→「ファイル名を指定して実行」の順にクリックします。
- *3* 「名前」に次のように入力し、「OK」をクリックします。 [CD-ROMドライブ]:¥advisor¥setup.exe

この後は、メッセージに従って操作します。

## <span id="page-69-0"></span>■ Viewpoint Media Player

#### □概要

富士通パソコン情報サイト FMWORLD.NET (<http://www.fmworld.net/>)に用意されている、Web 3D カタログを表示するためのプレーヤです。

## □対象機種/ OS

全機種/全 OS

## □インストール方法

ご購入時には Viewpoint Media Player がインストールされています。 Windows NT/98 で再インストールを行う場合は、「ドライバーズ CD」内の 「\Vpoint\VMPFullInstall 3 0 8 201.exe」を実行してください。

## <span id="page-69-2"></span>■ Acrobat Reader

#### □概要

PDF(Portable Document Format)書類を表示、閲覧、印刷できます。

## □対象機種/ OS

全機種/全 OS

## □インストール方法

インストールの前に Windows XP/2000/NT は管理者権限を持ったユーザーとしてログオンして おいてください。

## $P$  POINT

- ▶ セットアップ中、「読み取り専用ファイルの検出」ウィンドウが表示された場合、「はい」 をクリックして操作を進めてください。
- ▶ インストール後、再起動時にメッセージが表示される場合があります。動作上問題ありま せんので、そのままお使いください。
- *1* 「ドライバーズ CD」をセットします。
- *2* 「スタート」ボタン→「ファイル名を指定して実行」の順にクリックします。
- *3* 「名前」に次のように入力し、「OK」をクリックします。 [CD-ROMドライブ]:¥acrobat¥ar505jpn.exe

この後は、メッセージに従って操作します。

## <span id="page-70-0"></span>■ 3 モードフロッピーディスクドライバ

#### □概要

次の DOS/V フォーマット済みのフロッピーディスクを読み書きできる 3 モード対応のフロッ ピーディスクドライブ用のドライバです。

- Windows XP/2000/NT の場合 1.44MB、1.23MB、1.2MB、720KB、640KB のフロッピーディスク
- Windows Me/98 の場合 1.44MB、1.2MB、720KB のフロッピーディスク

#### □対象機種/OS

全機種/全 OS

## □インストール方法

Windows Me/98 では、ドライバのインストールが必要です。インストール方法については、「ド ライバーズ CD」内の「\Other\3mode\Me98\README.TXT」をご覧ください。 また、Windows NT では、「3 モードフロッピーディスクドライバ」をインストールする前に、 [「セキュリティツールキット」\(→](#page-64-1) P.65)をインストールしてください。

## <span id="page-70-1"></span>■ 光磁気ディスク・ユーティリティ

## □概要

光磁気ディスクのフォーマット、フォーマット/イジェクト権限の変更、ドライブ割り当てを 行うユーティリティです。

### □対象機種/ OS

- プレインストール
- 〔TX〕〔FL〕〔SL〕(IDE-RAID モデルを除く)/ Windows XP/2000/NT/Me/98 ● 添付
	- 〔CL〕〔CLs〕〔CX〕および IDE-RAID モデル/ Windows NT

## □インストール方法

インストールの前に Windows 2000/NT は管理者権限を持ったユーザーとしてログオンしてお いてください。

- *1* 「ドライバーズ CD」をセットします。
- *2* 「スタート」ボタン→「ファイル名を指定して実行」の順にクリックします。
- *3* 「名前」に次のように入力し、「OK」をクリックします。 ● Windows XP の場合 [CD-ROMドライブ]:\other\mosup\mosupple.msi ●Windows 2000 の場合 「CD-ROMドライブ]:¥other\mo\2k\moformat.msi ● Windows NT の場合 [CD-ROMドライブ]:¥other\mo\nt\setup.exe
	- Windows Me/98 の場合 [CD-ROMドライブ]:¥other¥mo¥me98¥setup.exe

この後は、メッセージに従って操作します。

## <span id="page-71-0"></span>■ FMV 診断

#### □概要

ハードウェアの故障箇所を的確に診断します。

## □対象機種/ OS

全機種/全 OS

## □インストール方法

インストールの前に Windows XP/2000/NT は管理者権限を持ったユーザーとしてログオンして おいてください。

- *1* 「ドライバーズ CD」をセットします。
- *2* 「スタート」ボタン→「ファイル名を指定して実行」の順にクリックします。

*3* 「名前」に次のように入力し、「OK」をクリックします。 [CD-ROMドライブ]:¥other¥shindan¥fmv810\disk1\setup.exe

この後は、メッセージに従って操作します。

## $P$  POINT

▶ インストール後、「スタート」メニューに「FMV 診断」が登録されない場合があります。 この場合は、「C:\Fjuty\Fmvdiag\Fmvdiag.exe」を直接起動するか、ショートカットを作 成してください。
# <span id="page-72-0"></span>■ FM 一発修正

# □概要

Windows Me/98 の文字やアイコン表示の異常を修正します。

#### □対象機種/ OS

全機種/ Windows Me/98

# □インストール方法

- *1* 「ドライバーズ CD」をセットします。
- *2* 「スタート」ボタン→「ファイル名を指定して実行」の順にクリックします。
- *3* 「名前」に次のように入力し、「OK」をクリックします。 [CD-ROMドライブ]:¥fmcure¥setup.exe

この後は、メッセージに従って操作します。

# ■ FM キーガード

#### □概要

特定のキー入力を抑止する機能と、プログラムメニューに表示するメニューの抑止機能を追加 するアプリケーションです。

# □対象機種/ OS

全機種/ Windows XP

## □インストール方法

インストール方法については、「ドライバーズ CD」内の「\Fmkguard\README.TXT」をご覧 ください。

## ■ Fast Check Monitoring Utility

#### □概要

Windows XP/2000/NT において、ディスクアレイやハードディスク情報の表示、一貫性チェッ クなどの RAID の管理を行うためのユーティリティです。

## □対象機種/ OS

IDE-RAID モデル/ Windows XP/2000/NT

#### □インストール方法

インストールの前に管理者権限を持ったユーザーとしてログオンしておいてください。

- *1* 「ドライバーズ CD」をセットします。
- *2* 「スタート」ボタン→「ファイル名を指定して実行」の順にクリックします。

# *3* 「名前」に次のように入力し、「OK」をクリックします。 [CD-ROMドライブ]:¥other¥raiduty¥setup.exe

この後は、メッセージに従って操作します。

# ■ ソフトウェアライブラリアップデートプログラム

#### □概要

ソフトウェアが使用している MFC(Microsoft Foundation Class)ライブラリのアップデートプ ログラムです。ソフトウェアを追加インストールした場合は、アップデートプログラムを実行 する必要があります(→ [P.60](#page-59-0))。

## □対象機種/ OS

全機種/ Windows 98

# ■ フロッピーディスクドライブクリーニングユーティリティプログラム

#### □概要

クリーニングフロッピー(別売)を使い、フロッピーディスクドライブのヘッド(データを読 み書きする部分)を清掃します。使用方法については「ハードウェア」-「フロッピーディス クドライブのお手入れ」をご覧ください。

#### □対象機種/ OS

全機種/ Windows 98

## ■ RecordNow

#### □概要

データ CD や音楽 CD を作成するためのアプリケーションです。使用方法はアプリケーション 内のヘルプをご覧ください。

#### □対象機種/ OS

カスタムメイドオプションで、内蔵 CD-R/RW ドライブユニットが搭載されている機種/全 OS

#### □インストール方法

インストール方法については、添付の「RecordNow」CD-ROM 内の PDF マニュアルをご覧く ださい。

# ■ OS 追加プログラム

#### □概要

次の修正プログラムがインストールされています。

- $\bullet$  Windows XP
	- ・Universal PnP に関するセキュリティの問題に対応
- $\bullet$  Windows 2000
	- ・Service Pack2 以降に提供されたセキュリティの問題を解決するモジュールの適応
	- ・セキュリティ ロールアップ パッケージ
- $\bullet$  Windows NT
	- ・Service Pack6a 以降に提供されたセキュリティの問題を解決するモジュールの適応
- $\bullet$  Windows Me
	- ・修正モジュール

Windows 終了時に、キャッシュに保存されているデータがハードディスクに書き込まれ ずにエラーとなり、スキャンディスクが起動する問題を修正するプログラムです。

- ・その他の修正モジュール
	- 上記の他に、次の問題を修正するプログラムをインストールしています。
	- ・Microsoft IME2000 を使用した際にフォルダの移動が正しく行われない問題
	- ・復元ポイントの修正モジュール
	- ・Universal PnP に関するセキュリティの問題に対応
- $\bullet$  Windows 98
	- ・シャットダウン修正モジュール

ネットワークドライブを複数割り当てているときに、Windows が終了しない問題を修正 します。

・ShutdownSupplement

Windows 終了時におけるいくつかの問題を修正したプログラムです。

- ・URL Security アップデートプログラム 悪質な WEB サイトや E-mail を利用してシステムを傷つけクラッシュさせたり不明なプ ログラムが実行されたりすることを防ぐプログラムです。
- ・その他の修正モジュール
	- 上記の他に、次の問題を修正するプログラムをインストールしています。
	- ・WDM オーディオドライバの問題
	- ・レジューム後、PC カードが誤動作する問題
	- ・ドッキングステーション付パソコンで、ドッキングステーションを使用している際、レ ジューム時に停止する問題
	- ・ネットワーク運用時、再起動/終了の際に本パソコンが停止する問題
	- ・電源状態を正しく取得できない問題
	- ・32GB を超えたハードディスクを認識しない問題
	- ・Windows 終了時に、キャッシュに保存されているデータがハードディスクに書き込ま れずにエラーとなり、スキャンディスクが起動する問題
	- ・Fdisk が 64GB 以上のハードディスクを認識しない問題

### □対象機種/ OS

全機種/全 OS

# 1%重要

▶ Windows XP/2000/NT をお使いの場合、「アプリケーション(プログラム)の追加と削除」 で、「Hotfix」と記載されたモジュールを削除しないでください。

# ■ AntiVirus

#### □概要

コンピュータウイルスを検出・駆除します(→[「トラブルシューティング」-「コンピュータ](#page-84-0) [ウイルス対策」\(→](#page-84-0) P.85))。

#### □対象機種/ OS

全機種/全 OS

# □インストール方法

インストールの前に Windows XP/2000/NT は管理者権限を持ったユーザーとしてログオンして おいてください。

- *1* 「ドライバーズ CD」をセットします。
- *2* 「スタート」ボタン→「ファイル名を指定して実行」の順にクリックします。
- *3* 「名前」に次のように入力し、「OK」をクリックします。 [CD-ROMドライブ]:¥nav¥setup.exe

インストールが始まります。メッセージに従って操作してください。 Windows 2000/NT では次の POINT を参照してください。

# $\heartsuit$  POINT

▶「サービスアカウント情報」ウィンドウでは、管理者権限を持った「ユーザー名」とその 「パスワード」を入力してください。

# ■ DeskView

#### □概要

パソコンのメモリ、ハードディスクなどの資産の情報を表示したり、パソコンを監視し発生し た異常を参照できます。また、パソコンの電源を制御できます。

#### □対象機種/ OS

全機種/ Windows XP Professional/2000/NT/Me/98

# □インストール方法

## 1%重要

- ▶ FMV-7000CL2では、DeskViewをインストールする前に、次の手順でSMBUSドライバをイ ンストールしてください。
	- 1. 「リカバリ CD-ROM2」をセットします。
	- 2. 「スタート」ボタン→「ファイル名を指定して実行」の順にクリックします。
	- 3. 「名前」に次のように入力し、「OK」をクリックします。

[CD-ROM ドライブ]:¥deskview¥option¥smbus2¥Setup.exe

インストールが始まります。メッセージに従って操作してください。インストールが終了 したら、続けて DeskView のインストールを行ってください。

インストール手順については、次の CD-ROM 内の \Deskview\Read1st.txt をご覧ください。

- Windows XP Professional/2000: リカバリ CD-ROM2
- Windows NT/98:ドライバーズ CD
- Windows Me: リカバリ CD-ROM

#### ■ FM-Menu

# □概要

ボタン式メニューから簡単にアプリケーションを起動できます。また、特定キーの入力や Windows 機能を制限します。

#### □対象機種/ OS

全機種/全 OS

# □インストール方法

インストールの前に Windows XP/2000/NT は管理者権限を持ったユーザーとしてログオンして おいてください。

- *1* 「ドライバーズ CD」をセットします。
- *2* 「スタート」ボタン→「ファイル名を指定して実行」の順にクリックします。
- *3* 「名前」に次のように入力し、「OK」をクリックします。 ● Windows XP の場合 [CD-ROMドライブ]:¥fmmenu¥xp¥setup.exe ●Windows 2000 の場合 [CD-ROMドライブ]:¥fmmenu¥2k¥setup.exe
	- ●Windows NT/Me/98 の場合 [CD-ROMドライブ]:\fmmenu\ntme98\setupfm-menu.exe

この後は、メッセージに従って操作します。

# ■ @nifty でインターネット

#### □概要

インターネットのプロバイダである @nifty に入会できます。

#### □対象機種/ OS

全機種/全 OS

# □インストール方法

インストールの前に Windows XP/2000/NT は管理者権限を持ったユーザーとしてログオンして おいてください。

- *1* 「ドライバーズ CD」をセットします。
- *2* 「スタート」ボタン→「ファイル名を指定して実行」の順にクリックします。

*3* 「名前」に次のように入力し、「OK」をクリックします。 [CD-ROMドライブ]:¥nifty¥setup.exe

この後は、メッセージに従って操作します。

# 1%重要

▶ Windows NT で「セットアップ完了」ウィンドウが表示された場合は、「いいえ、後でコン ピュータを再起動します。」をクリックし、インストールを終了させてから、「スタート」 ボタン→「シャットダウン」→「コンピュータを再起動する」の順にクリックし、本パソ コンを再起動させてください。

# ■ FMPBTN

#### □概要

Windows NT において、パソコンの電源スイッチを押すだけで、自動的にシャットダウンを行 い電源を切れるようになります。

#### □対象機種/ OS

 $[SL]$   $[CL]$   $[CLS]$   $\diagup$  Windows NT

#### □インストール方法

インストール手順については、「ドライバーズ CD」内の「\Other\Fmpbtn\FmpBtn.txt」をご覧 ください。

# アンインストール方法

#### ■ 留意事項

アプリケーションをアンインストールする場合は、次の点に注意してください。

- アプリケーションをすべて終了してからアンインストールを始める
- DLL ファイルは削除しない アンインストール時に次のようなメッセージが表示されることがあります。 「この DLL は複数のアプリケーションで使用されている可能性があります。削除を行い ますか」

この DLL ファイルを削除すると、他のアプリケーションが正常に動作しなくなることがあ ります。アプリケーションのマニュアル、ヘルプ、または Readme.txt などの説明ファイル で、特に指示がない場合は DLL ファイルは削除しないことをお勧めします。

# ■ アンインストール方法

一般的に、次の方法があります。

- アンインストール機能を使用する アプリケーションにアンインストール機能が用意されている場合があります。
- ●「アプリケーションの追加と削除」機能を使用する 「コントロールパネル」ウィンドウの「アプリケーションの追加と削除」機能を使用してア プリケーションを削除できます。
- ファイルを削除する (Windows Me/98) アンインストール機能が用意されていない次の表のアプリケーションについては、ファイ ルまたはフォルダを削除してください。

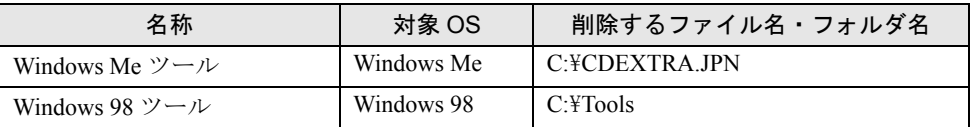

Windows Me ツールは一度削除すると、リカバリを行わないと復旧できません。Windows 98 ツールを削除した場合、 「Windows 98 Operating System」の CD-ROM 内の「tools」フォルダよりお使いください。

アンインストール方法はアプリケーションによって異なります。詳細は各アプリケーションの マニュアル、ヘルプ、または Readme.txt などの説明ファイルをご覧ください。

# <span id="page-79-0"></span>3 ドライバ

# 8重要

▶ 添付の「ドライバーズ CD」には、機種によっては使用できないソフトウェアも含まれてい ます。本書を参照し、正しいソフトウェアを使用してください。誤ったソフトウェアをイ ンストールした場合、本パソコンが正しく動作しなくなり、リカバリが必要となることが あります。

リカバリ後、ドライバを再インストールする必要はありません。なんらかの理由でドライバの 再インストールが必要な場合のみ、必要なドライバを再インストールしてください。

Windows NT/98 を再インストールした場合は、必要に応じてドライバをインストールしてくだ さい。

ドライバのインストールは、それぞれのドライバのインストール手順をご覧ください。 インストール手順は、「ドライバーズ CD」内の「Indexcd.htm」で該当するドライバのフォル ダ名称を確認し、フォルダ内の「Install.txt」または「Readme.txt」をご覧ください。

## 重 要

▶ すでにインストールされているドライバについては、特に問題がない限りインストールし ないでください。

#### □Windows XP の留意事項

- Windows XPでカスタムメイドオプションの SCSI カードを選択している場合は、Windows標 準のドライバをお使いください。
- LAN ドライバのインストール中、複数のドライバ名称が表示される場合があります。その 場合、何も変更せずに「OK」をクリックしてください。
- [TX] に LAN ドライバを再インストールする場合、「〔TX〕(Windows XP [モデル\)について」](#page-102-0) (→ [P.103](#page-102-0))をご覧ください。

#### □Windows NT の留意事項

- Windows NT では一部のドライバの再インストール[は「ドライバのバックアップ」\(→](#page-80-0) P.81) で作成した「バックアップディスク」を使って行います。
- インストール時に「Windows NT Workstation 4.0 Disc1」の CD-ROM を要求された場合は、 「c:\support\i386」と指定してください。
- ディスプレイドライバ、サウンドドライバをインストールする前に、必ず Windows NT Service Pack6a をインストールしてください。
- 必要なドライバ、アプリケーションのインストール後や、ネットワークの設定を変更した 場合は、必ず「Internet Explorer 5.01 SP2」をアンインストールした後、「Windows NT Service Pack6a」、「Internet Explorer 5.01 SP2」、「セキュリティツールキット」、および「3 モードフ ロッピーディスクドライバ」の順にインストールしてください。

# <span id="page-80-2"></span><span id="page-80-0"></span>ドライバのバックアップ

Windows XP/2000/NT では、本パソコンに添付の「ドライバーズ CD」から、「バックアップ ディスク」を作成します。

「バックアップディスク」は、ドライバのインストールに使用します。

# <span id="page-80-1"></span>■ バックアップの内容

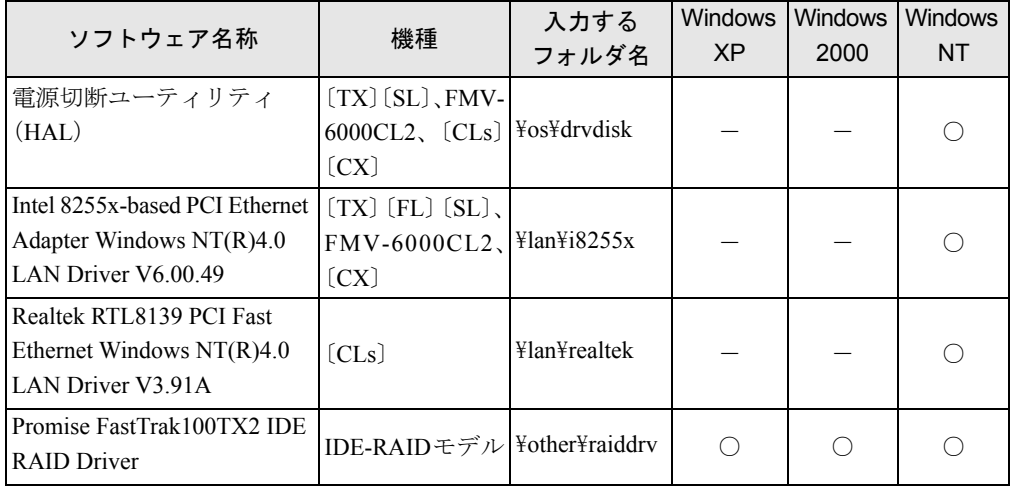

次のものを用意してください。

- ドライバーズ CD
- $\bullet$  1.44MB 2HD フロッピーディスク 「Intel 8255x-based PCI Ethernet Adapter Windows NT(R) 4.0 LAN Driver V6.00.49」には 2 枚、 その他のドライバには1枚必要です。
- フロッピーディスクのラベル(必要な枚数を購入してください)

# ■ バックアップ方法

*1* 「ドライバーズ CD」とフロッピーディスクをセットします。

# *2* 次の操作を行います。

# ● Windows XP の場合

「スタート」ボタン→「すべてのプログラム」→「アクセサリ」→「コマンドプロン プト」の順にクリックします。

●Windows 2000 の場合

「スタート」ボタン→「プログラム」→「アクセサリ」→「コマンドプロンプト」の 順にクリックします。

# ● Windows NT の場合

「スタート」ボタン→「プログラム」→「コマンドプロンプト」の順にクリックします。 「コマンドプロンプト」ウィンドウが表示されます。

*3* 次のように入力し、【Enter】キーを押します。

format a:

- *4* 【Enter】キーを押します。 フォーマットが終了すると、ラベルの入力メッセージが表示されます。
- *5* 【Enter】キーを押します。
- *6* 【N】キーを押し、【Enter】キーを押します。
- *7* コマンドプロンプトから、次のように入力し、【Enter】キーを押します。 ● Windows XP の場合 cd /d [CD-ROMドライブ]: XXXXXX¥xp ● Windows 2000 の場合 cd /d 「CD-ROMドライブ]: XXXXXX¥2k ● Windows NT の場合
	- cd /d [CD-ROMドライブ]: XXXXXX¥nt

xxxxxx には、「バックアップの内容」(→[P.81](#page-80-1))の表のフォルダ名を入力します。

# $P$  POINT

▶ 「Intel 8255x-based PCI Ethernet Adapter Windows NT(R) 4.0 LAN Driver V6.00.49」をバッ クアップする場合は、フロッピーディスクを 2 枚使用します。コマンドプロンプトから次 のように入力し、【Enter】キーを押してください。"XX"には"xp"、"2k"、"nt"のいず れかを入力してください。 ・フロッピーディスク 1 枚目

- cd /d  $[CD-ROM F \overline{5} A \overline{7}]$ :\lan\i8255x\XX\disk1
- ・フロッピーディスク 2 枚目 cd /d [CD-ROM ドライブ]:\lan\i8255x\XX\disk2
- *8* コマンドプロンプトから、次のように入力し、【Enter】キーを押します。 xcopy  $**$  a: /s /e /h
- *9* 作成したバックアップディスクに、ソフトウェア名称を記入したラベルを貼 り、書き込み禁止の状態にします。

ソフトウェア名称は「バックアップの内容」(→ [P.81](#page-80-1))の表で作成したものを記入して ください。

# 第 3 章

3

# トラブルシューティング

おかしいなと思ったときや、わからないことが あったときの対処方法について説明していま す。

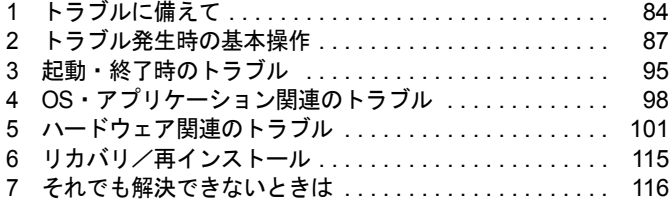

# <span id="page-83-0"></span>1 トラブルに備えて

ここでは、トラブルを未然に防ぐために注意すべき点や、もしものときに備えて事 前に準備すべき点について、説明します。

# テレビ/ラジオなどの受信障害防止について

本パソコンは、テレビやラジオなどの受信障害を防止する VCCI の基準に適合しています。し かし、設置場所によっては、本パソコンの近くにあるラジオやテレビなどに受信障害を与える 場合があります。このような現象が生じても、本パソコンの故障ではありません。 テレビやラジオなどの受信障害を防止するために、次のような点にご注意ください。

# ■ 本パソコンの注意事項

- 本体カバーを外した状態でお使いにならないでください。
- 周辺機器と接続するケーブルは、指定のケーブルを使い、それ以外のケーブルは使わない でください。
- ケーブルを接続する場合は、コネクタが確実に固定されていることを確認してください。ま た、ネジなどはしっかり締めてください。
- 本パソコンの電源プラグは、テレビやラジオなどを接続しているコンセントとは別のコン セントに接続してください。

## ■ テレビやラジオなどの注意事項

- ●テレビやラジオなどを、本パソコンから遠ざけて設置してください。
- ●テレビやラジオなどのアンテナの方向や位置を変更して、受信障害を生じない方向と位置 を探してください。
- テレビやラジオなどのアンテナ線の配線ルートを本パソコンから遠ざけてください。
- アンテナ線は同軸ケーブルをお使いください。

本パソコンや周辺機器などが、テレビやラジオなどの受信に影響を与えているかどうかは、本 パソコンや周辺機器など全体の電源を切ることで確認できます。

テレビやラジオなどに受信障害が生じている場合は、上記の項目を再点検してください。 それでも改善されない場合は、「富士通パーソナル製品に関するお問合せ窓口」、またはご購入 元にご連絡ください。

# Windows のセットアップ後に行ってください

Windows のセットアップが終了したら、リカバリや再インストール(→『取扱説明書』)に備 えてディスク作成やバックアップなどを行ってください。

- ●「機能」- 「Windows [起動ディスクを作成する」\(→](#page-13-0) P.14)
- ●「機能」- 「セットアップ用フロッピーディスクを用意する」(→ P.15)
- ●「機能」-「リカバリ CD-ROM [起動ディスクを準備する」\(→](#page-15-0) P.16)
- $\bullet$ [「ソフトウェア」-「ドライバのバックアップ」\(→](#page-80-2) P.81)

# データのバックアップ

ハードディスクに障害が発生した場合などは、データが失われる場合があります。必要なデー タはフロッピーディスクや MO などの別媒体や、バックアップ装置を備えたファイルサーバー などに定期的にバックアップしてください。

# <span id="page-84-0"></span>コンピュータウイルス対策

コンピュータウイルスはプログラムの 1 つで、なんらかの方法でコンピュータ内に読み込まれ る(感染する)と、コンピュータウイルス自身で増殖し、大切なデータを壊したり、コンピュー タを起動できなくしたりといった悪影響を及ぼします。

## ■ AntiVirus

本パソコンにはウイルスを発見するためのソフトとして、AntiVirus が添付されています。メー ルに添付されたファイルや入手したフロッピーディスクなどは、ウイルスチェックを行ったう えでお使いください。

AntiVirus はご購入時にはインストールされていません。必要に応じて[、「ソフトウェア」-](#page-60-0) [「ソフトウェア一覧」\(→](#page-60-0) P.61)をご覧になり、インストールしてください。また、AntiVirus の 使用方法については、ヘルプをご覧ください。

#### □留意事項

- ●「AntiVirus」を起動していると、アプリケーションが正常にインストールされなかったり、 ご使用のアプリケーションによっては不具合が発生したりすることがあります。この場合 は次のいずれかの方法で「AntiVirus」を使用不可にしてください。
	- ・Windows XP では、「スタート」ボタン→「すべてのプログラム」→「Norton AntiVirus」→ 「Norton AntiVirus 2002」の順にクリックします。
		- Windows 2000/NT/Me/98 では、「スタート」ボタン→「プログラム」→「Norton AntiVirus」 → 「Norton AntiVirus 2002」の順にクリックします。
		- 「Norton AntiVirus」ウィンドウで「オプション」をクリックし、「Auto-Protect を有効にす る」のチェックを外して、「OK」をクリックします。
	- ・「Norton AntiVirus」のアイコンがタスクバーに表示されている場合は、そのアイコンを右 クリックし、「終了」をクリックします。
- Norton AntiVirus でコンピュータウイルス検査を行っているときは、ハードディスクにある プログラムを実行したり、検査中のフロッピーディスクを取り出したりしないでください。
- 本パソコンをフロッピーディスクから起動する場合、そのフロッピーディスクがコン ピュータウイルスに感染していないかをチェックしてから使用してください。
- Norton AntiVirus は、コンピュータウイルスの情報を記載したデータファイルと、検査プロ グラム(スキャンエンジン)を使用しています。定期的に更新してください。 スキャンエンジンを更新する場合は、最新版の Norton AntiVirus をご購入ください。

# ■ コンピュータウイルスの被害届け

コンピュータウイルスを発見した場合は、被害届けを提出してください。

# 1%重要

#### ▶ コンピュータウイルスに感染したことにより本パソコンの修理が必要になった場合、保証 期間内であっても有償修理になる場合があります。ご了承ください。

コンピュータウイルスの届け出制度は、「コンピュータウイルス対策基準」(平成 12 年 12 月 28 日付通商産業省告示第 951 号)の規定に基づいています。コンピュータウイルスを発見し た場合、コンピュータウイルス被害の拡大と再発を防ぐために必要な情報を、情報処理振興事 業協会(IPA) セキュリティセンターに届け出ることとされています([http://www.ipa.go.jp/](http://www.ipa.go.jp/security/) [security/](http://www.ipa.go.jp/security/))。

# <span id="page-85-0"></span>ドキュメントの確認

周辺機器の取り付けやアプリケーションのインストールを行う場合は、製品に添付されている ドキュメントを読み、次の点を確認してください。

- ハードウェア/ソフトウェア要件 使用したい周辺機器やアプリケーションが本パソコンのハードウェア構成やOSで使用でき るか確認します。
- 取り付け時やインストール時に注意すべき点 特に readme.txt や install.txt などのテキストファイルがある場合は、マニュアルに記述でき なかった重要な情報が記載されている場合があります。忘れずに目を通してください。

また、製品添付のドキュメントだけではなく、Web 上の情報もあわせて確認してください。ベ ンダーの Web サイトからは、次のような情報やプログラムを得ることができます。

- 製品出荷後に判明した問題などの最新情報
- 問題が解決されたドライバやアプリケーションの修正モジュール

弊社の富士通パソコン情報サイト FMWORLD.NET (<http://www.fmworld.net/>) でも、本パソコ ンに関連したサポート情報やドライバを提供しておりますので、ご覧ください。

# <span id="page-86-0"></span>2 トラブル発生時の基本操作

ここでは、トラブル発生時にまず行うべき操作を説明します。

# 本パソコンや周辺機器の電源を確認する

電源が入らない、画面に何も表示されない、ネットワークに接続できない、などのトラブルが 発生したら、まず本パソコンや周辺機器の電源が入っているか確認してください。

- 電源ケーブルや周辺機器との接続ケーブルは正しいコネクタに接続されていますか?また ゆるんだりしていませんか?
- 電源コンセント自体に問題はありませんか?他の電器製品を接続して動作するか確認して ください。
- OA タップを使用している場合、OA タップ自体に問題はありませんか?他の電器製品を接 続して動作するか確認してください。
- 使用する装置の雷源スイッチはすべて入っていますか?
- ネットワーク接続ができなくなった場合は、ネットワークを構成する機器(サーバー本体 やハブなど)の接続や電源も確認してください。

# <span id="page-86-1"></span>以前の状態に戻す

周辺機器の取り付け、アプリケーションのインストールを行った直後にトラブルが発生した場 合は、いったん以前の状態に戻してください。

- 周辺機器を取り付けた場合は、取り外します。
- アプリケーションをインストールした場合は、アンインストールします。

その後、製品に添付されているマニュアル、readme.txt などの補足説明書、Web 上の情報を確 認し、取り付けやインストールに関して何か問題がなかったか確認してください(→ [P.86](#page-85-0))。 発生したトラブルに該当する記述があれば、ドキュメントの指示に従ってください。

#### ■ 前回起動時の構成に戻す (Windows XP/2000/NT)

問題が発生した周辺機器を取り外したにもかかわらず Windows が起動しない場合は、前回起 動時の構成に戻してみてください。

#### □Windows XP の場合

- *1* 本パソコンの電源を入れます。
- *2* 「FUJITSU」ロゴが消えたら、【F8】キーを押します。 【F8】キーは軽く押しただけでは認識されない場合があります。しばらくの間押してく ださい。

「Windows 拡張オプションメニュー」が表示されます。

*3* 「前回正常起動時の構成(正しく動作した最新の設定)」を選択し、【Enter】キー を押します。 画面の指示に従って操作します。

#### □Windows 2000 の場合

- *1* 本パソコンの電源を入れます。
- *2* 「Windows を起動しています ...」と表示されたら、【F8】キーを押します。 【F8】キーは軽く押しただけでは認識されない場合があります。しばらくの間押してく ださい。 「Windows 2000 拡張オプションメニュー」が表示されます。

*3* 「前回正常起動時の構成」を選択し、【Enter】キーを押します。 画面の指示に従って操作します。

#### □Windows NT の場合

- *1* 本パソコンの電源を入れます。
- *2* 「オペレーティングシステムの選択」で「Windows NT Workstation Version 4.00」を選択し、【Enter】キーを押します。
- *3* 「OS Loader V4.01」と表示されたら、【Space】キーを押します。 「ハードウェアプロファイル / 構成の回復メニュー」が表示されます。 画面の指示に従って操作します。

# <span id="page-87-0"></span>Safe モード/ VGA モードで起動する

Windows が起動しない場合、Safe モード(Windows XP/2000/Me/98)または VGA モード (Windows NT)で起動できるか確認してください。 起動方法は、次のとおりです。

# ■ Windows XP の場合

- *1* 本パソコンの電源を入れます。
- *2* 「FUJITSU」ロゴが消えたら、【F8】キーを押します。 【F8】キーは軽く押しただけでは認識されない場合があります。しばらくの間押してく ださい。 「Windows 拡張オプションメニュー」が表示されます。
- *3* 「セーフモード」を選択し、【Enter】キーを押します。 「オペレーティングシステムの選択」が表示されます。

*4* 「Microsoft Windows XP」が選択されていることを確認し、【Enter】キーを押 します。

「Windows はセーフモードで実行されています。」と表示されます。

*5* 「はい」をクリックします。 必要に応じて、「ソフトウェア」ー「ドライバ」(→ P.80)をご覧になり、問題があるド ライバを再インストールしてください。

## ■ Windows 2000 の場合

- *1* 本パソコンの電源を入れます。
- *2* 「Windows を起動しています ...」と表示されたら、【F8】キーを押します。 【F8】キーは軽く押しただけでは認識されない場合があります。しばらくの間押してく ださい。 「Windows 2000 拡張オプションメニュー」が表示されます。
- *3* 「セーフモード」を選択し、【Enter】キーを押します。
- *4* 管理者権限を持ったユーザーとしてログオンします。 「Windows はセーフモードで実行されています。」と表示されます。
- *5* 「OK」をクリックします。 必要に応じて、「ソフトウェア」ー「ドライバ」(→P.80)をご覧になり、問題があるド ライバを再インストールしてください。

## ■ Windows NT の場合

- *1* 本パソコンの電源を入れます。
- *2* 「オペレーティングシステムの選択」で「Windows NT Workstation Version 4.00[VGA mode]」を選択し、【Enter】キーを押します。
- *3* 管理者権限を持ったユーザーとしてログオンします。 「無効なディスプレイ設定」ウィンドウが表示されます。
- *4* 「OK」をクリックします。 「画面のプロパティ」ウィンドウが表示されます。
- *5* 「キャンセル」をクリックします。 必要に応じて、「ソフトウェア」ー「ドライバ」(→ P.80)をご覧になり、問題があるド ライバを再インストールしてください。

# ■ Windows Me の場合

- *1* 本パソコンの電源を入れます。
- *2* 「FUJITSU」ロゴが消えたら、【Ctrl】キーを押します。 【Ctrl】キーは軽く押しただけでは認識されない場合があります。しばらくの間押してく ださい。

「Microsoft Windows Millennium Startup Menu」が表示されます。

*3* 「3. Safe mode」を選択し、【Enter】キーを押します。 「ヘルプとサポート」の画面が表示されます。 画面の指示に従って問題を解決してください。また、必要に応じて[、「ソフトウェア」](#page-79-0) - 「ドライバ」(→ P.80) をご覧になり、問題があるドライバを再インストールしてく ださい。

# ■ Windows 98 の場合

- *1* 本パソコンの電源を入れます。
- *2* 「FUJITSU」ロゴが消えたら、【F8】キーを押します。 【F8】キーは軽く押しただけでは認識されない場合があります。しばらくの間押してく ださい。

「Microsoft Windows 98 Startup Menu」が表示されます。

- *3* 「3. Safe mode」を選択し、【Enter】キーを押します。 「キーボードのタイプを判定します .」と表示されます。
- *4* 【半角/全角】キーを押します。 しばらくすると、「デスクトップ」ウィンドウが表示されます。

#### *5* 「OK」をクリックします。

必要に応じて、「ソフトウェア」ー「ドライバ」(→ P.80)をご覧になり、問題があるド ライバを再インストールしてください。

# <span id="page-89-0"></span>ハードウェアの競合を確認する

周辺機器を正しく取り付けたにもかかわらず動作しない場合、ハードウェア (IRO)の競合が 起こっていないか確認してください。 確認方法は次のとおりです。

# ■ Windows XP/2000/Me/98 の場合

*1* 次の操作を行います。

#### ● Windows XP の場合

「スタート」ボタンをクリックし、「マイコンピュータ」アイコンを右クリックして 「プロパティ」をクリックします。

●Windows 2000/Me/98 の場合

「マイコンピュータ」アイコンを右クリックし、「プロパティ」をクリックします。 「システムのプロパティ」ウィンドウが表示されます。

- *2* 次の操作を行います。
	- ●Windows XP/2000 の場合

「ハードウェア」タブをクリックし、「デバイスマネージャ」をクリックします。

● Windows Me/98 の場合 「デバイスマネージャ」タブをクリックします。

*3* 競合しているデバイスを確認します。 競合しているデバイス名にはエクスクラメーションマーク(!)が表示されています。 または、×印が表示されている場合もあります。

*4* 競合しているデバイスがある場合、IRQ の変更を行ってください。 変更方法については、「スタート」メニューに登録されているヘルプで調べることがで きます。 また、デバイスに添付されているマニュアルもあわせてご覧ください。

■ Windows NT の場合

- *1* 「スタート」ボタン→「管理ツール(共通)」→「Windows NT 診断プログラム」 の順にクリックします。
- *2* 「リソース」タブをクリックし、競合しているデバイスを確認します。
- *3* 競合しているデバイスがある場合、IRQ の変更を行ってください。 変更方法については、デバイスに添付されているマニュアルをご覧ください。

# バックアップを行う

ハードディスクの障害などで本パソコンの動作が不安定になった場合は、必要なデータをただ ちにバックアップしてください。

# メッセージなどが表示されたらメモしておく

画面上にメッセージなどが表示されたら、メモしておいてください。マニュアルのエラーメッ セージ集などで該当する障害を検索する際や、お問い合わせの際に役立ちます。

# 診断/修正プログラムを使用する

本パソコンでは、次のパソコン診断/修正プログラムを用意しています。

- Windows 環境調査ツール (FM Advisor)
- $\bullet$  FMV 診断
- $\bullet$  OT-PC/U
- FM 一発修正 (Windows Me/98)

#### ■ Windows 環境調査ツール(FM Advisor)

FM Advisor で使用環境を調査すると、問題解決のヒントを得ることができます。

- *1* 次の操作を行います。
	- Windows XP の場合

「スタート」ボタン→「すべてのプログラム」→「FM Advisor」→「FM Advisor」の 順にクリックします。

● Windows 2000/NT/Me/98 の場合

「スタート」ボタン→「プログラム」→「FM Advisor」→「FM Advisor」の順にクリッ クします。

調査結果が表示されます。

# ■ FMV 診断

FMV 診断でハードウェアの障害箇所を診断できます。

# $P$  POINT

- ▶ 起動中のアプリケーションや常駐プログラムはすべて終了してください。
- ▶ スクリーンセーバーは「なし」に設定してください。
- ▶ フロッピーディスクドライブを診断する場合は、フォーマット済みのフロッピーディスク をセットしてください。
- ▶ CD-ROM ドライブを診断する場合は、お手持ちの CD-ROM をセットしてください。
- ▶ ネットワーク機能の診断を行う場合は、あらかじめ固定 IP を設定しておいてください。

### *1* 次の操作を行います。

- Windows XP の場合
	- 「スタート」ボタン→「すべてのプログラム」→「FMV 診断」の順にクリックします。

#### ● Windows 2000/NT/Me/98 の場合

「スタート」ボタン→「FMV 診断」の順にクリックします。

この後はメッセージに従って操作してください。

# <span id="page-91-0"></span>■ QT-PC/U

Windows が起動しないために FMV 診断が使用できない場合、「ドライバーズ CD」から起動で きる QT-PC/U を使用することで、ハードウェアの障害箇所を診断できます。

診断後にエラーコードが表示された場合は、メモしておき、「富士通パーソナル製品に関する お問合せ窓口」にお問い合わせの際にお知らせください。

診断時間は通常 5 ~ 10 分程度ですが、診断するパソコンの環境によっては長時間かかる場合 があります。

# $P$  POINT

- ▶ QT-PC/U は、内蔵 CD-ROM ドライブから実行できます。外付け CD-ROM ドライブからは、 実行できません。
- *1* 「ドライバーズ CD」をセットします。

# $P$  POINT

- ▶ Windows XP で「Windows が実行する動作を選んでください」と表示されたら、「キャンセ ル」をクリックしてください。
- *2* 本パソコンの電源を一度切り、再び電源を入れます。
- *3* 「FUJITSU」ロゴの下に文字が表示されている間に、【F12】キーを押します。 【F12】キーは軽く押しただけでは認識されない場合があります。しばらくの間押してく ださい。 メニューが表示されます。
- *4* CD-ROM ドライブを選択し、【Enter】キーを押します。 自動的に診断が開始されます。診断は 6 項目について行われ、各項目の診断結果が画面 の「STATUS」の部分に表示されます。
	- ・診断でエラーが発生した場合は、「STATUS」部に「ERROR」と表示され、画面の 「Message Display」部に 8 桁のエラーコードが表示されます。
	- お問い合わせの際は、表示されたエラーコードをお知らせください。
	- ・診断でエラーが発生しなかった場合は、「STATUS」部に「NO ERROR」と表示されます。
- *5* 診断が終了し、画面の「Message Display」部に次のように表示されたら、CD-ROM を取り出します。 Eject CD-ROM.
	- Press Ctrl + ALT + DEL for power off
- *6* 【Ctrl】+【Alt】+【Delete】キーを押します。

*7* 次のように表示されたら、【Enter】キーを押します。 [Ctrl+ALT+DEL Push] -> Power off execute ok (ENTER)? 約 5 秒後に電源が切れます。 ただし、機種によっては次のように表示され、自動的に電源が切れない場合があります。 Please power off manually この場合は、パソコン本体の電源を切ってください。

### <span id="page-92-0"></span>■ FM 一発修正(Windows Me/98)

FM 一発修正は、次のトラブルに適用できます。

- 画面の文字やウィンドウのボタンが正しく表示されない
- フォントがインストールできない
- ネットワークプロトコルが追加できない

# *1* すべてのアプリケーションを終了します。

- *2* 「スタート」ボタン→「ファイル名を指定して実行」の順にクリックします。
- *3* 「名前」に次のように入力し、「OK」をクリックします。 c:¥fjuty¥fmcure¥fmcure.exe

# $P$  POINT

▶ Windows 98 を再インストールしている場合、「FM 一発修正」を再インストール(→ [P.73](#page-72-0)) してからお使いください。

# <span id="page-94-0"></span>3 起動・終了時のトラブル

## □ビープ音が鳴った

電源を入れた後の POST (自己診断)時に、ビープ音が鳴る場合があります。ビープ音が鳴る 原因と対処方法は、次のとおりです。

# $P$  POINT

- ▶ ビープ音によるエラー通知は、「ピッ」「ピッピッ」「ピッピッ」「ピッピッピッ」のように、 1 回または連続したビープ音の組み合わせにより行われます。ここではビープ音の回数の 組み合わせを、「1-2-2-3」のように表記しています。
- ▶ 下表の組み合わせ以外の鳴り方をした場合は、ハードウェアに重大な障害が発生している 可能性があります。「富士通パーソナル製品に関するお問合せ窓口」、またはご購入元にご 連絡ください。
- ▶ ディスプレイカード上のROMでエラーが発生した場合やメモリテストエラーの場合は、画 面が表示されません。

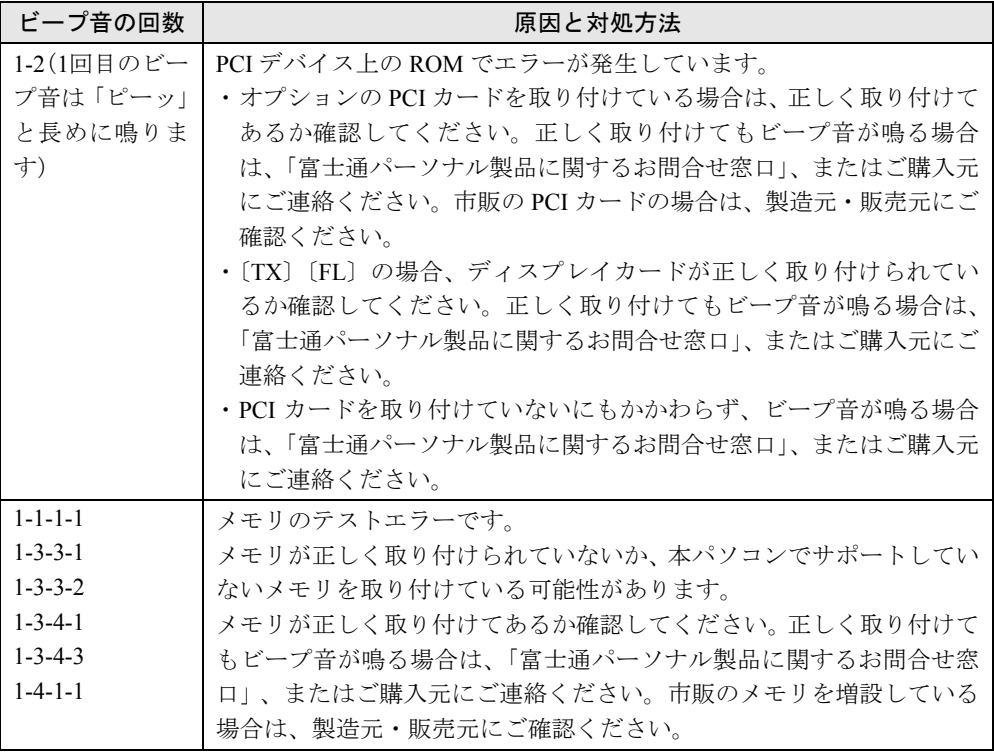

# □メッセージが表示された

電源を入れた後の POST (自己診断)時に、画面にメッセージが表示される場合があります。 メッセージ内容と意味については、「BIOS」-「BIOS が表示するメッセージ一覧」をご覧く ださい。

#### □電源が入らない

● 電源ケーブルは接続されていますか? 接続を確認してください。

# □画面に何も表示されない

- パソコン本体の雷源は入っていますか?
- ディスプレイに関して次の項目を確認してください([CX]除く)。
	- ・電源スイッチは入っていますか?
	- ・ディスプレイケーブルは、正しく接続されていますか?
	- ・ディスプレイケーブルのコネクタのピンが破損していませんか?
	- ・ディスプレイの電源ケーブルは、アウトレットに接続されていますか?
	- ・ディスプレイのブライトネス/コントラストボリュームは、正しく調節されています か?
- ディスプレイのブライトネスボリュームは、正しく調節されていますか? [CX]
- メモリなどの周辺機器は正しく取り付けられていますか?

#### □Windows の起動に時間がかかる(〔TX〕の Windows98)

- カスタムメイドオプションのグラフィックスカード変更を選択し、ネットワークを使用し ない場合、Windows の起動に時間がかかることがあります。この場合は、BIOS セットアッ プで LAN コントローラを無効にしてください。
	- •「Advanced」 「Peripheral Configuration」 「LAN Controller」:「Disabled」

## □マウスが使えないため、Windows を終了できない

- キーボードを使って Windows を終了させることができます。
	- 1.【Windows】キーまたは【Ctrl】+【Esc】キーを押します。 「スタート」メニューが表示されます。
	- 2.【↑】【↓】キーで終了メニューの選択、【Enter】キーで決定を行うことで Windows の 終了操作を行います。

マウスが故障している場合は、「富士通パーソナル製品に関するお問合せ窓口」、またはご 購入元に連絡してください。

#### □Windows が動かなくなってしまい、電源が切れない

- 次の手順で Windows を終了させてください。
	- ・Windows XP の場合
		- 1.【Ctrl】+【Alt】+【Delete】キーを押します。

「Windows タスクマネージャ」ウィンドウが表示されます。

2.「シャットダウン」メニュー→「コンピュータの電源を切る」の順にクリックします。 Windows が強制終了されます。

# $P$  POINT

- ▶ 強制終了した場合には、プログラムでの作業内容を保存することはできません。
- ▶ 強制終了した場合は、ハードディスクのチェックをお勧めします(→ [P.104](#page-103-0))。
- ・Windows 2000/NT の場合
	- 1.【Ctrl】+【Alt】+【Delete】キーを押します。 「Windows のセキュリティ」または「Windows NT のセキュリティ」ウィンドウが表 示されます。
	- 2.「シャットダウン」をクリックします。 Windows が強制終了されます。

# $P$  POINT

- ▶ 強制終了した場合には、プログラムでの作業内容を保存することはできません。
- ▶ 強制終了した場合は、ハードディスクのチェックをお勧めします(→ [P.104](#page-103-0))。
- ・Windows Me/98 の場合
	- 1.【Ctrl】+【Alt】+【Delete】キーを押します。 「プログラムの強制終了」ウィンドウが表示されます。
	- 2.「シャットダウン」をクリックします。

Windows が強制終了します。

もし上記の操作で強制終了できないときは、電源スイッチを 4 秒以上押して電源を 切り、10 秒以上待ってから電源を入れてください。

# $P$  POINT

- ▶ 強制終了した場合には、プログラムでの作業内容を保存することはできません。
- ▶ 強制終了した場合は、ハードディスクのチェックをお勧めします(→ [P.104](#page-103-0))。

# <span id="page-97-0"></span>4 OS・アプリケーション関連のトラブル

# □Windows が起動しなくなった

- 周辺機器を取り付けませんでしたか? いったん周辺機器を取り外し、Windows が起動するか確認してください(→ [P.87](#page-86-1))。 もし起動するようであれば、周辺機器の取り付け方法が正しいか、もう一度確認してくだ さい。
- Safe モード/ VGA モードで起動できますか? いったん Safe モードまたは VGA モードで起動し(→ [P.88](#page-87-0))、問題を解決(ドライバの再イ ンストールなど)してください。
- ●「ドライバーズCD」に入っているOT-PC/Uという診断プログラムでパソコンの診断をしてく ださい(→ [P.92](#page-91-0))。 QT-PC/U でエラーが発生しなかった場合は、リカバリを行い、本パソコンをご購入時の状 態に戻してください(→『取扱説明書』)。 それでも解決しない場合は、「富士通パーソナル製品に関するお問合せ窓口」、またはご購 入元にご連絡ください。
- Windowsを正常に終了できなかった場合、次回起動時に自動的にセーフモードになり、「キー ボードの選択」画面が表示されることがあります。この場合、そのままセーフモードで起 動し、起動が完了したら本パソコンを再起動してください。

□画面が青くなり、エラーメッセージが表示された(Windows Me/98)

● プログラム使用中に画面が青くなり、「例外 XX が XXXX:XXXXXXXXX で発生しました。現 在のアプリケーションを終了します。」と表示された場合は、画面の指示に従って何かキー を押すか、【Ctrl】+【Alt】+【Delete】キーを押して本パソコンを再起動してください。

# □プログラムが動かなくなってしまった

- 次の手順でプログラムを終了させてください。
	- ・Windows XP の場合
		- 1.【Ctrl】+【Alt】+【Delete】キーを押します。 「Windows タスクマネージャ」ウィンドウが表示されます。
		- 2. 動かなくなったプログラムを選択し、「タスクの終了」をクリックします。 プログラムが強制終了されます。
		- 3.「Windows タスクマネージャ」ウィンドウを閉じます。

# $P$  POINT

- ▶ プログラムを強制終了した場合、プログラムでの作業内容を保存することはできません。
- ▶ プログラムを強制終了した場合は、ハードディスクのチェックをお勧めします(→ [P.104](#page-103-0))。
- ・Windows 2000/NT の場合
	- 1.【Ctrl】+【Alt】+【Delete】キーを押します。

「Windows のセキュリティ」または「Windows NT のセキュリティ」ウィンドウが表 示されます。

- 2.「タスクマネージャ」をクリックします。 「Windows タスクマネージャ」または「Windows NT タスクマネージャ」ウィンドウ が表示されます。
- 3. 動かなくなったプログラムを選択し、「タスクの終了」をクリックします。 プログラムが強制終了されます。
- 4.「Windows タスクマネージャ」または「Windows NT タスクマネージャ」ウィンドウ を閉じます。

# $P$  POINT

- ▶ プログラムを強制終了した場合、プログラムでの作業内容を保存することはできません。
- ▶ プログラムを強制終了した場合は、ハードディスクのチェックをお勧めします(→ [P.104](#page-103-0))。
- ・Windows Me/98 の場合
	- 1.【Ctrl】+【Alt】+【Delete】キーを押します。 「プログラムの強制終了」ウィンドウが表示されます。
	- 2. 動かなくなったプログラムを選択し、「終了」をクリックします。 プログラムが強制終了します。 上記の操作で強制終了できないときは、【Ctrl】+【Alt】+【Delete】キーを押す操作 を 2 回繰り返して、Windows を強制的に再起動してください。 この方法で再起動できないときは、電源スイッチを 4 秒以上押して電源を切り、10 秒以上待ってから電源を入れてください。

## $P$  POINT

- ▶ プログラムを強制終了したり、本パソコンを強制的に再起動したり、強制的に電源を切っ たりした場合には、プログラムでの作業内容を保存することはできません。
- ▶ プログラムを強制終了したり、本パソコンを強制的に再起動したり、強制的に電源を切っ たりした場合は、ハードディスクのチェックをお勧めします(→ [P.104](#page-103-0))。

## □省電力機能が実行されない

- ●「コントロールパネル」や BIOS の設定を確認してください。 省電力機能の詳細については[、「機能」-「省電力」\(→](#page-37-0) P.38) をご覧ください。
- □「システムのプロパティ」ウィンドウの「デバイスマネージャ」タブで、緑色のク エスチョンマーク(?)がついている項目がある(Windows Me)
- OS 標準のドライバが使用されている場合に表示されます。そのままお使いいただいて問題 はありません。

# □「コントロールパネル」の「ユーザーアカウント」で「ユーザーの簡易切り替えを 使用する」が選択できない(Windows XP)

- ●「ユーザーの簡易切り替え」機能を使用するためには、128MB 以上のメモリ(ビデオメモリ として使用される分は除く)が必要です。必要に応じて、メモリを増設してください。
- □新しくアプリケーションをインストールした後、他のアプリケーションを実行中 にアプリケーションエラーが発生するようになった(Windows 98)
- アプリケーションのインストール時に追加されたMFCライブラリに問題がある場合があり ます。「ソフトウェア」−「ソフトウェアライブラリ (Windows 98)」(→ P.60) をご覧にな り、ソフトウェアライブラリをアップデートしてください。

# □アプリケーションのインストールが正常に行われない

● ウイルス検索ソフトを起動している場合、その影響が考えられます。 ウイルス検索ソフトを終了させ、アプリケーションのインストールができるか試してくだ さい。 ウイルス検索ソフトを終了させてもインストールが正常に行われないときは、各アプリ ケーションのサポート窓口にお問い合わせください。

# □フォントのインストールができない(Windows Me/98)

● FM 一発修正を使用してください(→ [P.93](#page-92-0))。

# □Office XP でオブジェクトの挿入で挿入した JPEG が正しく表示されない

● Office XP の修復を実行してください。操作方法については、Office XP に添付の『セットアッ プガイド』をご覧ください。

# <span id="page-100-0"></span>5 ハードウェア関連のトラブル

# BIOS

#### □管理者用パスワードを忘れてしまった

管理者用パスワードを忘れると、BIOS セットアップを管理者権限で起動することができなく なり、項目の変更やパスワード解除ができなくなります。この場合は、修理が必要となります ので「富士通パーソナル製品に関するお問合せ窓口」、またはご購入元にご連絡ください。な お、保証期間にかかわらず修理は有償となります。

# 内蔵 LAN

### □ネットワークに接続できない

- ネットワークケーブルは正しく接続されていますか? パソコン本体との接続、ハブとの接続を確認してください。
- ネットワークケーブルに関して次の項目を確認してください。 ・ケーブルのコネクタやケーブルは損傷していませんか?
	- ・100Mbps で通信している場合、カテゴリ 5 のケーブルを使用してください。
- 内蔵 LAN に関して次の項目を確認してください。
	- ハードウェアの競合が起こっていませんか? (→ [P.90](#page-89-0))
	- ・LAN ドライバは正しくインストールされていますか? 必要に応じて[、「ソフトウェア」-「ドライバ」\(→](#page-79-0) P.80)をご覧になり、再インストー ルしてください。
- TCP/IP プロトコルをお使いの場合は、Ping コマンドを使ってネットワークに接続できてい るか確認してしてください。

# $P$  POINT

- ▶ [TX] [SL] [CL] [CX] の Windows NT の場合、LAN ドライバをインストールすると、「コ ントロールパネル」ウィンドウに「Intel PROSet II」アイコンが登録されますが、この診 断機能はお使いになれません。
- ハブに関して次の項目を確認してください。
	- ・電源は入っていますか?
	- ・ACT/LNK ランプは点灯していますか?
	- ・Speed(100Mbps/10Mbps/Auto)、Duplex(Full/Half/Auto)の設定は、パソコン側の設定と 合っていますか?
- Windowsのセットアップ時に入力したコンピュータ名は、TCP/IPプロトコルのホスト名に反 映されていますか?(Windows NT)

Windows のセットアップ時に入力したコンピュータ名が、TCP/IP プロトコルのホスト名に 反映されない場合があります。この場合は、ホスト名を設定してください。

# □ネットワークリソースに接続できない

各種サーバーに接続できない場合は、ネットワーク管理者に原因を確認してください。一般的 に、次の点を確認します。

- お使いのネットワークに適したコンポーネント(クライアント/サービス/プロトコル)をイ ンストールしていますか?
- 各コンポーネントの設定は、正しいですか?
- サーバーにアクセスするためのユーザー名やパスワードは正しいですか?
- サーバーにアクセスする権限を与えられていますか?
- サーバーがなんらかの理由で停止していませんか?

#### □ネットワークプロトコルが追加できない(Windows Me/98)

● FM 一発修正を使用してください(→ [P.93](#page-92-0))。

# □ネットワークに接続しないで本パソコンを使用したい(Windows NT)

TCP/IP プロトコルを使用し、「DHCP サーバから IP アドレスを取得する」を設定した状態(ご 購入時の設定)で、ネットワークに接続せずに本パソコンを使用する場合は、次の操作を行っ てください。

「DHCPサーバからIPアドレスを取得する」から「IPアドレスを指定する」へ設定を変更します。 次の手順に従って設定を変更してください。

- 1.「スタート」ボタン→「設定」→「コントロールパネル」の順にクリックします。 「コントロールパネル」ウィンドウが表示されます。
- 2.「ネットワーク」アイコンをダブルクリックします。
- 3.「プロトコル」タブをクリックし、「TCP/IP プロトコル」を選択して、「プロパティ」を クリックします。

「Microsoft TCP/IP のプロパティ」ウィンドウが表示されます。

- 4.「IP アドレス」タブで「IP アドレスを指定する」をクリックし、「IP アドレス」「サブ ネットアドレス」を入力します。
- 5.「OK」をクリックします。 「ネットワーク」ウィンドウが表示されます。
- 6.「OK」をクリックします。
- 7. 本パソコンを再起動します。

# 1%重要

- ▶ 「IP アドレスを指定する」が指定されている場合は、本設定を行う必要はありません。
- ▶ 設定を変更した後、再度DHCPを使用してネットワークに接続する場合は、次の手順を行っ てください。
	- 1. 「スタート」ボタン→「設定」→「コントロールパネル」の順にクリックします。 「コントロールパネル」ウィンドウが表示されます。
	- 2. 「ネットワーク」アイコンをダブルクリックします。
	- 3. 「プロトコル」タブをクリックし、「TCP/IP プロトコル」を選択して、「プロパティ」 をクリックします。
	- 「Microsoft TCP/IP のプロパティ」ウィンドウが表示されます。
	- 4. 「IP アドレス」タブで「DHCP サーバから IP アドレスを取得する」をクリックします。
	- 5. 「DHCP を有効にしますか?」と表示されたら、「はい」をクリックします。
	- 6. 「OK」をクリックします。
		- 「ネットワーク」ウィンドウが表示されます。
	- 7. 「OK」をクリックします。
	- 8. 本パソコンを再起動します。

続いて、BIOS セットアップで内蔵 LAN を無効に設定します。 「BIOS」をご覧になり、内蔵 LAN が機能しない設定に変更してください。

#### 1%重要

▶ 再度ネットワークに接続して使用する場合は、BIOSセットアップの項目を元の設定に戻し てください。

再び、ネットワークに接続して使用する場合は、元の設定に戻してから使用してください。 設定を行わずに起動すると、次のような現象が起こる場合があります。

- 起動時に一部動作が遅くなる
- ●「DHCP クライアントは IP アドレスを取得できませんでした」とメッセージが表示される

#### <span id="page-102-0"></span>□〔TX〕 (Windows XP モデル)について

〔TX〕(Windows XP モデル)の LAN ドライバを、下記の手順でアップデートすることができ ます。インストール前に管理者権限を持ったユーザーとしてログオンしておいてください。

- *1* 「ドライバーズ CD」をセットします。
- *2* 「マイコンピュータ」アイコンを右クリックし、「プロパティ」をクリックしま す。 「システムのプロパティ」ウィンドウが表示されます。
- *3* 「ハードウェア」タブをクリックし、「デバイスマネージャ」をクリックします。 「デバイスマネージャ」ウィンドウが表示されます。
- *4* 「ネットワークアダプタ」-「Intel(R) PRO/100 VM Network Connection」の順 にダブルクリックします。
- *5* 「ドライバ」タブをクリックし、「ドライバの更新」をクリックします。
- *6* 「一覧または特定の場所からインストールする ( 詳細 )」をクリックし、「次へ」 をクリックします。
- *7* 「検索しないで、インストールするドライバを選択する」クリックし、「次へ」 をクリックします。
- *8* 「ディスク使用」をクリックします。
- *9* 「配布ファイルのコピー元」に次のように入力して、「OK」をクリックします。  $[CD-ROM F \Rightarrow A \Rightarrow I$ : \lan\i8255x\xp
- *10* モデルから次の項目を選択し、「次へ」をクリックします。 ・Intel(R) PRO/100 VM Network Connection
- *11* 「完了」をクリックします。

# ハードディスク

## □ハードディスクが使えない

● エラーメッセージは出ていませんか? 「BIOS」-「BIOS が表示するメッセージ一覧」をご覧ください。

#### <span id="page-103-0"></span>□頻繁にフリーズするなど動作が不安定

- 次の手順でハードディスクのチェックを行ってください。
	- ・Windows XP/2000/NT の場合
		- 1. 実行中のプログラムをすべて終了します。
		- 2. Windows XP では、「スタート」ボタン→「マイコンピュータ」の順にクリックします。 Windows 2000/NT では、「マイコンピュータ」アイコンをダブルクリックします。
		- 3. プログラムをインストールしてあるディスクを右クリックし、「プロパティ」をク リックします。
		- 4.「ツール」タブをクリックし、「エラーチェック」の「チェックする」をクリックします。
		- 5.「チェックディスクのオプション」内の項目をチェックし、「開始」をクリックします。 「ファイルシステムエラーを自動的に修復する」をチェックして C ドライブを検査す る場合は、「次回のコンピュータの再起動時に、このディスクの検査を実行します か?」または「次回のシステム再起動時に、このディスクの検査をスケジュールし ますか?」と表示されます。「はい」をクリックすると、次回 Windows 起動時にエ ラーのチェックが行われます。それ以外の場合は、ディスクのチェックが開始され ます。終了すると「ディスクの検査が完了しました。」と表示されます。
		- 6.「OK」をクリックします。

修復してもトラブルが頻繁に発生する場合は、リカバリしてください(→『取扱説明書』)。

・Windows Me/98 の場合

「スタート」ボタン→「プログラム」→「アクセサリ」→「システムツール」→「スキャ ンディスク」の順にクリックしてください。

スキャンディスクを実行した結果、エラーがない場合はそのままお使いください。エラー が表示されたときは、メッセージに従って修復してください。ただし、修復してもトラ ブルが発生する可能性があります。トラブルが頻繁に発生する場合は、リカバリしてく ださい(→『取扱説明書』)。

# □NTFS 区画のドライブに CHKDSK コマンドを実行すると、エラーメッセージが表 示される(Windows 2000)

- 次の手順で CHKDSK コマンドを行ってください。
	- 1.「スタート」ボタン→「プログラム」→「アクセサリ」→「コマンドプロンプト」の順 にクリックします。
	- 2. プロンプトから次のように入力し、【Enter】キーを押します。

#### chkdsk /f [NTFS区画のドライブ]

この手順を行った後は、オプションなしの CHKDSK コマンドを実行してもエラーメッセー ジは表示されません。

なお、ハードディスクのチェックは、CHKDSK コマンドではなく、ディスクのプロパティ の「ツール」タブから行うことをお勧めします。

# CD-ROM

#### □CD からデータの読み出しができない

- CD が正しくセットされていますか? CD の表裏を間違えないよう、正しくセットしてください。
- CD が汚れていたり、水滴がついたりしていませんか? 汚れたり水滴がついたりしたときは、少し湿らせた布で中央から外側へ向かって拭いた後、 乾いた布で拭き取ってください。
- CD が傷ついていたり、極端に反っていたりしませんか? CD を交換してください。
- 規格外の CD を使用していませんか? 規格に合った CD をお使いください。

#### □CD が取り出せない

● パソコン本体は動作状態になっていますか? 本パソコンの内蔵 CD-ROM ドライブは電子ロックのため、パソコン本体が動作状態の場合 のみ CD のセット/取り出しが可能です。 なお、なんらかの原因でトレーが出ない場合は、「マイコンピュータ」ウィンドウの CD-ROM アイコンを右クリックし、「取り出し」をクリックしてください。それでも出ない場 合は、内蔵 CD-ROM ドライブユニット前面の CD-ROM 取り出しボタン横にある穴を、曲 がりにくい針金(大きなクリップをのばしたものなど)でつついてください。

#### □MS-DOS モードで CD-ROM が利用できない (Windows 98)

● ご購入時はドライバがインストールされていないため、MS-DOSモードでCD-ROMを使用で きません。

次の手順でドライバをインストールしてください。

## $P$  POINT

- ▶ 設定を行う場合には、次の作業以外は行わないでください。他の作業を行うと、Windows が正常に起動しなくなることがあります。
- 1. エディタ (メモ帳) などで C:\Config.sys を開き、次の行の「REM 」を削除します。 REM DEVICE=C:\REALMODE\OAKCDROM.SYS /D:OEMCD001  $\perp$

DEVICE=C:\REALMODE\OAKCDROM.SYS /D:OEMCD001

2. 次の行がない場合は、最後の行に追加して保存します。

lastdrive=z

3. エディタ(メモ帳)などで C:\Windows\Dosstart.bat を開き、次の行の「REM 」を削除 して保存します。

REM MSCDEX.EXE /D:OEMCD001 /L:E

↓

MSCDEX.EXE /D:OEMCD001 /L:E

(「/L:E」の「E」には CD-ROM ドライブ名が入ります。)

4. 本パソコンを再起動します。

# $P$  POINT

▶ 別途 CD-ROM ドライブを購入された場合は、必要に応じて上記の2 つのファイルの該当部 分(CD-ROM ドライバ名)をご購入の CD-ROM ドライバに変更してください。また、「リ カバリ CD-ROM 起動ディスク」に関しても同様に変更が必要になる場合があります。CD-ROM ドライブなしモデルをお使いの場合は、「リカバリ CD-ROM 起動ディスク」に CD-ROM ドライバをコピーし、Config.sys の CD-ROM ドライバ名と Autoexec.bat のドライブ 名を変更してください。

# フロッピーディスク

### □フロッピーディスクが使えない

- ディスクは正しくセットされていますか? ディスクのシャッタのある側から、カシャッと音がするまでしっかりと差し込みます。
- ディスクはフォーマットしてありますか? ディスクをフォーマットしてください。
- BIOS セットアップの項目を正しく設定していますか? (→「BIOS」)
- ディスクが書き込み禁止になっていませんか? ディスクの書き込み禁止タブを書き込み可能な位置にしてください。
- 別のディスクは使用できますか? 別のディスクが使用できる場合、使用できないディスクは壊れている可能性があります。
- フロッピーディスクドライブのヘッドが汚れていませんか? クリーニングフロッピーディスクでヘッドの汚れを落としてください(→「ハードウェア」 -「フロッピーディスクドライブのお手入れ」)。

# 光磁気ディスク

#### □[CX]で光磁気ディスクを使用したい

● PC カード (SCSI)接続の光磁気ディスクドライブを使用できます。

# □光磁気ディスクドライブをスーパーフロッピー形式で使用したい

● 光磁気ディスクドライブの設定は必要ありません。光磁気ディスクをスーパーフロッピー 形式でフォーマットするには、光磁気ディスク・ユーティリティを使用してください。詳 細については[、「ソフトウェア」-「ソフトウェア一覧」\(→](#page-60-0) P.61) をご覧ください。使用 方法については、「ドライバーズ CD」の「\Other\Mo」内の各 OS フォルダ内にある readme.txt をご覧ください。

# PC カード

# □PC カードが使えない

- PC カードスロットに正しくセットされていますか? PC カードが正しくセットされているか確認してください。
- 16bit対応のPCカードの場合、カードによってはPCカードが使うIROを予約する必要があり ます。

- PC カードのドライバはインストールされていますか? Windows にあらかじめ登録されていない PC カードの場合は、PC カードに添付されている ドライバ(各 OS に対応したもの)をインストールする必要があります。PC カードに添付 のマニュアルをご覧ください。
- IRO リソースは足りていますか?
	- IRQ リソースが不足する場合があります。次の操作を行ってください。
	- ・Windows XP/2000 の場合
		- 1. 管理者権限を持ったユーザーとしてログオンします。
		- 2. Windows XP では、「スタート」ボタンをクリックし、「マイコンピュータ」アイコン を右クリックして「プロパティ」をクリックします。 Windows 2000 では、「マイコンピュータ」アイコンを右クリックし、「プロパティ」 をクリックします。

「システムのプロパティ」ウィンドウが表示されます。

- 3.「ハードウェア」タブをクリックし、「デバイスマネージャ」をクリックします。 「デバイスマネージャ」ウィンドウが表示されます。
- 4. お使いにならないデバイス(プリンタなら「ポート(COM と LPT)」など)をダブ ルクリックします。
- 5. お使いにならないデバイス名(プリンタなら「プリンタポート(LPT1)」)を右クリッ クし、「プロパティ」をクリックします。
- 6.「全般」タブの「デバイスの使用状況」を「このデバイスを使わない(無効)」に設 定します。
- 7.「OK」をクリックします。
- 8. すべてのウィンドウを閉じます。
- ・Windows Me/98 の場合
	- 1. お使いにならないデバイス(プリンタなら「パラレルポート」など)を BIOS セット アップで「無効」にします(→「BIOS」)。
	- 2.「マイコンピュータ」アイコンを右クリックし、「プロパティ」をクリックします。 「システムのプロパティ」ウィンドウが表示されます。
	- 3.「デバイスマネージャ」タブをクリックします。
	- 4. お使いにならないデバイス(プリンタなら「ポート(COM と LPT)」または「ポー ト(COM/LPT)」)をダブルクリックします。
	- 5. お使いにならないデバイス名(プリンタなら「プリンタポート(LPT1)」)を右クリッ クし、「プロパティ」をクリックします。
	- 6.「全般」タブの「このハードウェアプロファイルで使用不可にする」をチェックしま す。
	- 7. ウィンドウを閉じます。

PC カードのマニュアルをご覧ください。また、[CX] は、「BIOS」-「メニュー詳細」も ご覧ください。

# SCSI カード

## □SCSI カードを使用して SCSI 装置を接続したが、Windows から認識できない

- SCSI カードのドライバはインストールされていますか?次の手順に従って確認してくださ い。
	- ・Windows XP/2000 の場合
		- 1. Windows XP では、「スタート」ボタンをクリックし、「マイコンピュータ」アイコン を右クリックして「プロパティ」をクリックします。 Windows 2000 では、「マイコンピュータ」アイコンを右クリックし、「プロパティ」 をクリックします。 「システムのプロパティ」ウィンドウが表示されます。
		- 2.「ハードウェア」タブをクリックします。
		- 3.「デバイスマネージャ」をクリックし、SCSI コントローラが登録されているか確認 します。 登録されていない場合、「ハードウェア」タブの「ハードウェアの追加ウィザード」 または「ハードウェアウィザード」をクリックし、SCSI カードの検出とドライバの インストールを行ってください。
	- ・Windows NT の場合
		- 1.「コントロ-ルパネル」ウィンドウの「SCSI アダプタ」アイコンをダブルクリック し、SCSI コントローラが登録されているか確認します。 登録されていない場合、「ドライバ」タブの「追加」をクリックし SCSI カードのド ライバをインストールしてください。
	- ・Windows Me/98 の場合

てください。

- 1.「マイコンピュータ」アイコンを右クリックし、「プロパティ」をクリックします。 「システムのプロパティ」ウィンドウが表示されます。
- 2.「デバイスマネージャ」タブをクリックし、SCSI コントローラが登録されているか 確認します。 登録されていない場合、「コントロールパネル」ウィンドウの「ハードウェアの追加」 アイコンをダブルクリックし、SCSI カードの検出とドライバのインストールを行っ
- SCSI 装置の電源は、パソコン本体の電源を入れる前に入れましたか?パソコン本体の電源 より先に SCSI 装置の電源が入っていないと、正しく認識されません。

# ディスプレイ

#### □画面に何も表示されない

● 省電力モードが設定されていませんか? マウスを動かすか、どれかキーを押してください。 パソコン本体の電源ランプまたはスタンバイランプがオレンジ色になっている場合、ACPI モードの高度(ACPI S3)に移行している可能性があります。パソコン本体の電源スイッチ を押してください。電源スイッチを押してから 30 秒以上たっても画面に何も表示されない 場合、電源スイッチを 4 秒以上押し続け、電源を一度切ってください。
#### $P$  POINT

- ▶ 〔TX〕の場合、USB キーボード、USB マウス、時刻指定、LAN、モデム着信(RingIndicator 信号)、PCI 拡張カード(PME 信号)によって、スタンバイ(ACPI モード高度と標準)か ら復帰した場合、システムはレジュームしますが、画面が表示されません。マウスかキー ボードの入力によって画面が表示されます。電源を切る前に、マウスを動かすかどれかキー を押して、パソコンの状態を確認してください。
- ●[「起動・終了時のトラブル」\(→](#page-94-0) P.95)もご覧ください。

#### □ディスプレイの表示が見にくい

- ディスプレイは見やすい角度になっていますか? ディスプレイの角度を調節してください。
- 明るさなどを調節しましたか? 明るさをブライトネスボリュームで調節してください。

#### □表示が乱れる

- Windows の画面が正常に表示されない場合は、次の操作を行ってください。
	- ・Windows XP/2000 の場合
		- [「ソフトウェア」-「ドライバ」\(→](#page-79-0) P.80)をご覧になり、ディスプレイドライバを再イ ンストールしてください。

Windows が起動しないときは、Safe モードで起動してからインストールを行ってくださ  $\vee$  ( $\rightarrow$  [P.88](#page-87-0)).

- ・Windows NT の場合 [「ソフトウェア」-「ドライバ」\(→](#page-79-0) P.80)をご覧になり、ディスプレイドライバを再イ ンストールしてください。 Windows が起動しないときは、VGA モードで起動してからインストールを行ってくださ
	- $V \rightarrow P.88$  $V \rightarrow P.88$ )。
- ・Windows Me の場合

Safe モードで起動し、ディスプレイドライバを変更してください。

1. Safe モードで起動し、画面の指示に従って問題を解決します(→ [P.88](#page-87-0))。

問題が解決しないときは、「ヘルプとサポート」を終了し、次の操作を行ってください。

- 1. デスクトップで右クリックし、「プロパティ」をクリックします。
- 「画面のプロパティ」ウィンドウが表示されます。
- 2.「設定」タブの「詳細」をクリックします。 「(不明なデバイス)のプロパティ」ウィンドウが表示されます。
- 3.「アダプタ」タブの「変更」をクリックします。 「デバイスドライバの更新ウィザード」ウィンドウが表示されます。
- 4.「ドライバの場所を指定する ...」を選択し、「次へ」をクリックします。
- 5.「特定の場所にある ...」を選択し、「次へ」をクリックします。
- 6. 一覧から「ディスプレイアダプタ」を選択し、「次へ」をクリックします。
- 7.「製造元」を「(標準ディスプレイ)」に、「モデル」を「標準ディスプレイアダプタ (VGA)」に設定し、「次へ」をクリックします。 「ドライバ更新の警告」ウィンドウが表示されます。
- 8.「はい」をクリックします。
	- 「デバイス用のドライバファイルの検索:」と表示されます。
- 9.「次へ」をクリックします。

10.「完了」をクリックします。

再起動メッセージが表示されたら、「はい」をクリックし、本パソコンを再起動しま す。

この後[、「ソフトウェア」-「ドライバ」\(→](#page-79-0) P.80)をご覧になり、ディスプレイドライ バをインストールしてください。

#### $P$  POINT

- ▶ 再起動後に、「ディスプレイに問題があります。」と表示された場合は、「画面のプロパティ」 ウィンドウで色数を 16 色に設定し、本パソコンを再起動してください。
- ▶ 「OK をクリックするとハードウェアウィザードが始まります。」と表示された場合は、必ず 「キャンセル」をクリックしてください。
- ・Windows 98 の場合

Safe モードで起動し、ディスプレイドライバを変更してください。

- 1. Safe モードで起動します (→ [P.88](#page-87-0))。
- 2. デスクトップで右クリックし、「プロパティ」をクリックします。 「画面のプロパティ」ウィンドウが表示されます。
- 3.「設定」タブの「詳細」をクリックします。 「(不明なデバイス)のプロパティ」ウィンドウが表示されます。
- 4.「アダプタ」タブの「変更」をクリックします。 「デバイスドライバの更新ウィザード」ウィンドウが表示されます。
- 5.「次へ」をクリックします。
- 6.「特定の場所にある ...」を選択し、「次へ」をクリックします。
- 7. 一覧から「ディスプレイアダプタ」を選択し、「次へ」をクリックします。
- 8.「製造元」を「(標準ディスプレイ)」に、「モデル」を「標準 PCI グラフィックアダ プタ(VGA)」に設定し、「次へ」をクリックします。 「ドライバ更新の警告」ウィンドウが表示されます。
- 9.「はい」をクリックします。 「次のデバイス用のドライバファイルを検索します。」と表示されます。
- 10.「次へ」をクリックします。
- 11.「完了」をクリックします。
- 12.「閉じる」を 2 回クリックします。 「続行しますか?」と表示されます。
- 13.「はい」をクリックします。 再起動メッセージが表示されたら、「はい」をクリックし、本パソコンを再起動しま す。

この後[、「ソフトウェア」-「ドライバ」\(→](#page-79-0) P.80)をご覧になり、ディスプレイドライ バをインストールしてください。

#### $P$  POINT

- ▶ 再起動後に、「ディスプレイに問題があります。」と表示された場合は、「画面のプロパティ」 ウィンドウで色数を 16 色に設定し、本パソコンを再起動してください。
- ▶ 「OK をクリックするとハードウェアウィザードが始まります。」と表示された場合は、必ず 「キャンセル」をクリックしてください。
- アプリケーションを使用中に、アイコンやウィンドウの一部が画面に残ってしまった場合 は、次の手順でウィンドウの再表示を行ってください。
	- 1. ウィンドウの右上にある最小化ボタンをクリックし、アプリケーションを最小化します。

2. タスクバーに最小化されたアプリケーションのボタンをクリックします。

#### $P$  POINT

- ▶ 次のような場合に表示が乱れることがありますが、動作上は問題ありません。
	- ・Windows 起動時および画面の切り替え時
	- ・DirectX を使用した一部のアプリケーション使用時
- 近くにテレビなどの強い磁界が発生するものがありませんか? 強い磁界が発生するものは、ディスプレイやパソコン本体から離して置いてください[\(→](#page-83-0) [P.84](#page-83-0))。

#### □画面の両サイドが欠ける

● 使用しているディスプレイの調整ボタンで、水平画面サイズの調整を行ってください。

#### □リカバリまたは再インストール後、ディスプレイドライバをインストールし直し てもディスプレイが自動的に設定されない

- 次の手順で設定し直してください。
	- ・Windows XP の場合
		- 1. 管理者権限を持ったユーザーとしてログオンします。
		- 2.「ドライバーズ CD」をセットします。

#### $P$  POINT

- ▶ 「Windows が実行する動作を選んでください」と表示されたら、「キャンセル」をクリック してください。
- 3. デスクトップで右クリックし、「プロパティ」をクリックします。 「画面のプロパティ」ウィンドウが表示されます。
- 4.「設定」タブの「詳細設定」をクリックします。
- 5.「モニタ」タブの「プロパティ」をクリックします。
- 6.「ドライバ」タブの「ドライバの更新」をクリックします。 「ハードウェアの更新ウィザード」ウィンドウが表示されます。
- 7.「一覧または特定の場所からインストールする(詳細)」をクリックし、「次へ」をク リックします。
- 8.「リムーバブルメディア(フロッピー、CD-ROM など)を検索」のみをチェックし、 「次へ」をクリックします。
- 9.「次へ」をクリックします。

#### $P$  POINT

▶ 「.. インストールしようとしているソフトウェアは、Windows XP との互換性を検証する Windows ロゴテストに合格していません。」と表示されたら、「続行」をクリックしてくだ さい。

「ハードウェアの更新ウィザードの完了」ウィンドウが表示されます。

- 10.「完了」をクリックします。
- 11. すべてのウィンドウを閉じます。
- ・Windows 2000 の場合
	- 1. 管理者権限を持ったユーザーとしてログオンします。
	- 2.「ドライバーズ CD」をセットします。
- 3. デスクトップで右クリックし、「プロパティ」をクリックします。 「画面のプロパティ」ウィンドウが表示されます。
- 4.「設定」タブの「詳細」をクリックします。
- 5.「モニタ」タブの「プロパティ」をクリックします。
- 6.「ドライバ」タブの「ドライバの更新」をクリックします。 「デバイスドライバのアップグレードウィザード」ウィンドウが表示されます。
- 7.「次へ」をクリックします。
- 8.「デバイスに最適なドライバを検索する(推奨)」をクリックし、「次へ」をクリック します。
- 9.「CD-ROM ドライブ」のみをチェックし、「次へ」をクリックします。
- 10.「次へ」をクリックします。

#### $P$  POINT

▶ 「デジタル署名が見つかりませんでした」と表示されたら、「はい」をクリックしてください。

「デバイスドライバのアップグレードウィザードの完了」ウィンドウが表示されま す。

- 11.「完了」をクリックします。
- 12. すべてのウィンドウを閉じます。
- ・Windows Me/98 の場合
	- 1. デスクトップで右クリックし、「プロパティ」をクリックします。 「画面のプロパティ」ウィンドウが表示されます。
	- 2.「設定」タブの「詳細」をクリックします。
	- 3.「モニタ」タブの「変更」をクリックします。 後は次のポイントをご覧になり、メッセージに従って操作してください。

#### $P$  POINT

- ▶ Windows Me の場合、「デバイスドライバの更新ウィザード」では、「ドライバの場所を指 定する ...」-「特定の場所にある ...」の順に進めてください。
- ▶ Windows 98 の場合、「デバイスドライバの更新ウィザード」では、「特定の場所にある ...」 をクリックし、「次へ」をクリックしてください。
- ▶ 富士通製ディスプレイのモデル名がモデル一覧にない場合は、次の操作を行ってください。 1. 「ドライバーズ CD」をセットします。
	- 2. 「ディスク使用」をクリックします。
	- 3.「参照」をクリックし、「ドライバーズ CD」の「¥inf¥monitor」内の各 OS のフォルダ にある「disk1」または「disk2」を選択します。 Windows 98 で富士通製 USB 対応ディスプレイをお使いの場合は、「配布ファイルの コピー元」に次のように入力してください。 [CD-ROM ドライブ]:¥inf¥fjmonusb
- ▶ 「リフレッシュレート」ウィンドウが表示されたら、「OK」をクリックし、「はい」をクリッ クしてください。
- ▶ 解像度の設定ができなくなってしまったときは、本パソコンを再起動してください。

#### □画面の文字やウィンドウのボタンが正しく表示されない(Windows Me/98)

● FM 一発修正を使用してください(→ [P.93](#page-92-0))。

#### サウンド

#### □スピーカーから音が出ない、音が小さい、または音が割れる

- 外付けスピーカーに関して次の項目を確認してください。
	- ・パソコン本体と正しく接続されていますか?
	- スピーカーの電源ケーブルは接続されていますか?
	- ・スピーカーの電源スイッチは入っていますか?
	- ・音量ボリュームは正しく調節されていますか?
- OS の「音量の調整」または「ボリュームコントロール」などの設定(ミュートや音量など) を確認してください。
- ●音が割れる場合は音量を小さくしてください。
- ハードウェアの競合が起こっていませんか? (→ [P.90](#page-89-0))
- サウンドドライバが正しくインストールされていますか?必要に応じて[、「ソフトウェア」](#page-79-0) - 「ドライバ」(→ P.80) をご覧になり、再インストールしてください。
- Windows NT の場合、サウンドドライバはプレインストールされていません。必要に応じて、 [「ソフトウェア」-「ドライバ」\(→](#page-79-0) P.80)をご覧になり、インストールしてください。

### キーボード

#### □キーボードから入力した文字が表示されない

- キーボードは正しく接続されていますか?
- カスタムメイドオプションのワイヤレスキーボードを使用している場合は、[『ワイヤレスマ](../option/201102/index.html) [ウス/キーボード](../option/201102/index.html) 取扱説明書』で対処方法を確認してください。

#### □押したキーと違う文字が入力される

- ●【NumLock】キーや【CapsLock】キーが有効になっていませんか? キーボード上のインジケータで、【NumLock】キーや【CapsLock】キーが有効になっていな いか確認してください。
- ●「コントロールパネル」の「キーボード」の設定は正しいですか? 次の手順で確認してください。
	- ・Windows XP の場合
		- 1.「スタート」ボタン→「コントロールパネル」の順にクリックします。 「コントロールパネル」ウィンドウが表示されます。
		- 2.「プリンタとその他のハードウェア」をクリックします。
		- 3.「キーボード」アイコンをクリックします。
			- 「キーボードのプロパティ」ウィンドウが表示されます。
		- 4.「ハードウェア」タブの「デバイス」で、正しい日本語キーボードが設定されている か確認します。
	- ・Windows 2000/NT/Me/98 の場合
		- 1.「スタート」ボタン→「設定」→「コントロールパネル」の順にクリックします。 「コントロールパネル」ウィンドウが表示されます。
		- 2.「キーボード」アイコンをダブルクリックします。 「キーボードのプロパティ」ウィンドウが表示されます。

3. 次のウィンドウで、正しい日本語 IME が設定されているか確認します。 Windows 2000 の場合:「入力ロケール」タブの「インストールされている入力ロケー ル」 Windows NT の場合:「言語」タブの「インストールされている言語とレイアウト」

Windows Me/98 の場合:「言語」タブの「キーボードの言語とレイアウト」

### マウス

#### □マウスカーソルが動かない

- マウスは正しく接続されていますか?
- ボールやローラーなどにゴミが付いていませんか? マウス内部をクリーニングしてください。
- カスタムメイドオプションのワイヤレスマウスを使用している場合は、[『ワイヤレスマウス](../option/201102/index.html) [/キーボード](../option/201102/index.html) 取扱説明書』で対処方法を確認してください。

#### □マウスが使えないため、Windows を終了できない

● キーボードを使用して Windows を終了してください(→ [P.96](#page-95-0))。

### プリンタ

#### □プリンタを使用できない

- 次の点を確認してください。
	- ・プリンタケーブルは正しく接続されていますか?
	- ・ケーブルのコネクタやケーブルは損傷していませんか?
	- ・プリンタの電源は入っていますか?
	- ・プリンタドライバは正しくインストールされていますか?プリンタのマニュアルをご覧 になり、再インストールしてください。
	- ・ネットワークプリンタの場合、ネットワーク管理者の指示に従って設定を行いました か?
	- ・ネットワークプリンタの場合、ネットワーク自体へのアクセスはできていますか?[\(→](#page-100-0) [P.101](#page-100-0))

### その他

#### □使用中の製品に関する最新情報を知りたい

● 製品出荷後に判明した問題などの最新情報は、弊社の富士通パソコン情報サイト FMWORLD.NET(<http://www.fmworld.net/>)で公開しています。必要に応じてご覧ください。

# 6 リカバリ/再インストール

ここでは、リカバリまたは再インストールに関する補足情報を説明します。リカバ リ方法または再インストール方法については、『取扱説明書』をご覧ください。

### リカバリ/再インストールを実行する前に

#### ■ 前回正常起動時の構成に戻す(Windows XP/2000/NT)

Windows XP/2000/NT の場合、前回正常起動時の構成に戻せるか確認してください(→ [P.87](#page-86-0))。

#### ■ Safe モード/VGA モードでの起動

Safe モードまたは VGA モードで起動できるか確認してください(→ [P.88](#page-87-0))。

#### ■ 診断ツールでの診断

FMV 診断、QT-PC/U でハードウェアに障害が発生していないか確認してください(→ [P.92](#page-91-0))。

#### ■ ドライバのインストール

なんらかの理由で、ドライバが正しくインストールされなかったり、正常に動作しなかったり した場合は[、「ソフトウェア」-「ドライバ」\(→](#page-79-0) P.80) をご覧になり、ドライバを再インス トールしてください。

### リカバリ/再インストール後も状態が改善されない場合は

リカバリまたは再インストールを行っても状態が改善されない場合は、「富士通パーソナル製 品に関するお問合せ窓口」、またはご購入元に連絡してください。

# 7 それでも解決できないときは

どうしても解決できない場合は、『取扱説明書』で各種窓口の連絡先をご確認のうえ、 お問い合わせください。

ここでは、『取扱説明書』に記載されていない、ソフトウェア関連の連絡先を記載し ています。

### ソフトウェアのお問い合わせ一覧

本パソコンに添付されているソフトウェアの内容については、次の連絡先にお問い合わせくだ さい。なお、記載の情報は、2002 年 5 月現在のものです。電話番号などが変更されている場 合は、「富士通パーソナル製品に関するお問合せ窓口」へお問い合わせください。

● @nifty でインターネット

・入会案内

ニフティ株式会社 @nifty サービスセンター 9:00 ~ 21:00(※ビルの電源工事などによりお休 みさせていただく場合があります。) 電話:0120-816-042(携帯・PHS・海外の場合: 03-5753-2374) E-mail: feedback@nifty.com  $\ensuremath{\text{URL}}: \ensuremath{\text{http://www.nifty.com/support/madoguchi/}}$  $\ensuremath{\text{URL}}: \ensuremath{\text{http://www.nifty.com/support/madoguchi/}}$  $\ensuremath{\text{URL}}: \ensuremath{\text{http://www.nifty.com/support/madoguchi/}}$ [index.htm](http://www.nifty.com/support/madoguchi/index.htm) ・テクニカルサポート/ @nifty サービス内容案内 ニフティ株式会社 @nifty サービスセンター

9:00 ~ 21:00(※ビルの電源工事などによりお休 みさせていただく場合があります。)

電話: 0120-818-275(携帯・PHS・海外の場合: 03-5753-2373)

E-mail: feedback@nifty.com

URL:[http://www.nifty.com/support/madoguchi/](http://www.nifty.com/support/madoguchi/index.htm) [index.htm](http://www.nifty.com/support/madoguchi/index.htm)

- Norton AntiVirus 2002
- ・株式会社シマンテック シマンテックテクニカルサポートセンター ただし上記サポートセンターをご利用いただく ためには以下のシマンテックホームページにて カスタマー ID の取得が必要です。 ホームページ: [http://shop.symantec.co.jp/oem/](http://shop.symantec.co.jp/oem/fujitsu/2002/) [fujitsu/2002/](http://shop.symantec.co.jp/oem/fujitsu/2002/) サポートサイト:[http://www.symantec.com/region/](http://www.symantec.com/region/jp/support/index.html) [jp/support/index.html](http://www.symantec.com/region/jp/support/index.html) 電話:03-3476-1118 10:00 ~ 12:00、13:00 ~ 17:00(土・日・祝日年 末年始を除く) FAX : 03-3477-1118  $\bullet$  Adobe Acrobat Reader 5.0
- ソフトウェア提供会社様より無償で提供されてい る製品のため、ユーザーサポートはございません。 ご了承ください。
- アプリケーション(カスタムメイドオプション) 各アプリケーションのマニュアルをご覧くださ い。
- その他 FM シリーズの技術的なご質問・ご相談 富士通パーソナル製品に関するお問合せ窓口 (添付の『取扱説明書』をご覧ください)

本ソフトウェア製品の中には第三者のソフトウェア製品が含まれています。お客様の本ソフトウェア製品の使用開始について は、お客様が弊社の「ご使用条件」に同意された時点とし、第三者のソフトウェア製品についても同時に使用開始とさせてい ただきます。 なお、第三者のソフトウェアについては、製品の中に特に記載された契約条件がある場合には、その契約条件にしたがい取り 扱われるものとします。

# 索引

# 記号

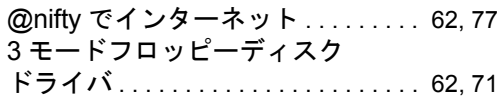

# A

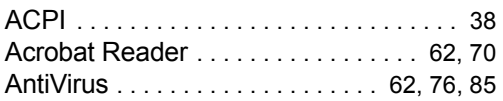

## D

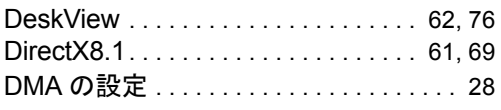

## F

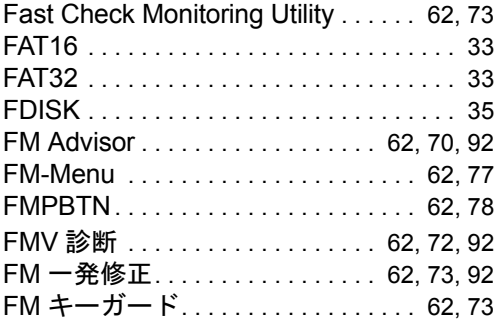

### I

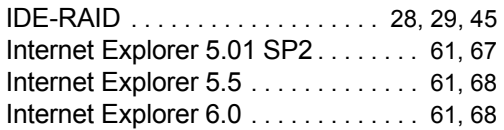

## L

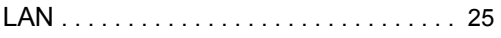

# M

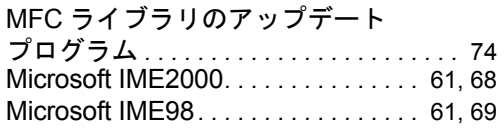

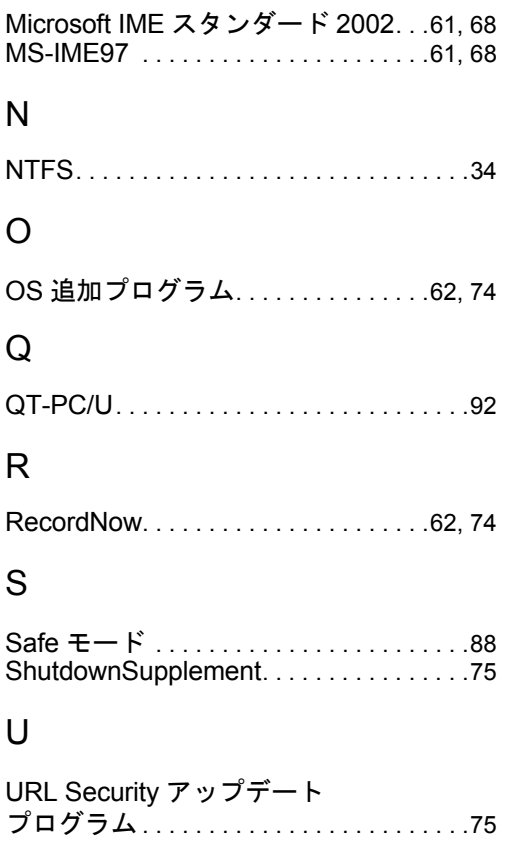

### V

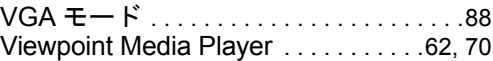

## W

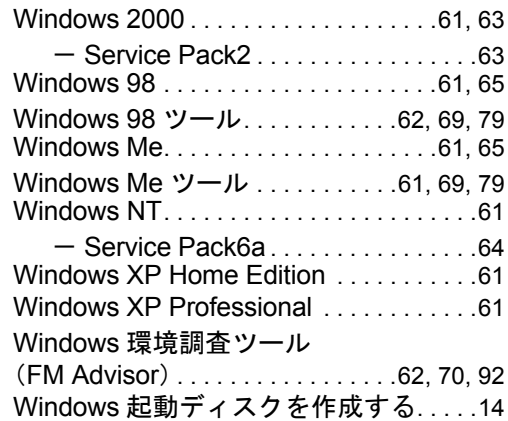

# あ行

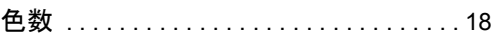

# か行

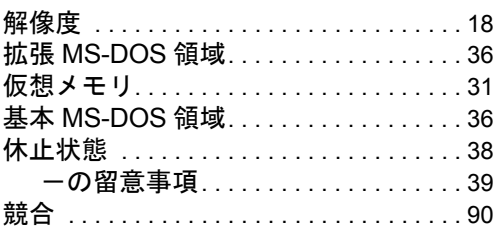

# さ行

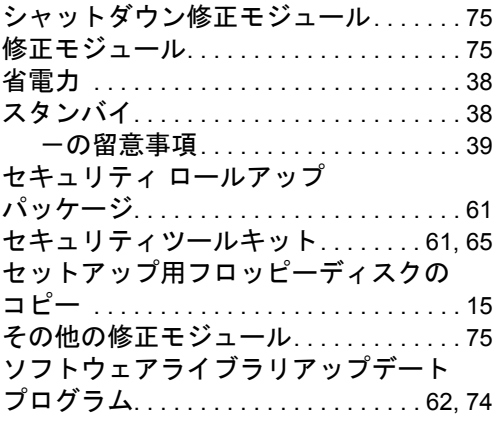

# た行

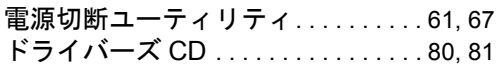

# は行

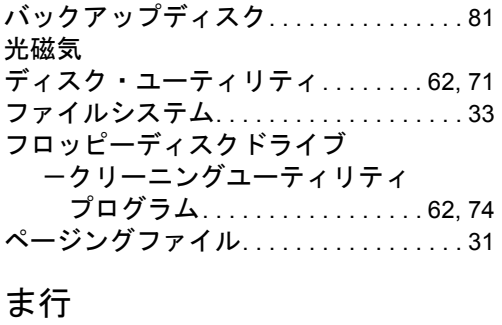

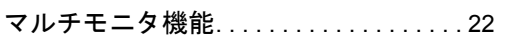

# ら行

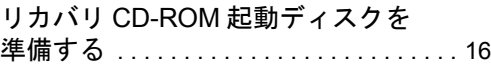

#### FMV-7000TX2 FMV-7000FL2 FMV-6000SL2 FMV-7000CL2 FMV-6000CL2 FMV-6000CL2s FMV-6000CX2

#### ソフトウェアガイド B5FH-5341-01-01

発 行 日 2002 年 5 月 発行責任 富士通株式会社

- ●このマニュアルの内容は、改善のため事前連絡なしに変更することがあり ます。
- ●このマニュアルに記載されたデータの使用に起因する第三者の特許権お よびその他の権利の侵害については、当社はその責を負いません。
- ●無断転載を禁じます。